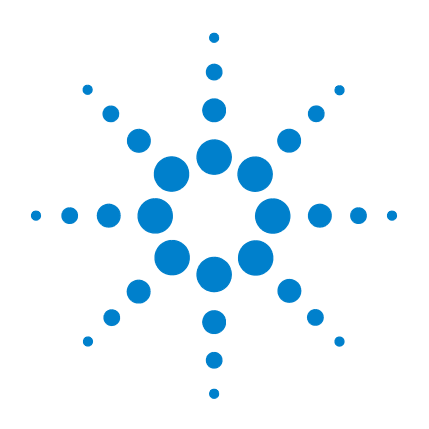

# **Agilent Genomic Workbench 6.5**

**Workflow**

# **User Guide**

**For Research Use Only. Not for use in diagnostic procedures.**

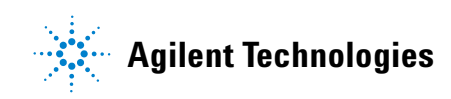

## **Notices**

© Agilent Technologies, Inc. 2010, 2015

No part of this manual may be reproduced in any form or by any means (including electronic storage and retrieval or translation into a foreign language) without prior agreement and written consent from Agilent Technologies, Inc. as governed by United States and international copyright laws.

#### **Manual Part Number**

G3800-90026

#### **Edition**

Revision A1, October 2015

Agilent Technologies, Inc. 5301 Stevens Creek Blvd. Santa Clara, CA 95051 USA

#### **Trademarks**

Microsoft  $^{\circledR}$  is a registered trademark of Microsoft Corporation in the United States and other countries.

Adobe®, Adobe®Acrobat® and Adobe®Reader® are either registered trademarks or trademarks of Adobe Systems Incorporated in the United States and/or other countries.

#### **Software Revision**

This guide is valid for the Agilent Genomic Workbench Standard Edition 6.5 software and later revisions, until superseded.

#### **Warranty**

**The material contained in this document is provided "as is," and is subject to being changed, without notice, in future editions. Further, to the maximum extent permitted by applicable law, Agilent disclaims all warranties, either express or implied, with regard to this manual and any information contained herein, including but not limited to the implied warranties of merchantability and fitness for a particular purpose. Agilent shall not be liable for errors or for incidental or consequential damages in connection with the furnishing, use, or performance of this document or of any information contained herein. Should Agilent and the user have a separate written agreement with warranty terms covering the material in this document that conflict with these terms, the warranty terms in the separate agreement shall control.**

### **Technology Licenses**

The hardware and/or software described in this document are furnished under a license and may be used or copied only in accordance with the terms of such license.

### **Restricted Rights Legend**

U.S. Government Restricted Rights. Software and technical data rights granted to the federal government include only those rights customarily provided to end user customers. Agilent provides this customary commercial license in Software and technical data pursuant to FAR 12.211 (Technical Data) and 12.212 (Computer Software) and, for the Department of Defense, DFARS 252.227-7015 (Technical Data - Commercial Items) and DFARS 227.7202-3 (Rights in Commercial Computer Software or Computer Software Documentation).

#### **Safety Notices**

## **CAUTION**

A **CAUTION** notice denotes a hazard. It calls attention to an operating procedure, practice, or the like that, if not correctly performed or adhered to, could result in damage to the product or loss of important data. Do not proceed beyond a **CAUTION** notice until the indicated conditions are fully understood and met.

### **WARNING**

**A WARNING notice denotes a hazard. It calls attention to an operating procedure, practice, or the like that, if not correctly performed or adhered to, could result in personal injury or death. Do not proceed beyond a WARNING notice until the indicated conditions are fully understood and met.**

## **In This Guide...**

This guide describes how to use the Workflow utility of Agilent Genomic Workbench to extract image files with Agilent Feature Extraction software and/or analyze data using CGH and ChIP analysis software.

#### **1 [Getting Started](#page-12-0)**

This chapter gives an overview of Workflow and how it is used in Agilent Genomic Workbench. It also provides flow charts for setting up and running CGH and ChIP analysis workflows.

#### **2 [Setting Up and Running Workflows](#page-34-0)**

This chapter describes how to set up and run Feature Extraction and analysis workflows. It includes instructions for creating new workflows.

#### **3 [Setting up Workflow Analysis Methods](#page-64-0)**

This chapter describes how to set up an analysis method for a CGH or ChIP analysis workflow.

#### **4 [Workflow Reference](#page-92-0)**

This chapter describes the main window, parameter panels, and the dialog boxes for Workflow.

#### **[1 Getting Started](#page-12-1)** 13

[Starting the Workflow Program](#page-13-0) 14 [To start the Workflow program](#page-13-1) 14 [Setting Up and Running Workflows for Extraction and/or Analysis](#page-16-0) 17 [To change settings for CGH workflow analysis](#page-17-0) 18 [Quick-start instructions for analyzing CGH data in a workflow](#page-19-0) 20 [To change settings for ChIP Workflow Analysis](#page-30-0) 31 [Getting Help](#page-32-0) 33 [To get help within Agilent Genomic Workbench](#page-32-1) 33 [To contact Agilent Technical Support](#page-33-0) 34 [To learn about Agilent products and services](#page-33-1) 34 **[2 Setting Up and Running Workflows](#page-34-1)** 35 [Creating and Managing Workflows](#page-35-0) 36 [To create a new workflow](#page-35-1) 36 [To edit an existing workflow](#page-35-2) 36 [To save a workflow](#page-36-0) 37 [To save a workflow to a new name](#page-36-1) 37 [To delete a workflow](#page-36-2) 37 [To set a password for an existing workflow](#page-36-3) 37 [Setting up a Workflow for Feature Extraction](#page-37-0) 38 [To use eArray to update design/template files](#page-37-1) 38 [To import an image file](#page-39-0) 40 [To remove an image from the list](#page-41-0)  $42$ [To correlate sample attributes with workflow microarrays](#page-41-1) 42 [To set the output path for Feature Extraction results](#page-42-0)  $43$ [To display or change the default FE parameters](#page-42-1) 43 [Setting up an Analysis Workflow](#page-43-0) 44

[To set up the Run Analysis](#page-44-0) 45 [To change the Application Type](#page-45-0)[To select workflow input](#page-45-1)[To select FE data files for the workflow to import](#page-47-0)[To select UDF data files for the workflow to import](#page-48-0)[To use previously imported data as the workflow input](#page-49-0) [To use an experiment's arrays as the workflow input](#page-50-0) [To select data files for the workflow to import](#page-50-1)[To select a metric evaluation](#page-51-0) 52 [To select reports \(CGH\)](#page-52-0)[To select and configure reports \(ChIP\)](#page-55-0)[Running Workflows](#page-57-0) 58 [To run a workflow](#page-57-1) 58 [To run a series of workflows](#page-58-0)[To run a series with different workflows 59](#page-58-1) [To run a series with the same workflow 59](#page-58-2) [To monitor workflow runs](#page-59-0)[To abort a single workflow](#page-60-0)[To abort all workflows](#page-60-1) 61 [To run an existing workflow on a new set of data](#page-60-2) [To display the results of a workflow](#page-61-0) 62 [To export a workflow](#page-62-0)[To import a workflow](#page-63-0)**[3 Setting up Workflow Analysis Methods](#page-64-1)** 65 [Setting up an Analysis Method](#page-65-0)[To create a new analysis method](#page-66-0)[To select an existing analysis method](#page-66-1) [To edit an existing analysis method](#page-67-0)

[To save an analysis method](#page-67-1) 68

[To delete an analysis method](#page-68-0) 69

[To export an analysis method](#page-68-1) 69

[To import an analysis method](#page-69-0) 70 [Setting up CGH Analysis Methods](#page-70-0)[To select to fuse designs \(CGH\)](#page-70-1)[To filter the data before analysis \(CGH\)](#page-71-0)[To configure the analysis method to apply a design level filter](#page-71-1)[To configure the analysis method to apply a feature level filter](#page-72-0)[To configure the analysis method to apply an array level filter](#page-72-1) [To create or modify a feature level filter](#page-72-2)[To create or modify an array level filter](#page-73-0)[To combine replicates \(CGH\)](#page-73-1)[To configure the analysis method to combine intra-array replicates](#page-73-2) 74 [To configure the analysis method to combine interarray replicates](#page-74-0)[To select to correct for GC content](#page-74-1)[To select to Centralize the data \(CGH\)](#page-75-0)[To select aberration algorithms \(CGH\)](#page-75-1)[To configure the analysis method to apply the Z-score algorithms](#page-76-0)[To configure the analysis method to apply the ADM \(ADM-1 or ADM-2\)](#page-76-1)  [algorithms](#page-76-1)[To configure the analysis method to apply the CBS algorithm](#page-77-0)[To configure the analysis method to apply the HMM algorithm](#page-77-1)  $\frac{78}{2}$ [To select to filter the results after analysis \(CGH\)](#page-77-2)[To select to calculate SNP Copy Number](#page-78-0)[To select to calculate LOH](#page-78-1)[To define an output experiment](#page-79-0)[Setting up ChIP Analysis Methods](#page-80-0)[To combine replicates \(ChIP\)](#page-80-1)[To configure the analysis method to combine intra-array replicates](#page-80-2) [To configure the analysis method to combine interarray replicates](#page-80-3) [To configure normalization methods \(ChIP\)](#page-81-0)To configure error model for analysis method  $(ChIP)$ To configure peak detection and evaluation  $(ChIP)$ [To set the parameters for the Whitehead per-array neighbourhood model](#page-87-0)

[To set the parameters of the modified Whitehead per-array neighbourhood](#page-88-0)  [model](#page-88-0) 89

[To set the parameters for the predefined peak shape detection algorithm](#page-89-0)   $v2.1$  90

#### **[4 Workflow Reference](#page-92-1)** 93

```
Main Window 94
Workflow Command Ribbons 96
   Command ribbon for Workflow 96
   Command ribbon for Analysis Method 98
Workflow Navigators 99
   Workflow Navigators for CGH and ChIP 99
   Input 100
   Feature Extraction 103
   Metric Evaluation 103
   Reports 103
Analysis Method Navigator 107
   Analysis Method Navigator for CGH 107
      Fuse Design 108
      Filter Before Analysis 108
      Combining Replicates 109
      Normalization 109
      Aberration 110
      SNP Algorithm 111
      Filter After Analysis 112
      Output 112
  Analysis Method Navigator for ChIP 113
      Combining Replicates 114
      Normalization 114
      Error Model 116
      Peak Detection and Evaluation 117
      Predefined peak shape detection algorithm 118
```
[Output 118](#page-117-1)

[Parameter Panels](#page-119-0) 120 [Aberration & LOH Report Parameter Panel](#page-119-1) 120 [Aberration Filter Parameter Panel](#page-120-0) 121 [ADM-1 Parameter Panel](#page-122-0) 123 [ADM-2 Parameter Panel](#page-123-0) 124 [Array Level Filter Parameter Panel](#page-125-0) 126 [Blank Subtraction Normalization](#page-127-0) 128 [Centralization Parameter Panel](#page-128-0) 129 [CGH Aberration Summary Report Parameter Panel](#page-129-0) 130 [CNVR Report Parameter Panel](#page-131-0) 132 [Cyto Report Parameter Panel](#page-132-0) 133 [Design Level Filter Parameter Panel](#page-133-0) 134 [Dye-bias \(Intra-Array\) Median Normalization](#page-135-0) 136 [Experiment Parameter Panel](#page-136-0) 137 [Feature Level Filter Parameter Panel](#page-137-0) 138 [Fuse Design Parameter Panel](#page-139-0) 140 [GC Correction Parameter Panel](#page-140-0) 141 [Gene Report Settings](#page-141-0) 142 [HMM Parameter Panel](#page-142-0) 143 [Import Data Files Parameter Panel](#page-143-0) 144 [Import FE Image Files Parameter Panel](#page-145-0) 146 [Import UDF Files Parameter Panel](#page-147-0) 148 [Inter-Array Replicates Parameter Panel](#page-149-0) 150 [Inter-Array Median Normalization](#page-150-0) 151 [Intra-Array Lowess \(Intensity Dependent\) Normalization](#page-151-0) 152 [LOH Parameter Panel](#page-152-0) 153 [Metric Set Filter Parameter Panel](#page-153-0) 154 [Edit Metric Set Filter 154](#page-153-1) [Predefined peak shape detection v2.1](#page-155-0) 156 [Thresholds 156](#page-155-1) [Peak Shape Parameters 157](#page-156-0)

[Other Algorithmic Parameters 157](#page-156-1) [Probe Based Penetrance Summary Report Parameter Panel](#page-157-0) 158 [Probe Report Settings](#page-158-0) 159 [QC Report Settings](#page-159-0) 160 [Run Analysis Application Panel](#page-160-0) 161 [Select Experiment Parameter Panel](#page-161-0) 162 [Select Imported Data Parameter Panel](#page-162-0) 163 [Set Output Path for Feature Extraction Panel](#page-163-0) 164 [SNP Copy Number Parameter Panel](#page-164-0) 165 [SNP Genotype Report Parameter Panel](#page-165-0) 166 [Variance Stabilization](#page-166-0) 167 [Whitehead Error Model](#page-167-0) 168 [Whitehead Per-Array Neighbourhood Model](#page-168-0) 169 [Whitehead Per-Array Neighbourhood Model \(Modified\)](#page-170-0) 171 [Z Score Parameter Panel](#page-170-1) 171 [Summary Console/Progress Tabs](#page-172-0) 173 [Summary Console tab](#page-172-1) 173 [Workflow progress tabs](#page-174-0) 175 [Dialog Boxes](#page-176-0) 177 [Add Image Pack Information for FE Extraction](#page-176-1) 177 [Create Analysis Method](#page-177-0) 178 [Create Workflow](#page-178-0) 179 [Export](#page-179-0) 180 [Export Analysis Method\(s\)](#page-180-0) 181 [Export Workflow\(s\)](#page-181-0) 182 [Feature Extraction Properties](#page-182-0) 183 [Import](#page-183-0) 184 [Import Analysis Method\(s\)](#page-184-0) 185 [Import Workflow\(s\)](#page-185-0) 186 [Open](#page-186-0) 187 [Provide Workflow Identifier](#page-187-0) 188 [Save As](#page-188-0) 189

[Select Report Folder](#page-189-0) 190 [Select Report Name](#page-190-0) 191 [Set Password](#page-191-0) 192

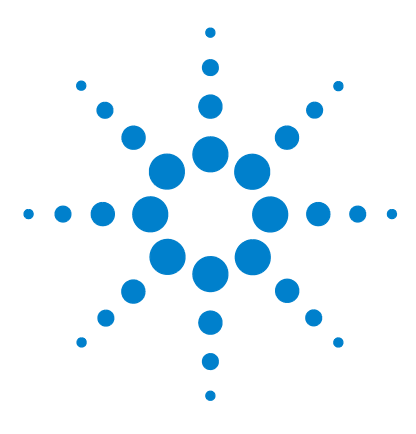

**Agilent Genomic Workbench 6.5 – Workflow User Guide**

# <span id="page-12-1"></span>**Getting Started**

<span id="page-12-0"></span>**1**

Starting the Workflow Program 14 [Setting Up and Running Workflows for Extraction and/or Analysis](#page-16-0) 17 [Getting Help](#page-32-0) 33

In Agilent Genomic Workbench, Workflow is used to automate feature extraction and/or analysis of CGH and ChIP data. This chapter gives an overview of how to use a workflow to automate feature extraction and data analysis.

You must have a Feature Extraction 10.10 (or higher) license and a CGH or ChIP license to run a *feature extraction* workflow.

You must have a CGH and/or ChIP license to run an *analysis* workflow.

For information on how to run a SureSelect Target Enrichment workflow, see the *SureSelect Target Enrichment User Guide*.

For details on how to activate a license, see the *Product Overview Guide* or the *User Guide* for your analysis application.

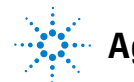

**Starting the Workflow Program**

## <span id="page-13-0"></span>**Starting the Workflow Program**

This section describes how to open the Workflow program in Agilent Genomic Workbench, and shows what the program window looks like.

## <span id="page-13-2"></span><span id="page-13-1"></span>**To start the Workflow program**

**1** To open Workflow, in the Open Application pane click the **Workflow** icon **. See Figure 1.** 

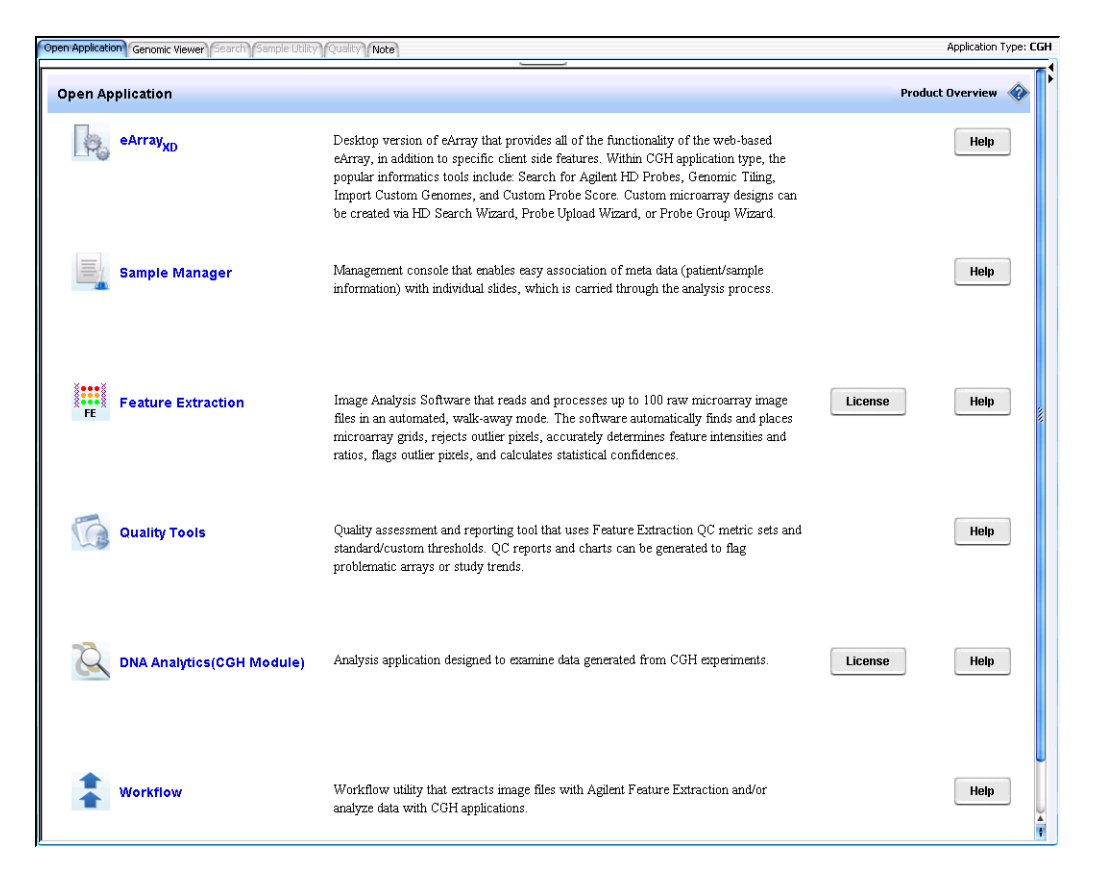

**Figure 1** Open Application pane

OR

At the top of the Agilent Genomic Workbench window, click the **Workflow** tab.

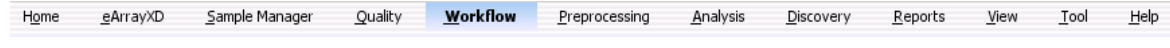

#### **Figure 2** Workflow tab

The Workflow window appears with the Workflow Navigator displayed on the left side of the window.

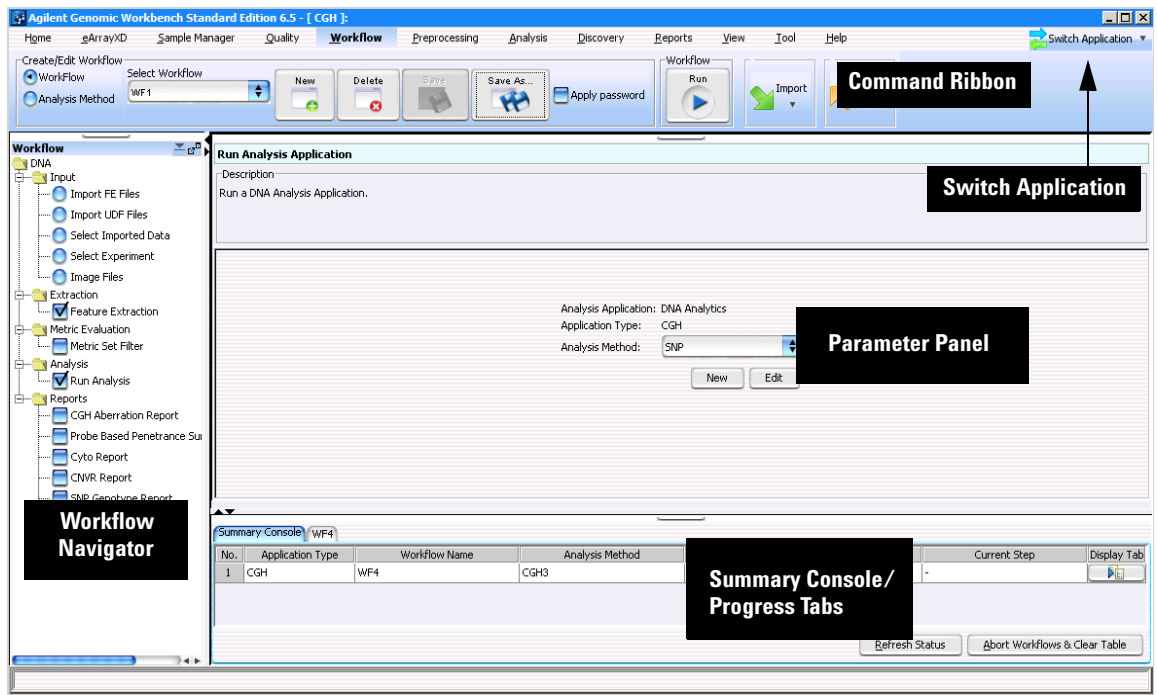

**Figure 3** Workflow main window

**To start the Workflow program**

The selected DNA Analytics application appears at the top of the window, in brackets. You must change applications to set up a workflow for a different application (CGH or CHIP.) To change the application type, click **Switch Application** at the top right corner of the Agilent Genomic Workbench tab bar, and click the application type.

For more information on the contents of the main window of Agilent Genomic Workbench, see ["Main Window"](#page-93-1) on page 94.

## <span id="page-16-0"></span>**Setting Up and Running Workflows for Extraction and/or Analysis**

Agilent Genomic Workbench Workflow lets you set up and run automatic feature extraction and analysis for multiple samples. You use a workflow to:

- **•** Run the workflow to extract image files with Agilent Feature Extraction software (FE) and produce a QC report that contains sample ID information from the Sample Manager table, or
- **•** Run the workflow to analyze CGH or ChIP (not CH3) data using Agilent Genomic Workbench and create reports, or
- **•** Run the workflow to extract image files and then analyze the extracted results to create both sets of reports

You can also select a metric set filter to pass only extracted data that meets the filter criteria onto the analysis application.

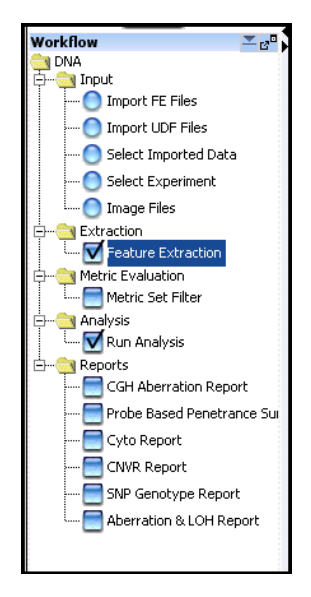

**Figure 4** Agilent Genomic Workbench Workflow Navigator for CGH

**To change settings for CGH workflow analysis**

**NOTE** In DNA Analytics 4.0 "workflow" was the name for "analysis method", used in Agilent Genomic Workbench 5.0 and higher.

## <span id="page-17-0"></span>**To change settings for CGH workflow analysis**

A workflow is helpful if you need to analyze multiple arrays and you know which algorithm settings you intend to use for the analysis.

First, you set all parameters for an analysis in an *analysis method.* When you run the workflow, the program automatically runs the analysis method. On 64- bit computers, you can run up to three workflows simultaneously. On 32- bit computers, workflows are processed sequentially, not simultaneously.

You create experiments for a workflow in one of two ways:

- **•** You create and save a new experiment in interactive mode, and then select the experiment for the workflow.
- **•** Let the workflow create an experiment automatically to hold data from the selected input source. The experiment is saved at the end of the workflow run, and is available in the interactive mode.

You must create Cyto Report templates interactively before you can use them in an analysis method. After you select the method settings and their options, you set up and run the workflow.

After a workflow run is completed, you return to the Home tab or one of the interactive analysis tabs to select the workflow experiment and display the results in the Genome, Chromosome and Gene Views.

In the procedure described in this section, you configure an analysis method to analyze CGH microarray data. You set up and run the workflow. Then you use the Genomic Viewer to review the result files and data generated from the workflow run. See ["Quick- start instructions for](#page-19-0)  [analyzing CGH data in a workflow"](#page-19-0) on page 20.

On the next page is a typical CGH workflow analysis.

For more information, see [Chapter 3, "Setting up Workflow Analysis](#page-64-0)  [Methods"](#page-64-0).

**To change settings for CGH workflow analysis**

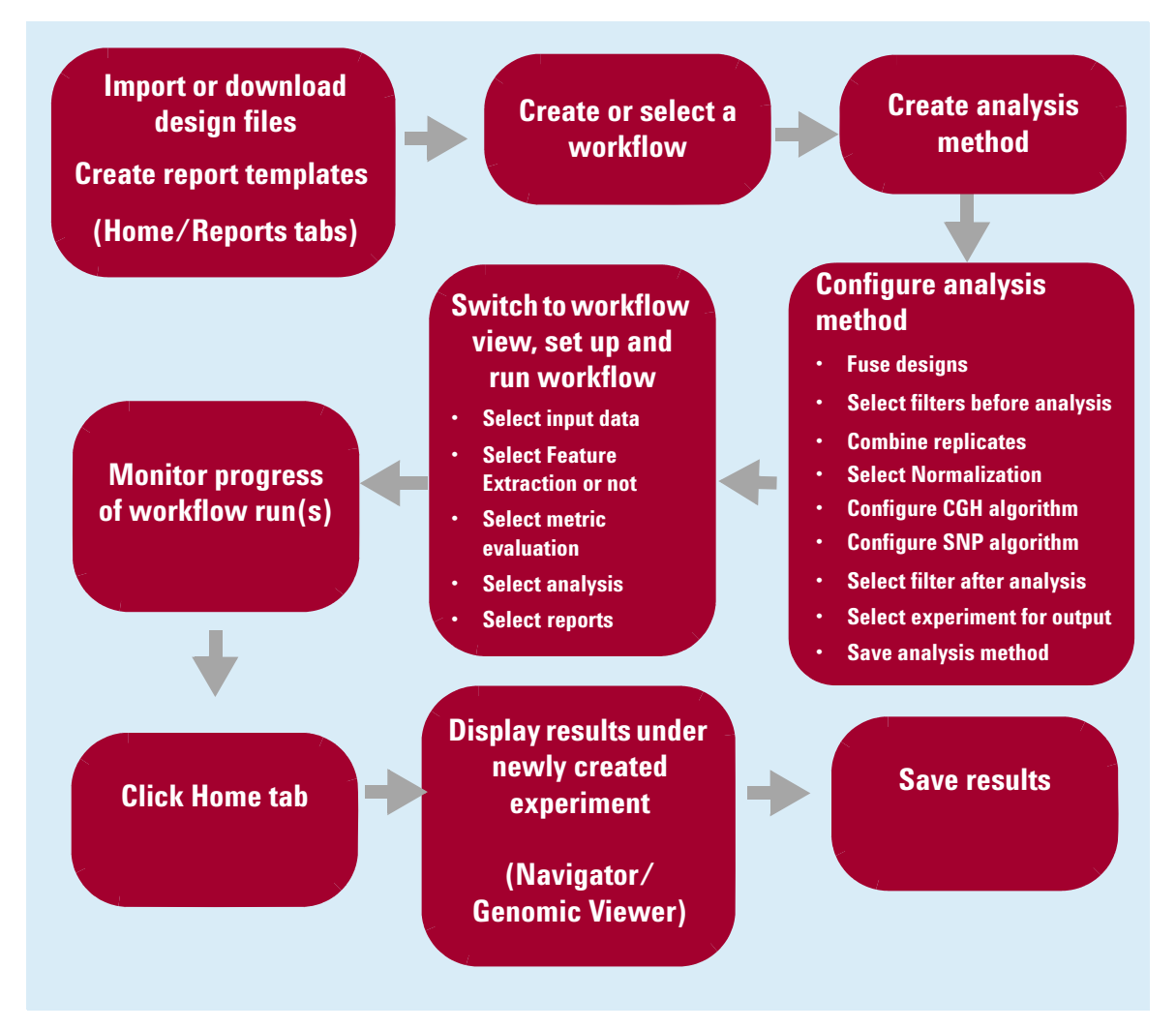

**Figure 5** Typical CGH Workflow analysis pathway

<span id="page-19-0"></span>**Quick-start instructions for analyzing CGH data in a workflow**

## **Quick-start instructions for analyzing CGH data in a workflow**

These instructions apply when you have started the program with the CGH license installed. See the *CGH Interactive Analysis User Guide* for information on how to install the license.

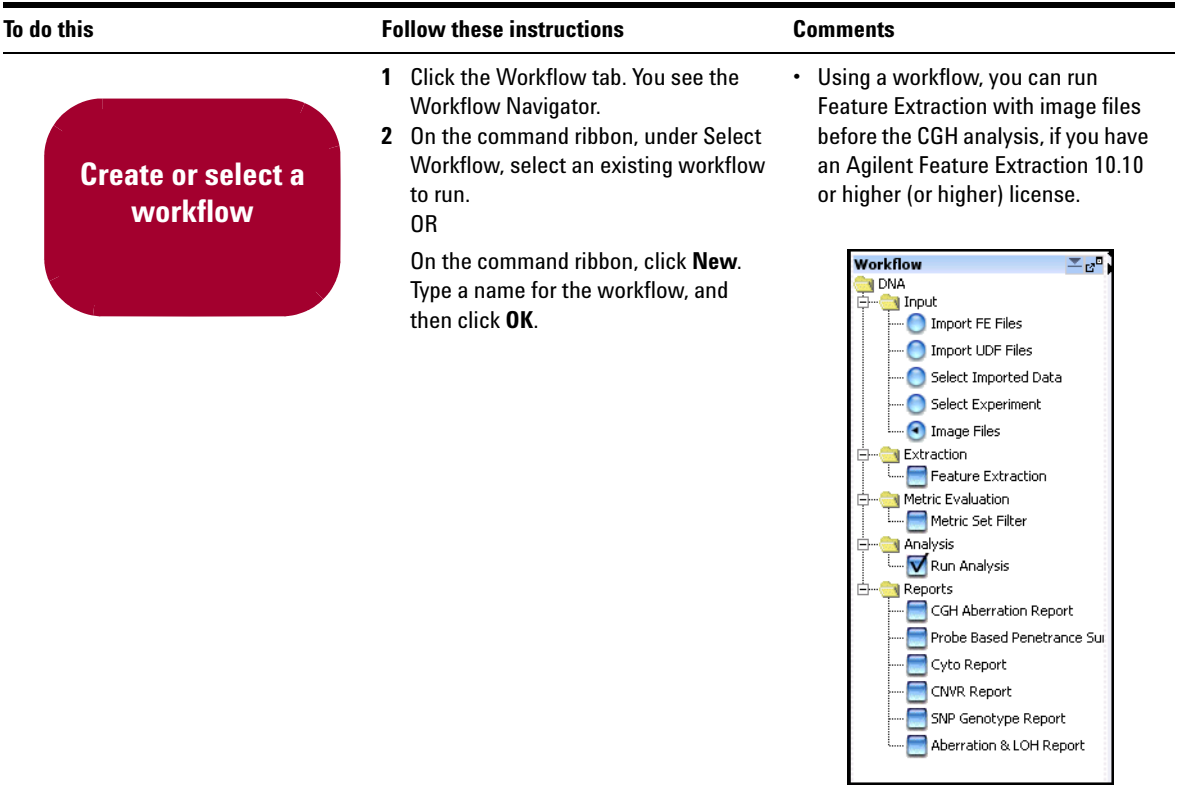

**Quick-start instructions for analyzing CGH data in a workflow**

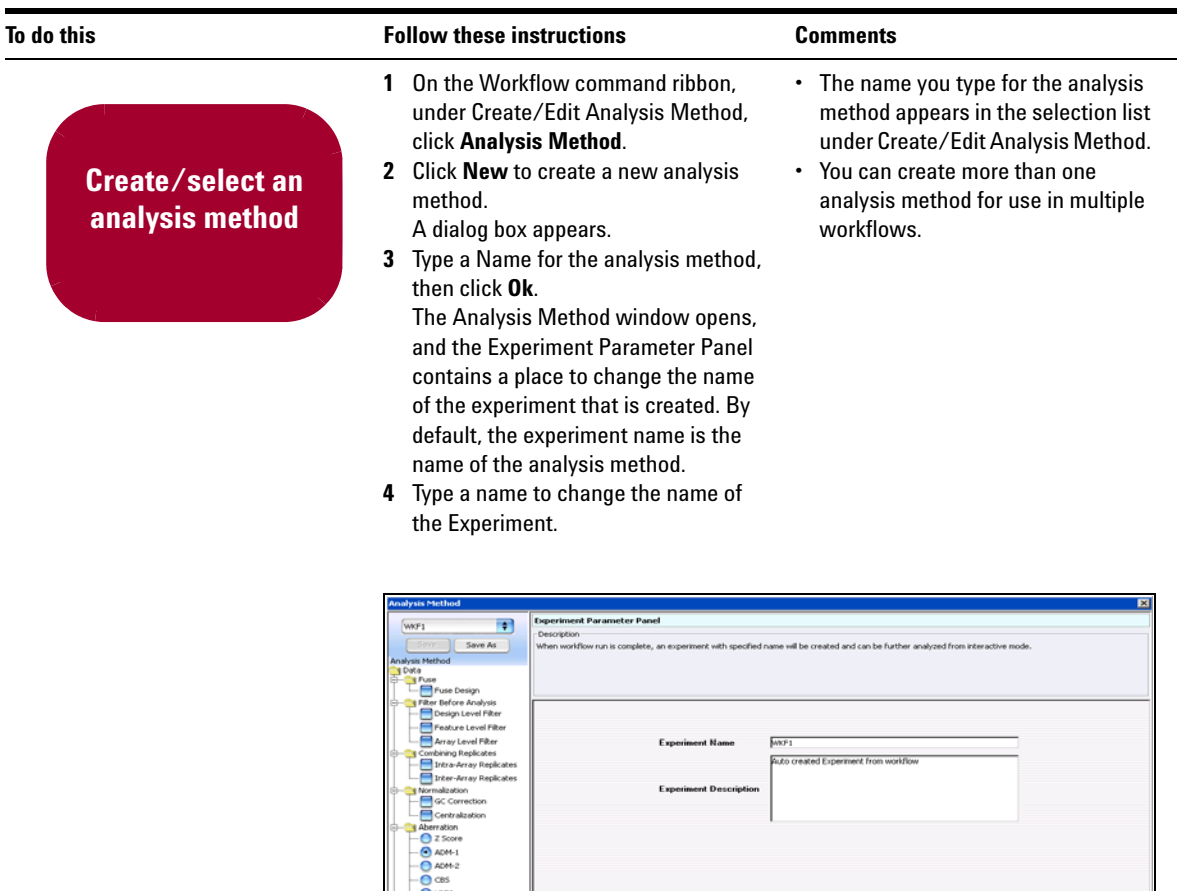

**Quick-start instructions for analyzing CGH data in a workflow**

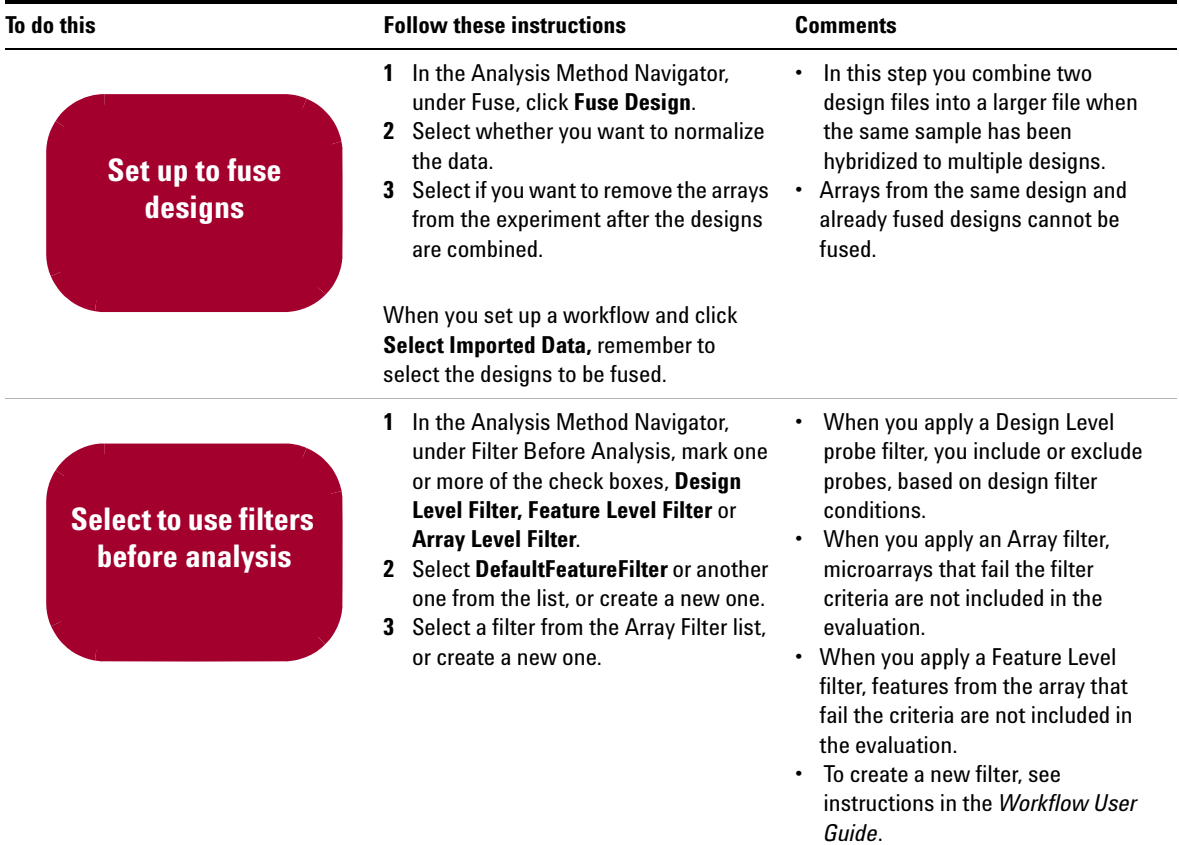

**Quick-start instructions for analyzing CGH data in a workflow**

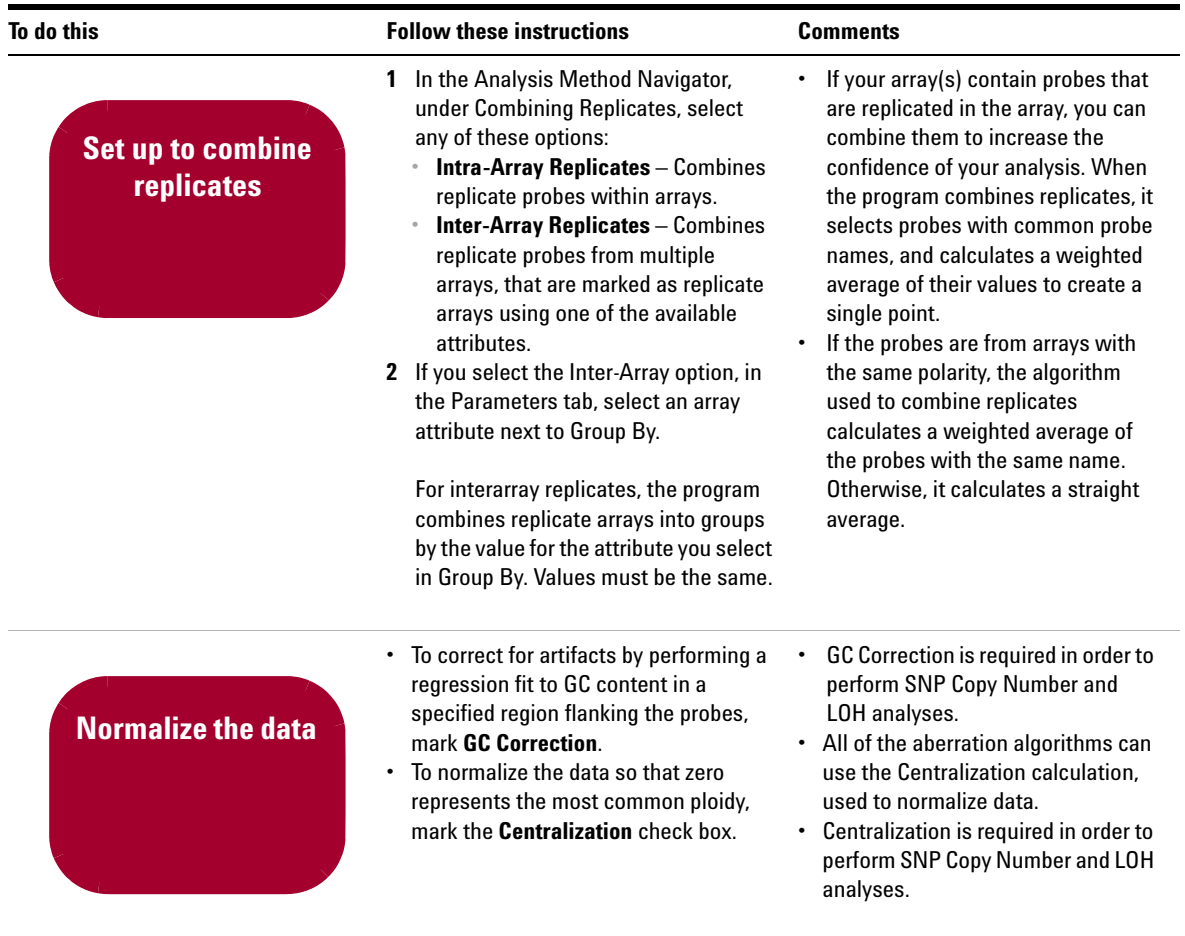

**Quick-start instructions for analyzing CGH data in a workflow**

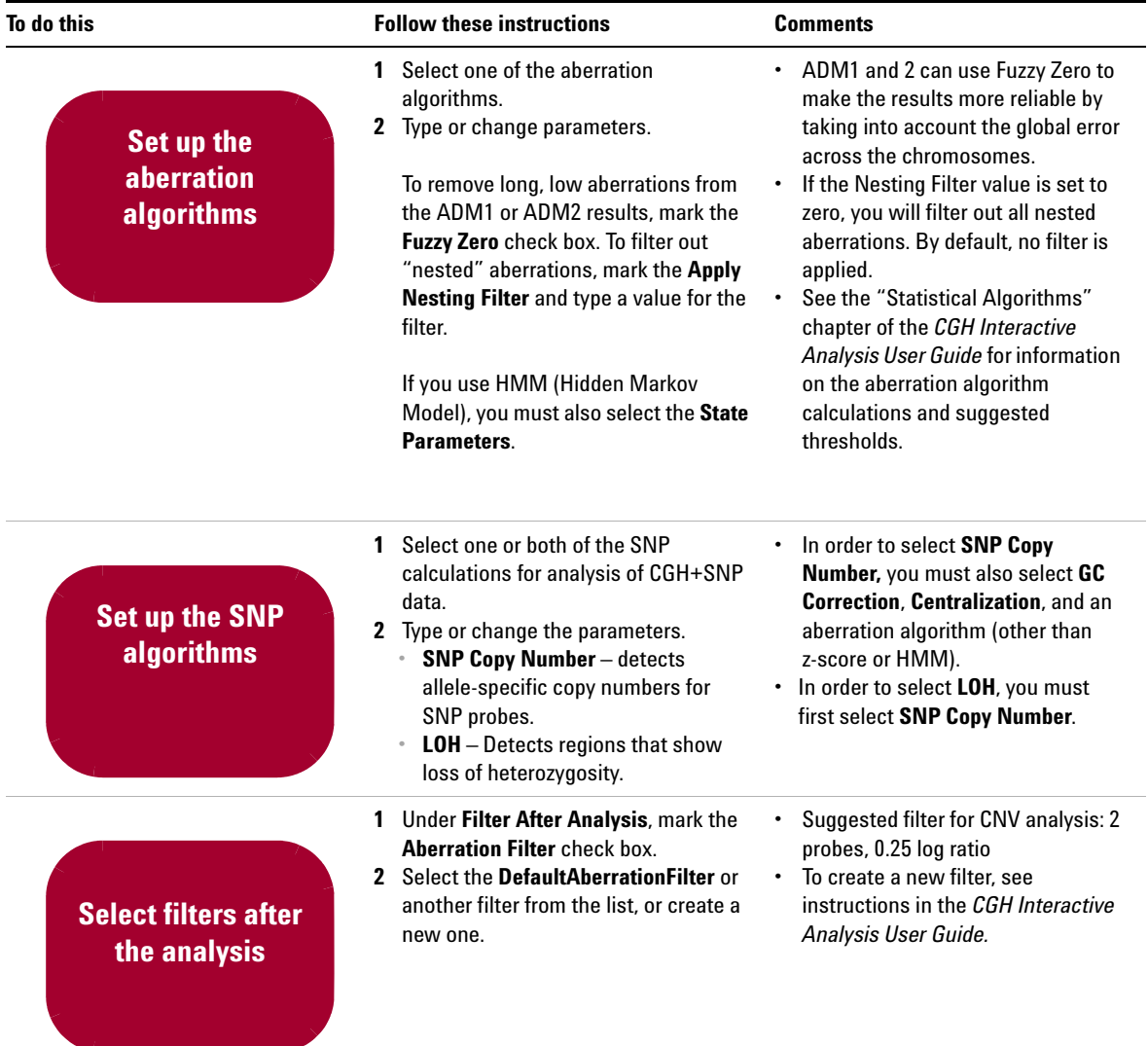

**Quick-start instructions for analyzing CGH data in a workflow**

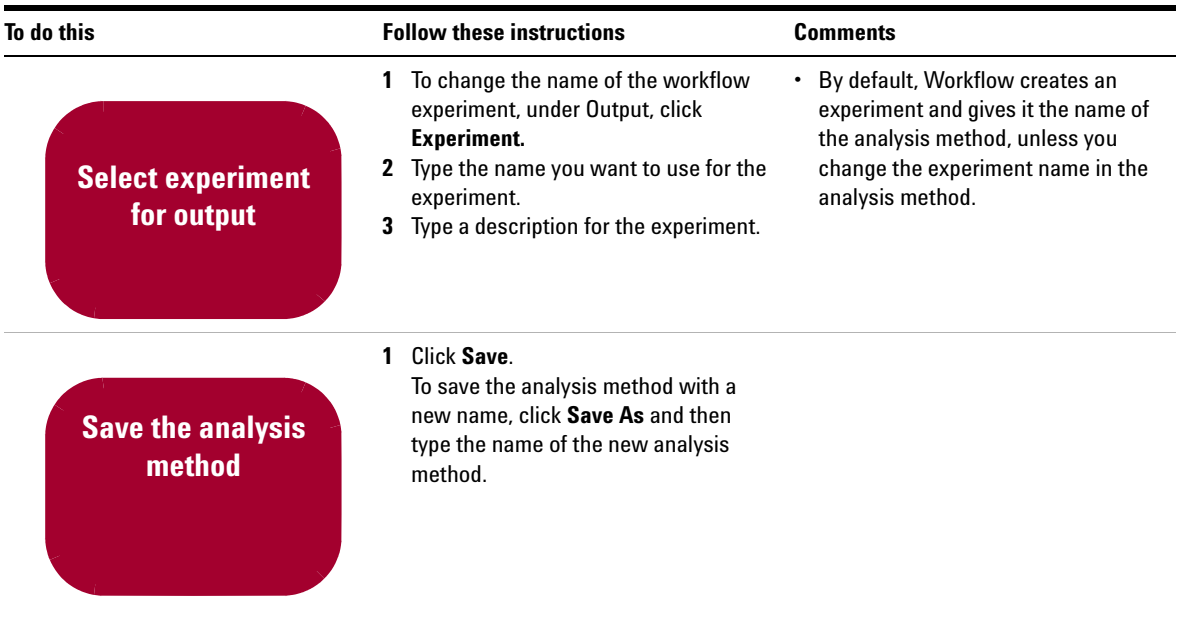

**Quick-start instructions for analyzing CGH data in a workflow**

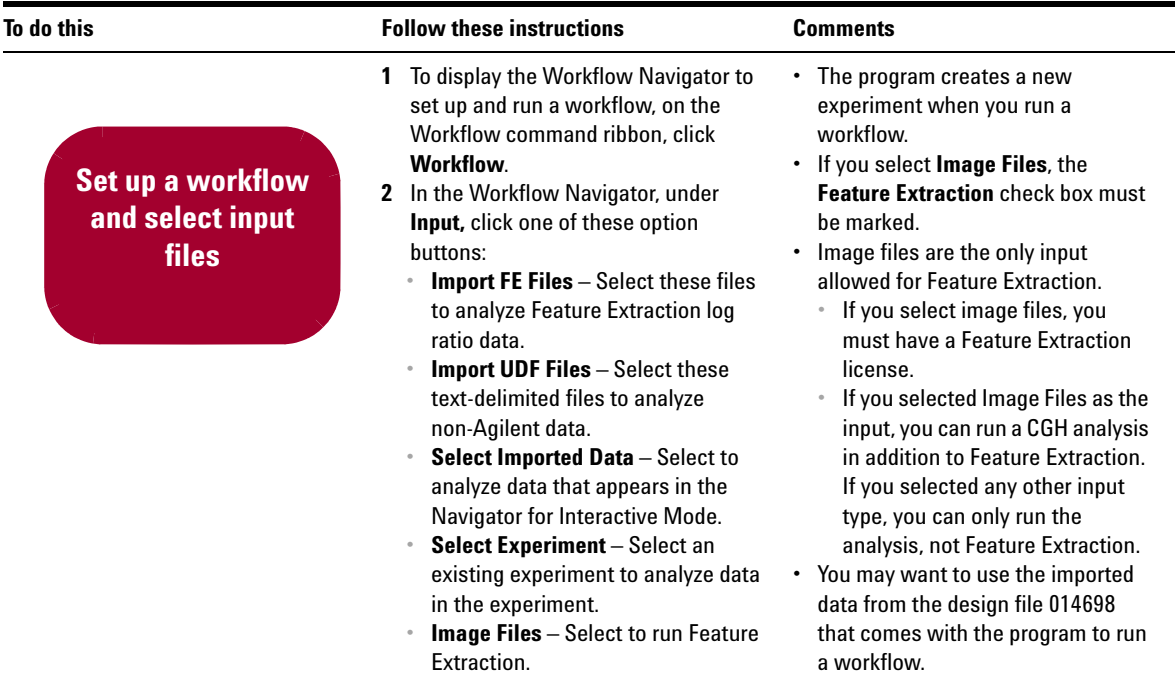

#### **Table 1** Steps for setting up and running a CGH workflow (continued)

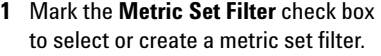

**Select metric set filter and analysis method**

**2** To run a CGH analysis, mark the **Run Analysis** check box. Select the analysis method to use for the workflow.

**Quick-start instructions for analyzing CGH data in a workflow**

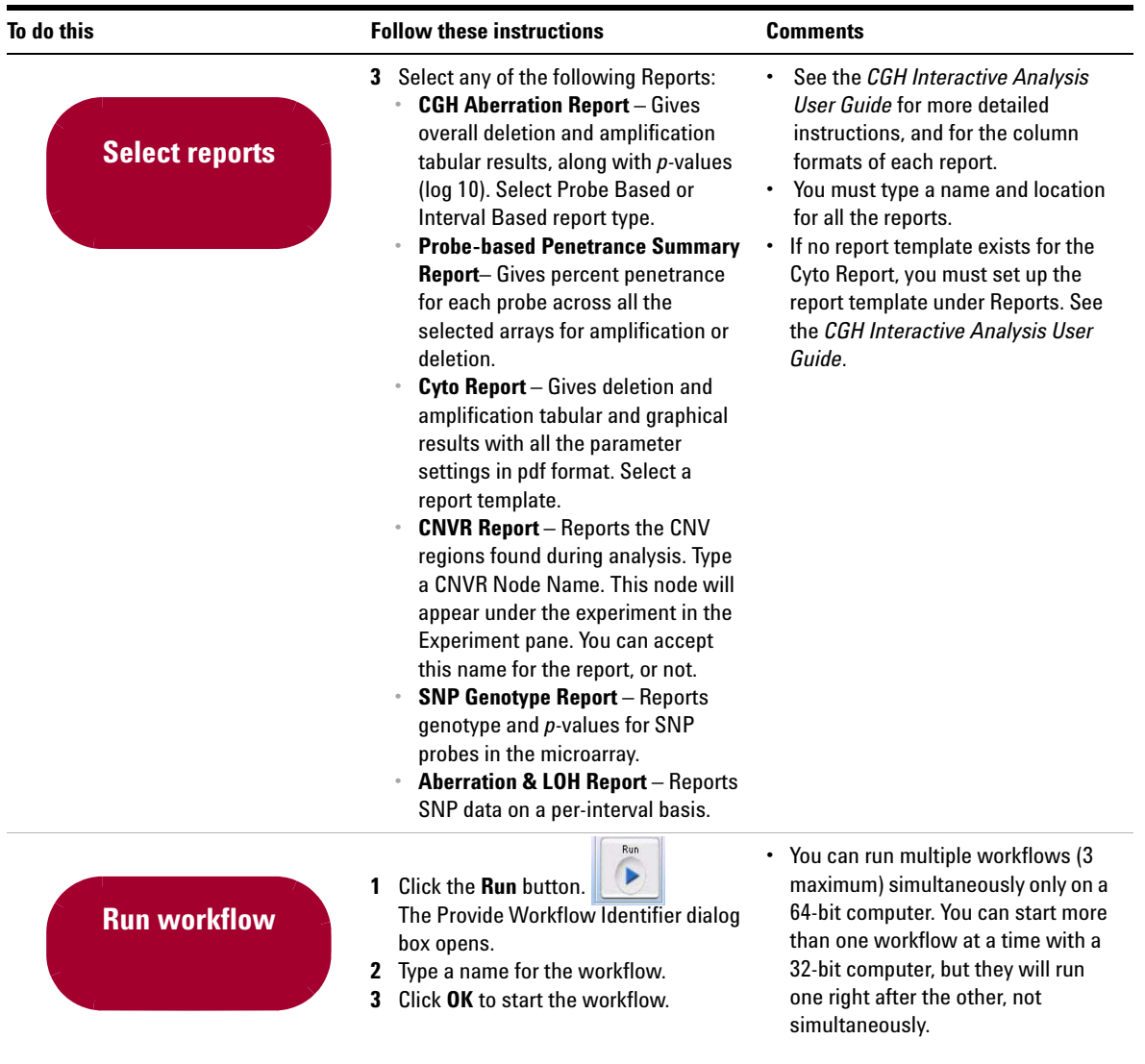

**Quick-start instructions for analyzing CGH data in a workflow**

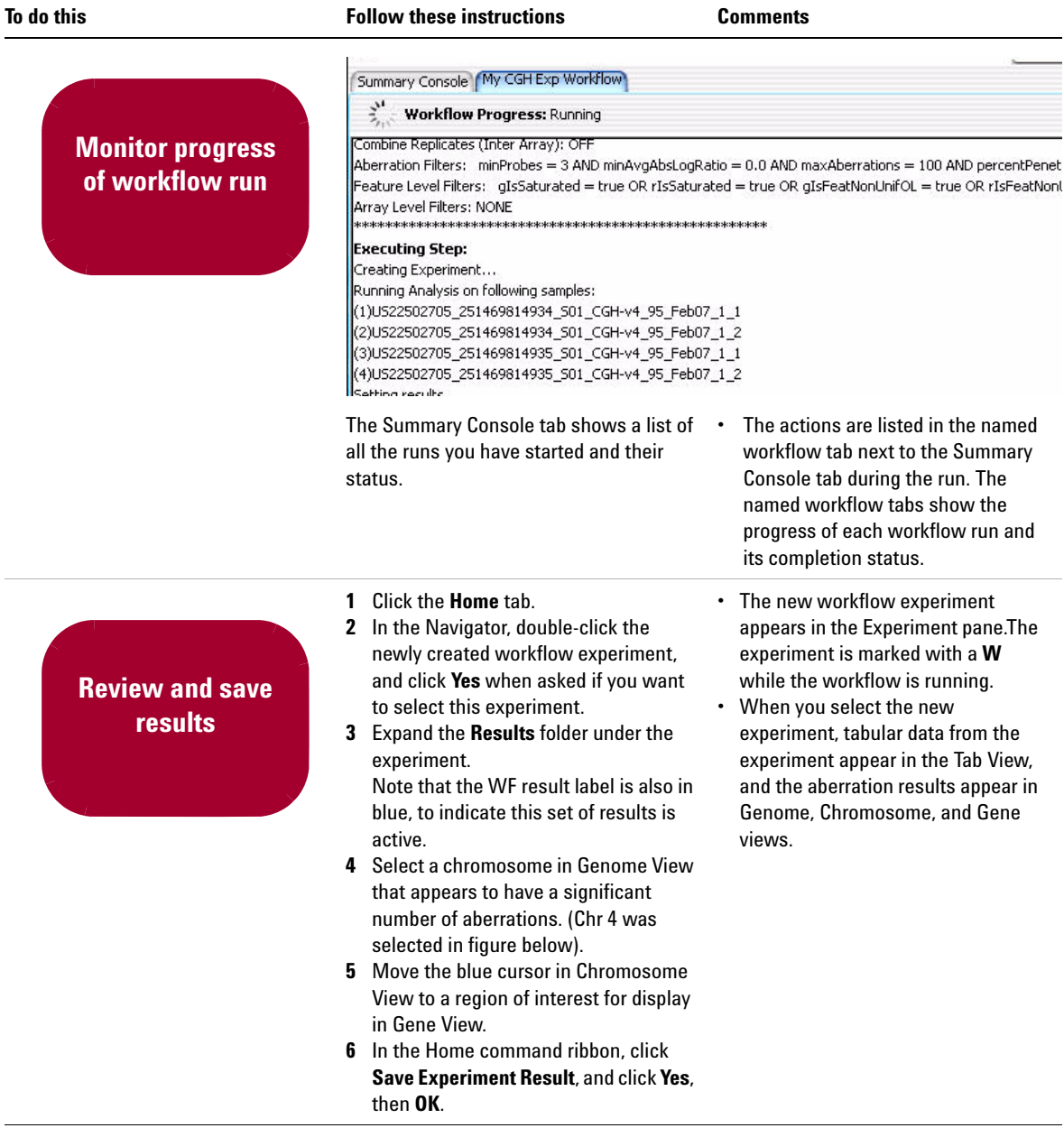

**Quick-start instructions for analyzing CGH data in a workflow**

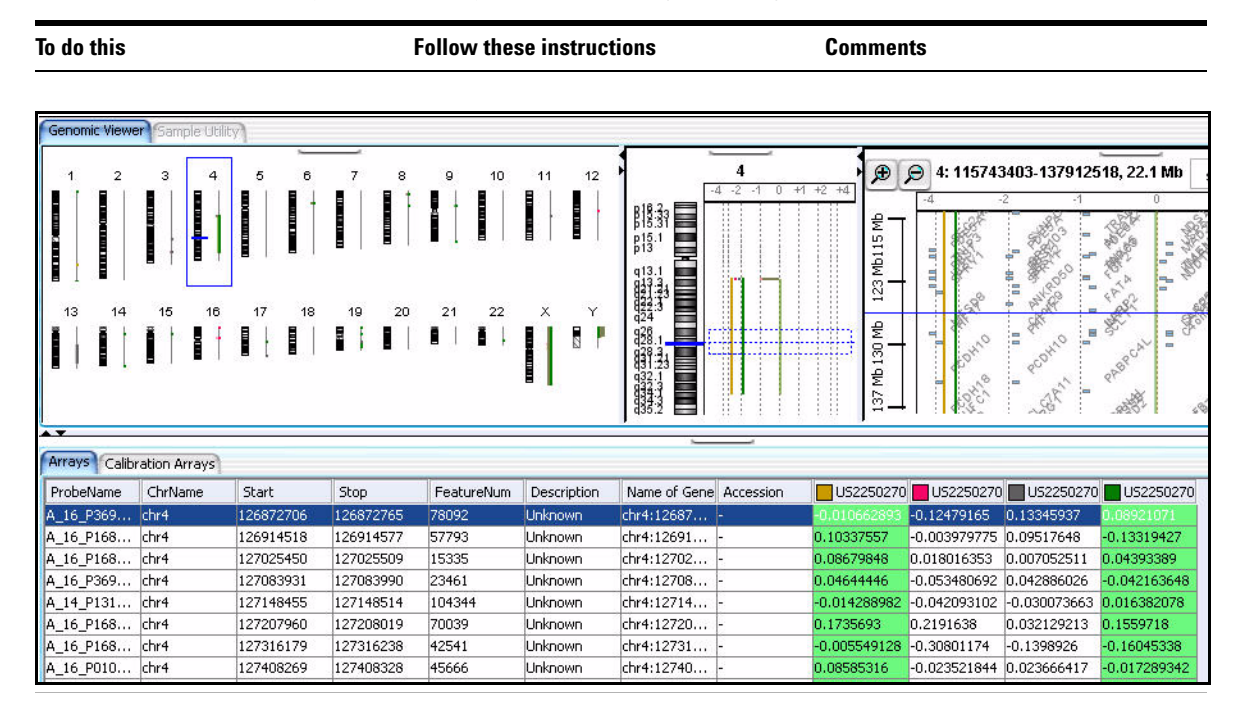

**Quick-start instructions for analyzing CGH data in a workflow**

#### **Table 1** Steps for setting up and running a CGH workflow (continued)

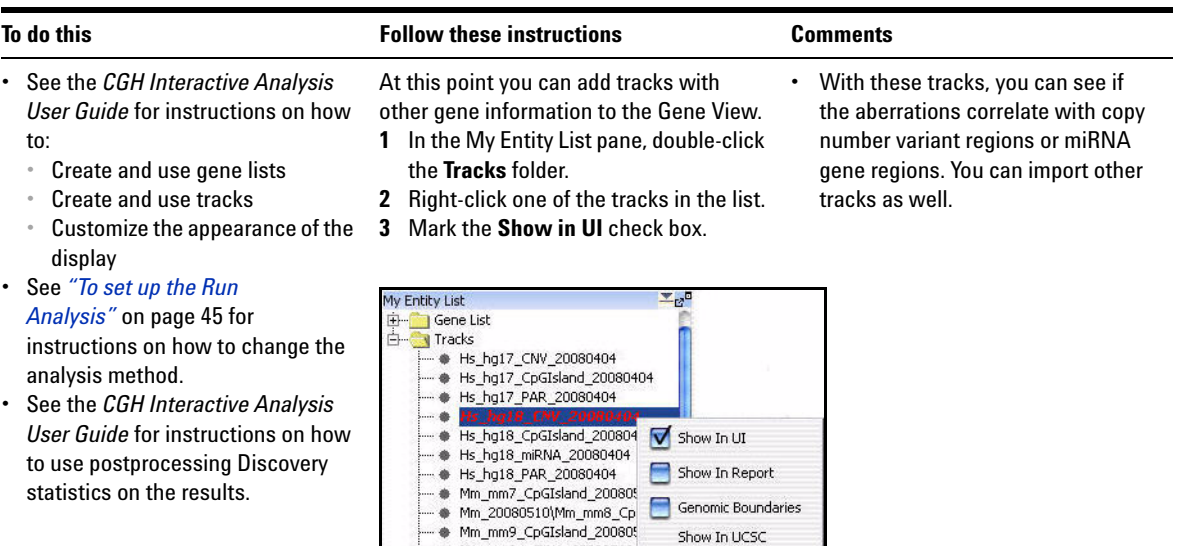

**4** To clear the tracks, right-click the **Gene View**, and click **Preferences**.

View Details

Rename

Delete

● Mm\_mm9\_miRNA\_20080510

→<br>- Rn\_rn3\_CpGIsland\_2008051<br>- ● Rn\_rn4\_CpGIsland\_2008051

- No. rn4\_miRNA\_200805;

- **5** Click **Tracks**, and clear the **Show in UI** check boxes, and click **OK**.
- **•** Mark the **Show in Report** check boxes to add track information in the report.
- **•** Mark **Genomic Boundaries** to limit the analysis within the boundaries defined in the tracks.

## <span id="page-30-0"></span>**To change settings for ChIP Workflow Analysis**

A ChIP workflow is helpful if you need to analyze multiple arrays and you know which algorithm settings you intend to use for the analysis.

First, you set all parameters for an analysis in an *analysis method.* When you run the workflow, the program automatically runs the analysis method. On 64- bit computers, you can run up to three workflows simultaneously. On 32- bit computers, workflows are processed sequentially, not simultaneously.

With a workflow, you can use already- imported FE data or existing experiments as the source of data for your analysis. Or, you can import data and create experiments automatically as you run the workflow. Workflows also let you analyze different data sets with the same analysis method and multiple data sets with multiple analysis methods.

After completion of the workflow run, you use the Navigator to select the workflow experiment to display the results in the Genome, Chromosome and Gene Views.

To learn how to set up an analysis method and workflow and run a workflow, refer to ["Quick- start instructions for analyzing CGH data in a](#page-19-0)  workflow" [on page 20.](#page-19-0) Even though many of the individual settings for ChIP analysis methods are different than those for CGH analysis methods, you set them up the same way and set up and run the workflow the same way. On the next page is a typical ChIP workflow analysis.

To learn more about the individual settings for ChIP analysis methods, see ["Setting up ChIP Analysis Methods"](#page-80-4) on page 81.

**To change settings for ChIP Workflow Analysis**

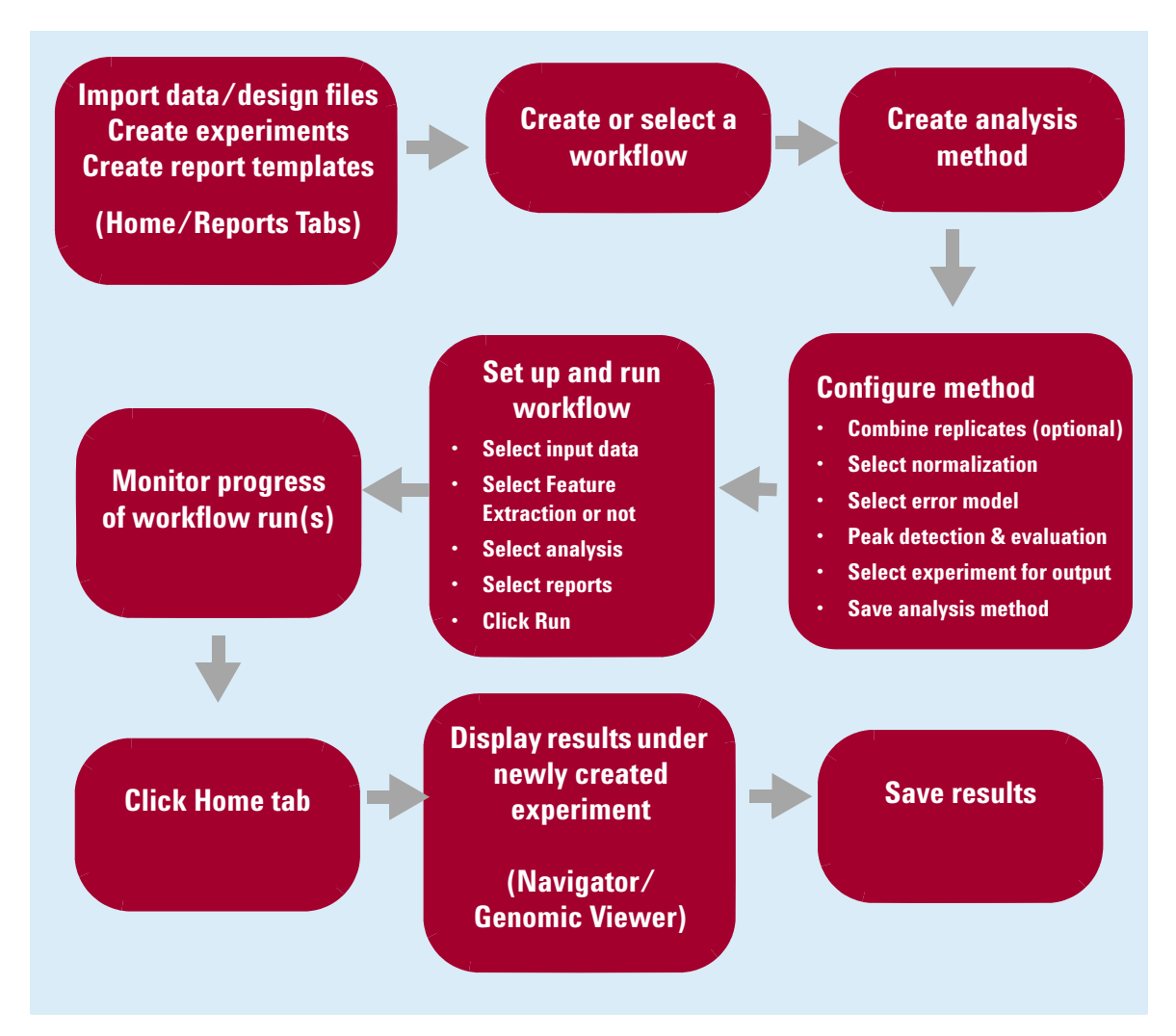

**Figure 6** Typical ChIP Workflow analysis pathway

## <span id="page-32-1"></span><span id="page-32-0"></span>**Getting Help**

## **To get help within Agilent Genomic Workbench**

Help guides are opened in Adobe® Reader® software. Agilent Genomic Workbench has several help resources:

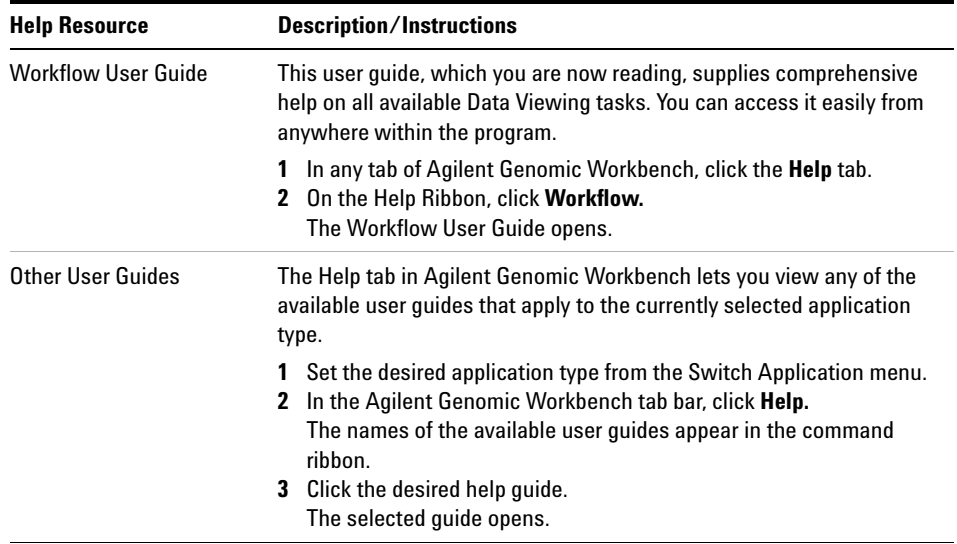

<span id="page-33-0"></span>**To contact Agilent Technical Support**

## **To contact Agilent Technical Support**

Technical support is available by phone and/or e- mail. A variety of useful information is also available on the Agilent Technical Support Web site.

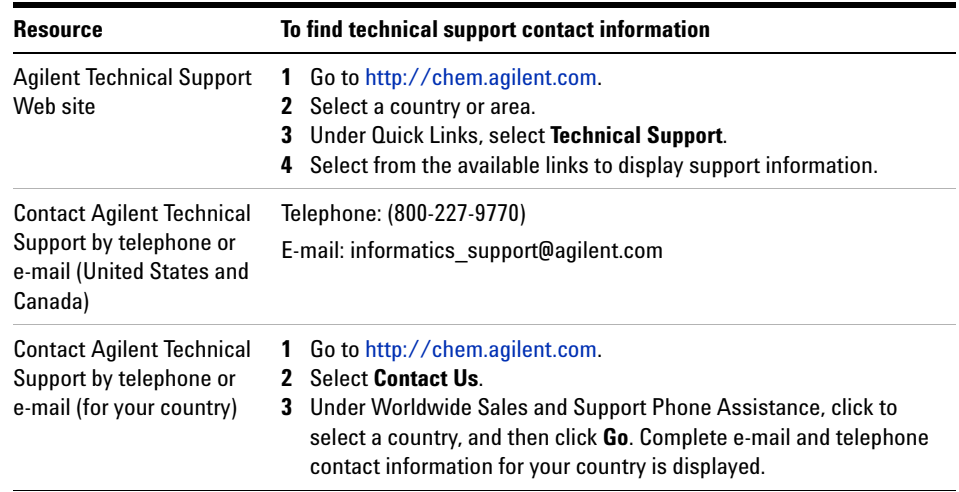

## <span id="page-33-1"></span>**To learn about Agilent products and services**

To view information about the Life Sciences and Chemical Analysis products and services that are available from Agilent, go to www.chem.agilent.com.

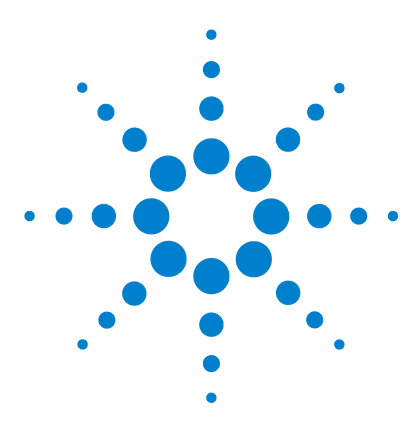

**Agilent Genomic Workbench 6.5 – Workflow User Guide**

## <span id="page-34-1"></span><span id="page-34-0"></span>**2 Setting Up and Running Workflows**

Creating and Managing Workflows 36 [Setting up a Workflow for Feature Extraction](#page-37-0) 38 [Setting up an Analysis Workflow](#page-43-0) 44 [Running Workflows](#page-57-0) 58

This chapter gives instructions on how to set up and run workflows. The first section explains how to set up a workflow using Feature Extraction software for automatic feature extraction of microarray images. The second section describes how to set up a workflow for automatic analysis of data using the Agilent Genomic Workbench CGH or ChIP analysis packages. The third section explains how to run a workflow and review results.

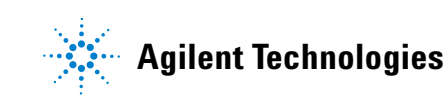

**2 Setting Up and Running Workflows Creating and Managing Workflows**

## <span id="page-35-0"></span>**Creating and Managing Workflows**

In this section you learn to create, edit, save and delete workflows. For a detailed description of the window of the Workflow tab, see ["Main](#page-93-1)  Window" [on page 94](#page-93-1), and for the command ribbons of the Workflow tab, see ["Workflow Command Ribbons"](#page-95-2) on page 96.

### <span id="page-35-1"></span>**To create a new workflow**

**1** Start the Workflow program.

See ["To start the Workflow program"](#page-13-2) on page 14.

**2** Click **New**.

The Create Workflow dialog box appears. See ["Create Workflow"](#page-178-1) on [page 179.](#page-178-1)

**3** In Enter Workflow Name, type a name.

If you intend to restrict access to this workflow, mark **Apply Password**.

**4** Click **OK**.

If you marked the Apply Password check box, the Set Password dialog box appears. See ["Set Password"](#page-191-1) on page 192.

- **•** Type a password and click **OK**.
- **5** Set up the workflow.

See ["Setting up a Workflow for Feature Extraction"](#page-37-0) on page 38 or ["Setting up an Analysis Workflow"](#page-43-0) on page 44.

**6** Click **Save**.

## <span id="page-35-2"></span>**To edit an existing workflow**

- **1** Next to the **Select Workflow** list, click the right arrow.
- **2** Select a workflow name from the list.
- **3** Edit the workflow.

See ["Setting up a Workflow for Feature Extraction"](#page-37-0) on page 38 or ["Setting up an Analysis Workflow"](#page-43-0) on page 44.
You can also create a new workflow from a selected one by saving it to another name. See ["To save a workflow to a new name"](#page-36-0) on page 37.

# **To save a workflow**

**•** In the Workflow command ribbon click **Save**.

# <span id="page-36-0"></span>**To save a workflow to a new name**

- **1** Next to the **Select Workflow** list, click the right arrow.
- **2** Select a workflow name from the list.
- **3** In the command ribbon click **Save As**.
- **4** Type the name of the workflow, and click **OK**.

# **To delete a workflow**

- **1** Next to the **Select Workflow** list, click the right arrow.
- **2** Select a workflow name from the list.
- **3** Click **Delete**.

# **To set a password for an existing workflow**

- **1** Next to the **Select Workflow** list, click the right arrow.
- **2** Select a workflow name from the list.
- **3** If you intend to restrict access to this workflow, mark **Apply Password**. The Set Password dialog box appears. See ["Set Password"](#page-191-0) on page 192.
- **4** Type a password.
- **5** Type the password again to confirm it, and click **OK**.

**Setting up a Workflow for Feature Extraction**

# **Setting up a Workflow for Feature Extraction**

This section provides how- to help for the Feature Extraction tasks available in the Workflow tab of Agilent Genomic Workbench. If you have installed a license for the Agilent Feature Extraction software, you can automatically perform Feature Extraction on image files without exiting Agilent Genomic Workbench, whether or not you have any licenses installed for analysis applications (such as CGH or ChIP). If you have one or more licenses installed for analysis applications, you can also set up workflows to automatically perform feature extraction and analysis.

For more information on setting up Workflows for CGH or ChIP analysis, see ["Setting up an Analysis Workflow"](#page-43-0) on page 44.

For a detailed description of all of the parameter panel and dialog boxes that appear, see [Chapter 4, "Workflow Reference".](#page-92-0)

Agilent recommends that you use Sample Manager to set up your samples *before* you run a workflow. After you organize your Array IDs and assign their attributes using Sample Manager, you can use Workflow to automate Feature Extraction (and analyze the data, if you want). In Workflow, you select the image files to extract and then run Feature Extraction on the microarrays. When you run the extraction using Workflow, the following things happen:

- **•** The extraction results are saved on your hard drive
- **•** The extracted arrays are available in the appropriate Design Data folder for workflow or interactive analysis and data display
- **•** The Array IDs in Sample Manager are updated
- **•** Extraction information is available for use in the Quality tools

For more information on using Sample Manager and Quality tools, see the *Sample Manager User Guide* and the *Quality Tools User Guide*.

# **To use eArray to update design/template files**

To run a Feature Extraction workflow, the design/template file(s) for the files you want to extract must be present in the Feature Extraction Grid Template Browser or in the workflow FE output folder, and also in the Agilent Genomic Workbench database.

**NOTE** You can check the status of the design in the Agilent Genomic Workbench database from the Home tab. Use the Search function to find the design in the Design Data pane of the Navigator. If the arrow next to the design is green, or if the arrow is yellow, and the build folder appears under the design, you can run a Feature Extraction workflow for microarrays of this design. See the *Data Viewing User Guide*, the *CGH Interactive Analysis User Guide*, or the *ChIP Interactive Analysis User Guide* for more information.

> When you run a workflow, the program will check the eArray Web site for design/templates and add them to the Feature Extraction database automatically, if

- **•** The eArray Login Settings dialog box in Feature Extraction has a valid Username and Password AND
- **•** You marked **Use eArray server during extraction** and **Check for updates of grid template** in the Advanced Options of the eArray Login Settings dialog box.

**NOTE** You cannot do automatic design/template upload from a workflow for CGH+SNP custom designs. You must first import these designs with the Home > Import > Design Files > GEML file command.

> You must import or download the design/template manually in Feature Extraction *before* you run the workflow if

- **•** The eArray settings in Feature Extraction are blank, or
- **•** If you entered an eArray Username and Password, but did not mark **Use eArray server during extraction** and **Check for updates of grid template** in the Advanced Options of the eArray Login Settings dialog box.
- **•** If you use a design that is not in eArray.

For information on the eArray Login Settings in Feature Extraction, see the *Feature Extraction User Guide*.

### **2 Setting Up and Running Workflows**

**To import an image file**

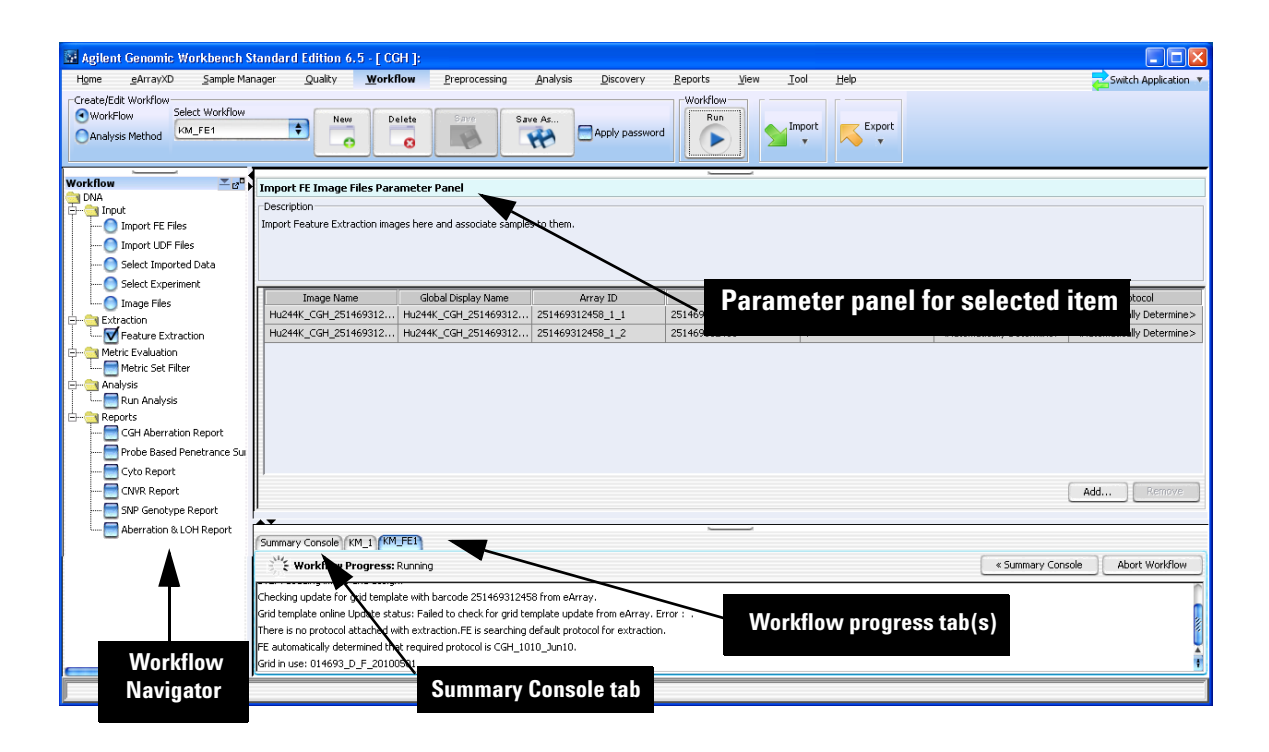

**Figure 7** Workflow Main Window for Feature Extraction

# **To import an image file**

As part of the Workflow to automate extraction, you must import an image file that contains one or more scanned microarrays, along with the Array ID that identifies the microarray. For example, this can be a .tif image file generated by an Agilent scanner.

**NOTE** The only input allowed for Feature Extraction workflows are image files. If any other input is selected, then Feature Extraction cannot be selected.

> **1** From the Workflow tab, in the command ribbon, select **Workflow**. The Workflow Navigator appears in the Navigator Pane.

- **2** The DNA folder should be open by default. If not, double- click the **DNA** folder to open the folder. Input, Extraction, and Analysis folders are displayed.
- **3** Click the **Input** folder to open it.
- **4** Click **Image Files**.

The Import FE Image Files Parameter Panel is displayed. See ["Import](#page-145-0)  [FE Image Files Parameter Panel"](#page-145-0) on page 146.

**5** Click **Add.**

The Open dialog box appears.

- **6** Click to highlight the image file you wish to open. Or, click the **Look in** arrow and search for the desired folder. Then click to highlight the image file. To select more than one image file, hold down the **Ctrl** key and click the files you want to open.
- **7** Click **Open**.

The Add image pack information for FE Extraction dialog box appears. See ["Add Image Pack Information for FE Extraction"](#page-176-0) on page 177.

- **8** For each image file, select the **Number of packs** for the image file. Select 1 if your image is a  $1x1M$  or  $1x244K$  slide, select 2 if your image is a 2x400K or 2x105K slide, select 4 if your image is a 4x180K or 4x44K slide or select 8 if your image is an 8x60K or 8x15K image.
- **9** Click **Add Images**.

The sample images from the file are displayed in the image list.

# **To remove an image from the list**

- **1** In the Import FE Image Files Parameter Panel, click an image to highlight it. See ["Import FE Image Files Parameter Panel"](#page-145-0) on page 146.
- **2** Click **Remove**.

The selected image is removed from the list.

# **To correlate sample attributes with workflow microarrays**

To correlate sample attributes for image files to use for Workflow input, import an attribute file with the Array ID in Sample Manager or add the Array ID *before* you add the FE image file in Workflow. The successful correlation is indicated by <**red attribute>/<green attribute>(array ID)**  displayed in the Sample ID  $\leq$ Red/Green(Array ID) $>$  field of the Import FE Image Files Parameter Panel.

If the association of sample attributes has not been successful, a "?" appears in the Sample ID  $\leq$ Red/Green(Array ID) $>$  field of the Import FE Image Files Parameter Panel.

To correlate sample attributes when you add image files to the workflow, if the Array ID is already in Sample Manager,

- **1** In the Import FE Image Files Parameter Panel, click the **Sample ID <Red/Green(Array ID)>** field for a microarray.
- **2** Click **a** and then select the correct Array ID from the list.

See the *Sample Manager User Guide* for more information.

# **To set the output path for Feature Extraction results**

Once you have opened an image file and the images are displayed in the images list, you must select a location where you want the FE output results to be saved.

- **1** In the Navigator pane of the Workflow tab, click the **Extraction** folder to open it.
- **2** Click the **Feature Extraction** box to select it. A checkmark indicates Feature Extraction is selected.
- **3** In the Set output path for FE File output pane, type the path where you want the program to save results. See ["Set Output Path for Feature](#page-163-0)  [Extraction Panel"](#page-163-0) on page 164.
- **4** Or, click **Browse** and find the location to save results. Click **Save**.

**NOTE** To run a Feature Extraction workflow, you must have a license for Feature Extraction 10.10 or higher installed on your computer.

# **To display or change the default FE parameters**

The Feature Extraction parameters that are used for automated feature extraction during a workflow are set using the Feature Extraction program. To display or change the basic default parameters currently in use for a workflow:

- **1** In the Navigator pane of the Workflow tab, click the **Extraction** folder to open it.
- **2** Click the **Feature Extraction** box to select it. A checkmark indicates Feature Extraction is selected.

In the Output path for FE File output parameter panel, click **FE default parameters being used.** See ["Feature Extraction Properties"](#page-182-0) on page 183**.** **2 Setting Up and Running Workflows Setting up an Analysis Workflow**

# <span id="page-43-0"></span>**Setting up an Analysis Workflow**

This section describes how to set up a workflow for automatic analysis using CGH or ChIP. If you have the Agilent Feature Extraction software and license installed, you can use image files as the input and extract the files before you run the ChIP or CGH analysis in the workflow. If you do not have the Agilent Feature Extraction license installed, you can use existing FE files or UDF files, imported data or an existing experiment. For a detailed description of the main window of the Workflow tab, see ["Main Window"](#page-93-0) on page 94.

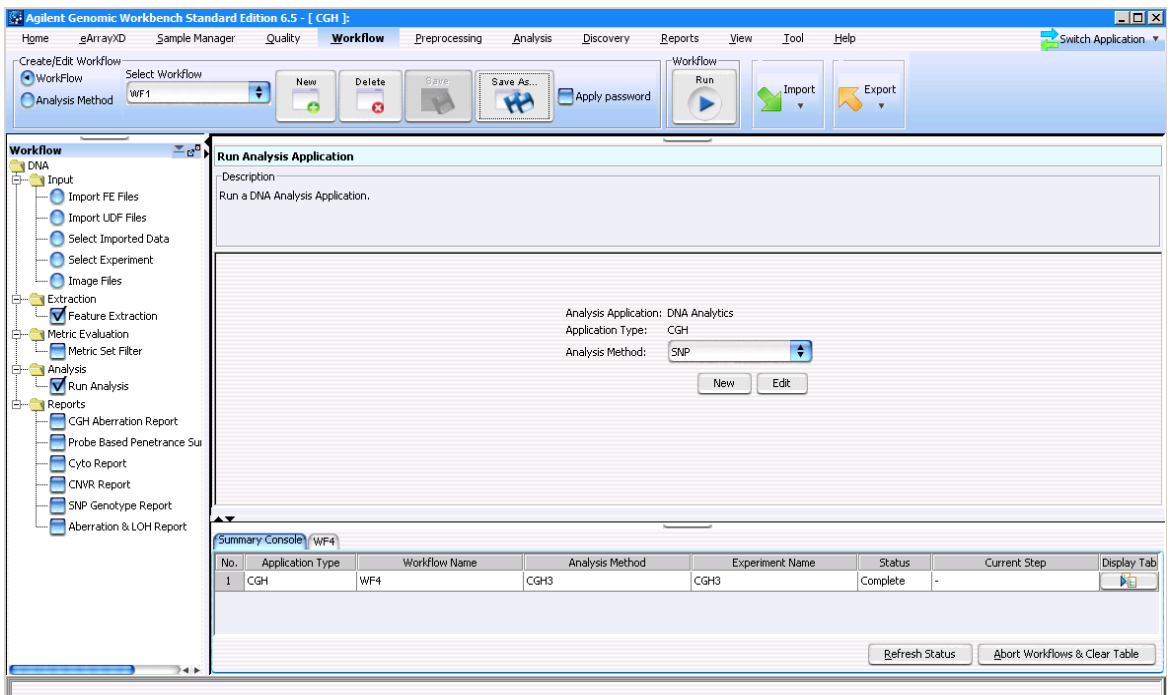

**Figure 8** Workflow Window showing Run Analysis Application

To use Workflow for automatic analysis of data using CGH or ChIP, you first create and save an analysis method that specifies all the parameters to use for the analysis. For more information on how to create an analysis method, see ["Setting up an Analysis Method"](#page-65-0) on page 66. You then set up the analysis workflow as described below, and then run the workflow.

**NOTE** To run an analysis workflow, you must have a CGH and/or ChIP application license installed.

# **To set up the Run Analysis**

To use a workflow to run a CGH or ChIP analysis, you must select an analysis method.

**1** In the Workflow Run Navigator, in the Analysis folder, click the box to select **Run Analysis**.

The Run Analysis Application panel appears. See ["Run Analysis](#page-160-0)  [Application Panel"](#page-160-0) on page 161 for more information. The Analysis Application is the software application that is used to analyze the data in your workflow. The Application Type is CGH or ChIP, depending on what application is selected. To change this, see ["To change the](#page-45-0)  [Application Type"](#page-45-0) on page 46**.**

- **2** Click **Analysis Method** and select the analysis method to use for the workflow analysis of the data. If there is no existing analysis method, you must create one. See Step [4](#page-44-0) below.
- **3** (optional) To edit the selected analysis method, click **Edit**. See ["To edit](#page-67-0)  [an existing analysis method"](#page-67-0) on page 68 for more information.
- <span id="page-44-0"></span>**4** (optional) To create a new analysis method, click **New**. See ["To create a](#page-66-0)  [new analysis method"](#page-66-0) on page 67 for more information.

# <span id="page-45-0"></span>**To change the Application Type**

The application type for a workflow can be CGH or ChIP. The CH3 application does not apply to Workflow. The current application is displayed in the Run Analysis Application pane. To change the application type,

- **1** On the tab menu, click **Switch Application**.
	- A pop- up list appears that displays the applications.
- **2** Click to select the application.

**NOTE** You can run a workflow for Feature Extraction without selecting any analysis application. You can also run a workflow that includes both Feature Extraction and one of the analysis applications.

# <span id="page-45-1"></span>**To select workflow input**

When you set up a workflow, you must select its source of input data.

**•** In the Workflow Navigator, under Input**,** click the option button next to the source of microarray data.

See the tables below for a description of the available options.

**Table 2** Workflow Input for Feature Extraction

| <b>Option</b> | <b>Description</b>                                                                                                    |
|---------------|----------------------------------------------------------------------------------------------------|
| Image Files   | Opens the Import FE Image Files Parameter Panel, where you can<br>add image files to be extracted during a workflow. See "Import FE<br>Image Files Parameter Panel" on page 146. This is the only input<br>option allowed for running a Feature Extraction in a workflow. |

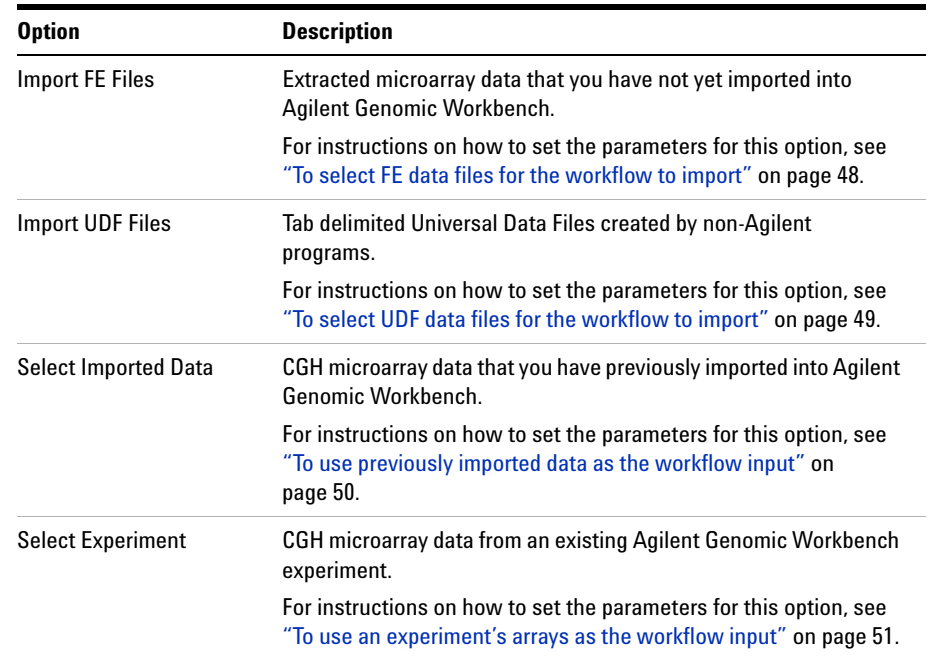

## **Table 3** Workflow Input for CGH Analysis

# **Table 4** Workflow Input for ChIP Analysis

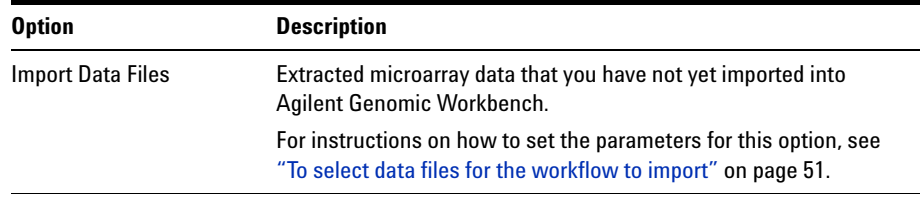

### **2 Setting Up and Running Workflows**

**To select FE data files for the workflow to import**

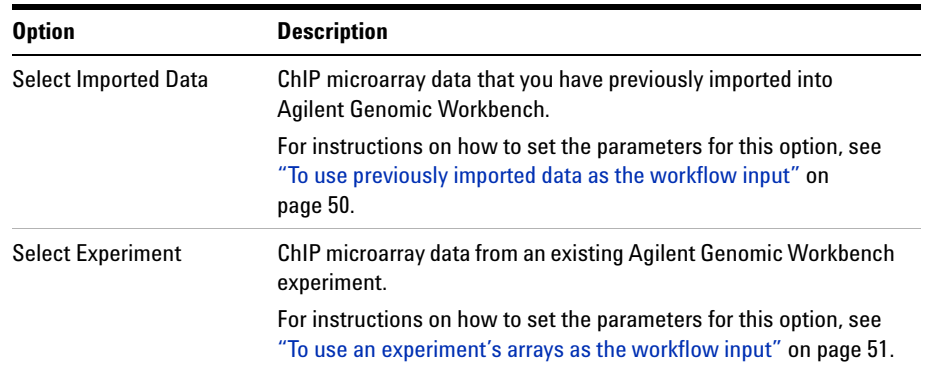

# <span id="page-47-0"></span>**To select FE data files for the workflow to import**

When you do CGH analysis, you can configure a workflow to import Feature Extraction data files and use them as the workflow input. The design files for the extractions must be in Agilent Genomic Workbench database before you run the workflow. For more information on how to import files, see the *CGH Interactive Analysis User Guide.*

**NOTE** This input option is only available when CGH is selected as the application.

**1** In the Workflow Navigator, under Input**,** click the **Import FE Files**  option.

The Import Data Files Parameter Panel appears. See ["Import Data Files](#page-143-0)  [Parameter Panel"](#page-143-0) on page 144.

**2** In the parameter panel, click **Add Arrays.**

An Open dialog box appears.

**3** Select the file to import, then click **Open.**

The array appears in the parameter panel. You can add as many files as you want; however, all files must use the same genome build.

You can remove existing arrays from the program with the same names as the ones you import. To enable this option, mark **Overwrite arrays with duplicate names.**

**To select UDF data files for the workflow to import**

To remove an array from the list in the parameter panel, click its name, then click **Remove.**

**4** In **Dye Flip,** select either **Normal** or **Flipped** for each array.

Select **Normal** if:

- The test samples were labeled with cyanine-5 (red).
- The control samples were labeled with cyanine-3 (green).
- **•** The imported ratio (test/control) should be reported directly.

Select **Flipped** if:

- The test samples were labeled with cyanine-3 (green).
- The control samples were labeled with cyanine-5 (red).
- **•** The imported ratio (control/test) should be reported with the ratio inverted (test/control).

# <span id="page-48-0"></span>**To select UDF data files for the workflow to import**

You can configure a workflow to import custom, tab- delimited UDF data files and to use them as the workflow input.

**NOTE** This input option is only available when CGH is selected as the application.

**1** In the Workflow Navigator, in Input**,** click **Import UDF Files**.

The Import UDF Data Files Parameter Panel appears. See ["Import UDF](#page-147-0)  [Files Parameter Panel"](#page-147-0) on page 148.

**2** In the parameter panel, click **Add.**

An Open dialog box appears.

- **3** Select the file(s) to import, then click **Open.**
- **4** Agilent Genomic Workbench attempts to use information in the UDF file to set the data and design type parameters. For more information, see the *CGH Interactive Analysis User Guide.* Make any necessary changes to these parameters.

### **2 Setting Up and Running Workflows**

**To use previously imported data as the workflow input**

- **5** If necessary, select the proper column correlation from the drop- down lists in the data display view. Alternatively, select a predefined correlation using the **Select Mapping** drop- down box.
- **6** Optionally, click **Save Mapping As** to save the correlated column fields in Agilent Genomic Workbench for future import of UDF data files.

# <span id="page-49-0"></span>**To use previously imported data as the workflow input**

When you configure a workflow, you can use array data that you have previously imported into Agilent Genomic Workbench as the source of data for the workflow. (This applies to both CGH and ChIP analysis types.)

**1** In the Workflow Navigator, under Input**,** click **Select Imported Data**.

The Select Imported Data Parameter Panel appears. See ["Select](#page-162-0)  [Imported Data Parameter Panel"](#page-162-0) on page 163.

- **2** In the parameter panel, in Select Design**,** select an array design.
- **3** In the parameter panel, in Select Genome Build, select an array design build.

The arrays associated with the design and genome build appear under Array List.

- **4** In Array List, click the name of an array to include in the workflow. To select additional arrays, hold down the **Ctrl** key and click their names. To select a contiguous block of arrays, click the name of the first one in the block, then hold down the **Shift** key and click the name of the last one.
- **5** Click  $\frac{1}{\sqrt{2}}$

The program moves the selected arrays to the Selected Array List.

You can also use the other buttons in the dialog box to change the array lists. For more information, see ["Select Imported Data Parameter](#page-162-0)  Panel" [on page 163](#page-162-0).

# <span id="page-50-0"></span>**To use an experiment's arrays as the workflow input**

You can use the arrays selected in an existing CGH or ChIP experiment as the input for a workflow. The program only uses the arrays linked to the experiment, and does not overwrite the original experiment, or use any of its settings.

**1** In the Workflow Navigator, under Input**,** click **Select Experiment**.

The Select Experiment Parameter Panel appears. See ["Select Experiment](#page-161-0)  [Parameter Panel"](#page-161-0) on page 162.

**2** In **Select Experiment,** select the experiment from the list.

# <span id="page-50-1"></span>**To select data files for the workflow to import**

For ChIP analysis, you can configure a workflow to import data files and use them as the workflow input. Because a single workflow can process many data files, the array design file(s) must be available in the Agilent Genomic Workbench database. Array design files can only be imported from one of the interactive tabs, so it may be necessary to temporarily switch tabs to load a design file for use in an analysis. See the *ChIP Interactive Analysis User Guide* for more information on how to import design files.

# **NOTE** This input option is only available when ChIP is selected as the application.

Workflow mode supports these microarray data files:

- **•** Agilent Feature Extraction (\*.txt) array files
- **•** Axon (\*.gpr) array files
- **1** In the Workflow Navigator, under Input**,** click the **Import Data Files**  option.

The Import Data Files Parameter Panel is displayed. See ["Import Data](#page-143-0)  [Files Parameter Panel"](#page-143-0) on page 144.

**2** In the parameter panel, click **Add Arrays.**

An Open dialog box appears.

**3** Select the file to import, then click **Open.**

The name of the file appears in Name in the parameter panel. You can add as many files as you want.

You can remove existing data files from the program with the same names as the ones you import. To enable this option, mark **Overwrite arrays with duplicate names.**

To remove a file from the list in the parameter panel, click its name, then click **Remove.**

**4** In **Dye Flip,** select either **Normal** or **Flipped** for each array.

Select **Normal** if:

- The test samples were labeled with cyanine-5 (red).
- The control samples were labeled with cyanine-3 (green).
- **•** The imported ratio (test/control) should be reported directly.

### Select **Flipped** if:

- The test samples were labeled with cyanine-3 (green).
- The control samples were labeled with cyanine-5 (red).
- **•** The imported ratio (control/test) should be reported with the ratio inverted (test/control).

**NOTE** Agilent Feature Extraction \*.txt array files must use GEML (\*.xml) design files. Axon (\*.gpr) array files must use Axon \*.gal design files. This helps Agilent Genomic Workbench to match data and design files correctly.

# **To select a metric evaluation**

When you run a workflow, you can set up a filter to include or exclude data from the analysis based on the metric set evaluation results calculated during feature extraction.

**1** In the Workflow Navigator, under Metric Evaluation, click **Metric Set Filter**.

The Metric Set Filter Parameter Panel appears.

**2** Select an existing metric set filter, or create a new one. See ["Metric Set](#page-153-0)  [Filter Parameter Panel"](#page-153-0) on page 154 for more information.

# **To select reports (CGH)**

When you run a workflow, the program can produce four different reports that present the analysis method's experimental results. (See [Table 5.](#page-52-0)) Reports are files that contain output from the CGH module that you can open with other programs.

**•** In the Workflow Navigator, in Reports, mark the reports you want the analysis method to produce. In the parameter panel, set the parameters for each report.

See [Table 5](#page-52-0) for a description of the available reports, and instructions on how to set the specific parameter(s) for each.

<span id="page-52-0"></span>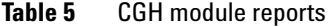

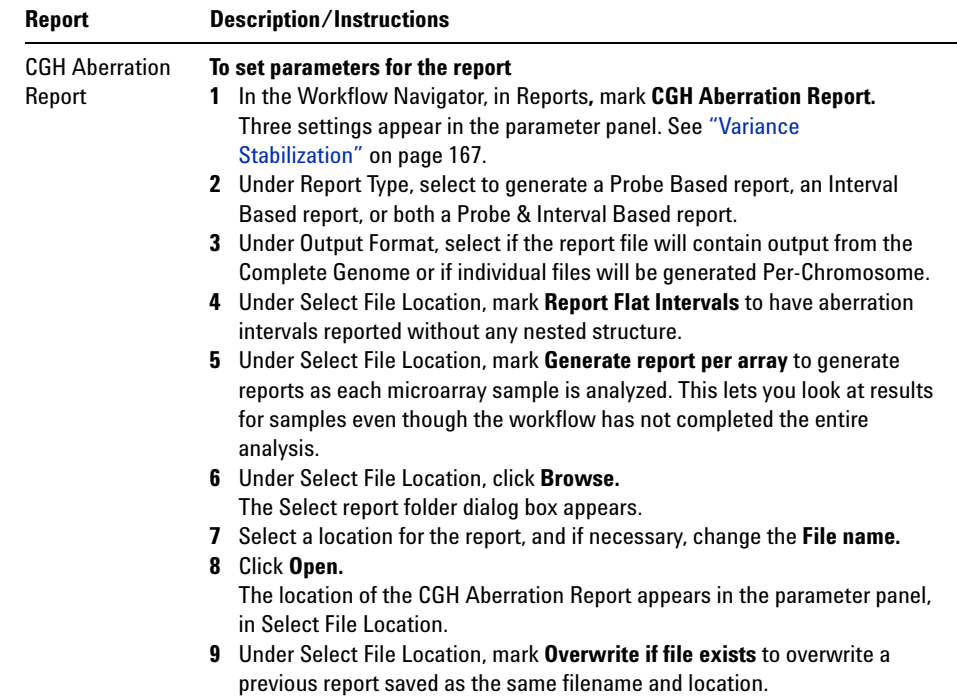

# **2 Setting Up and Running Workflows**

**To select reports (CGH)**

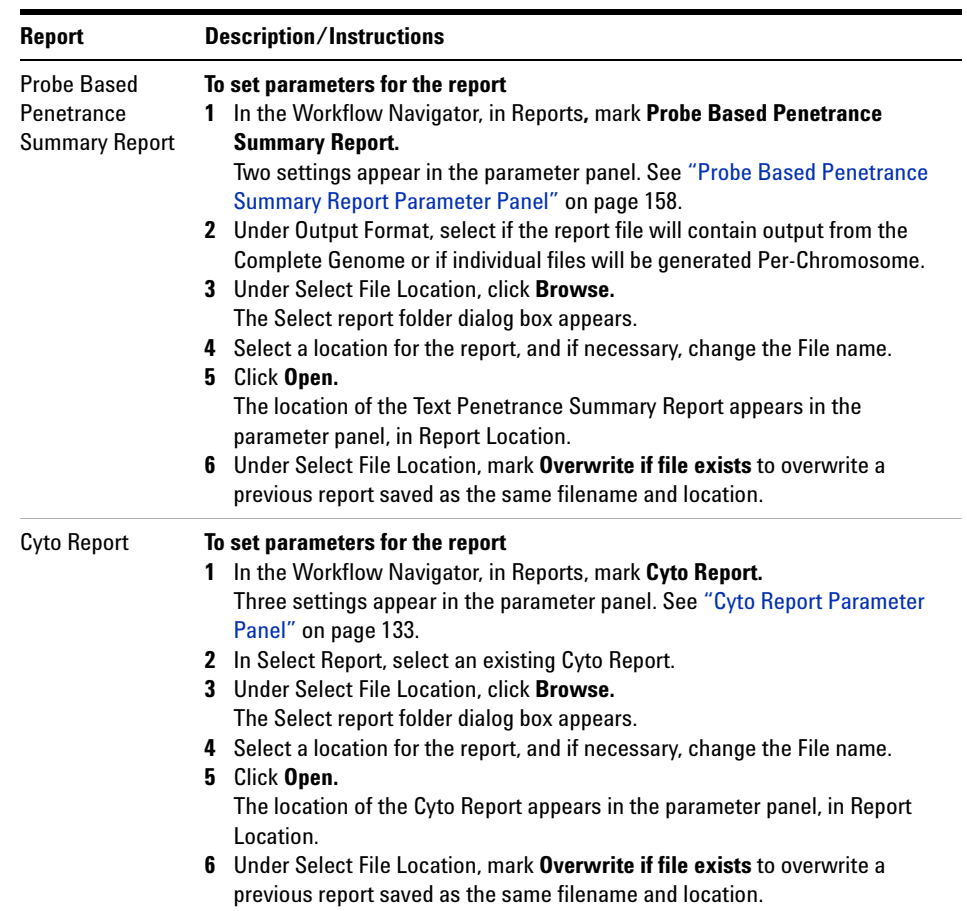

# **Table 5** CGH module reports (continued)

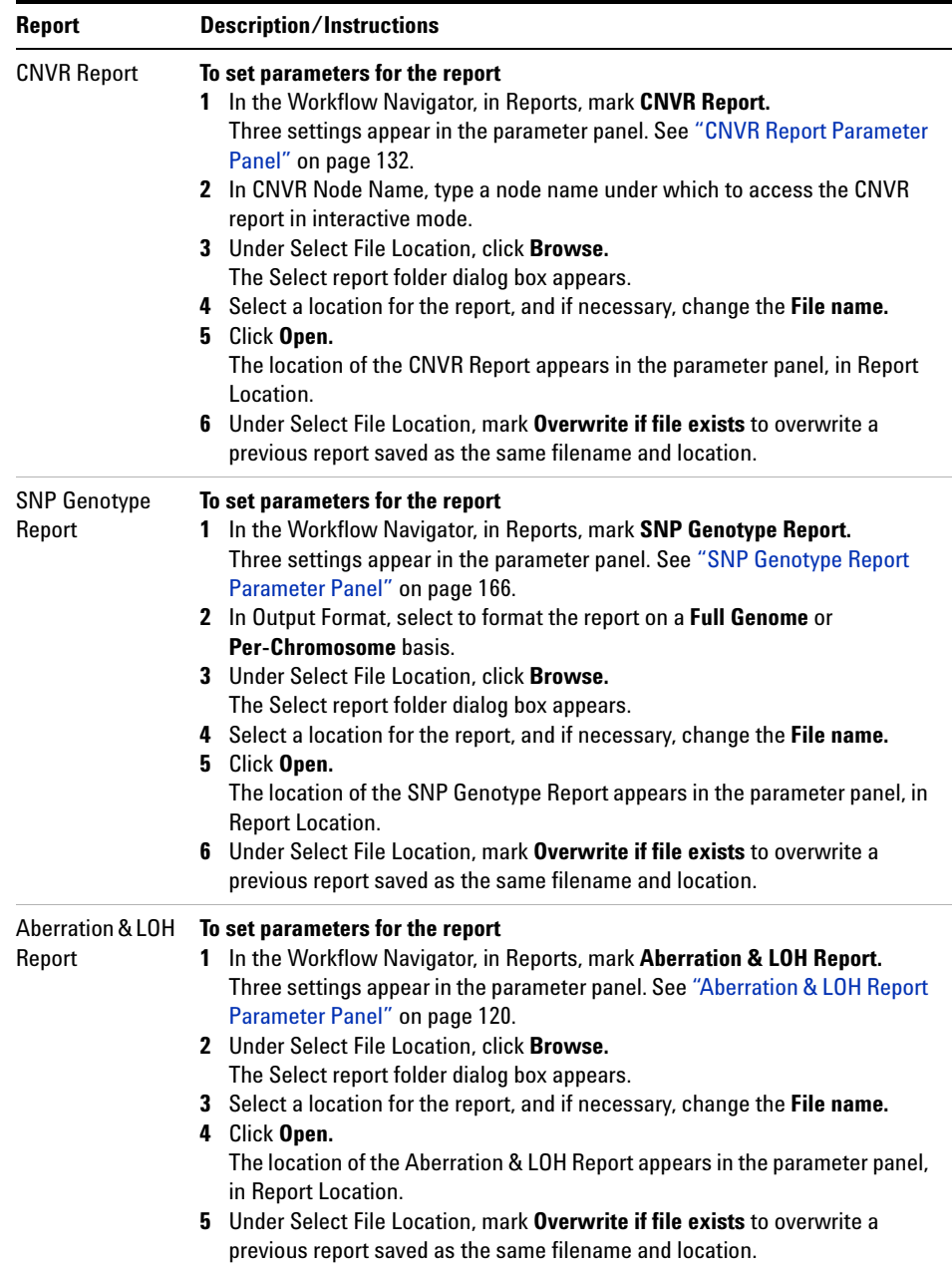

# **Table 5** CGH module reports (continued)

# **To select and configure reports (ChIP)**

When you run a workflow, the program can produce three different reports that present the analysis method's experimental results. (See Table 6.) Reports are files that contain results from the ChIP module that you can open with other programs.

**•** In the Analysis Method Navigator, in Reports, mark the reports to produce. In the parameter panel, set the parameters for each report.

See Table 6 for a description of the available reports, and instructions on how to set the parameter(s) for each.

**Table 6** ChIP module reports

| <b>Report</b>       | <b>Description/Instructions</b>                                                                                                    |
|---------------------|----------------------------------------------------------------------------------------------------|
| <b>Probe Report</b> | This report contains information about the probes in the current experimental<br>result in tab-separated value (*.tsv) format. A probe report contains one row for<br>each probe in the array (or array set). The program generates a separate file for<br>each array. See the ChIP Interactive Analysis User Guide for a description of<br>the columns in the report. You can display probe reports and perform further<br>analysis on them with a spreadsheet program. |
|                     | To set parameters for the Probe Report                                                                                                    |
|                     | In the Analysis Method Navigator, in Reports mark the box next to <b>Probe</b><br>Report.                                                                                                    |
|                     | 2 In the Probe Report Settings parameter panel, click <b>Browse</b> .                                                                                                    |
|                     | A Select report folder dialog box appears.                                                                                                    |
|                     | <b>3</b> Select a location for the report, and if desired, change the File name.                                                                                                    |
|                     | Click Open.<br>4                                                                                                    |
|                     | The location of the Probe Report appears, in Report Location.                                                                                                    |

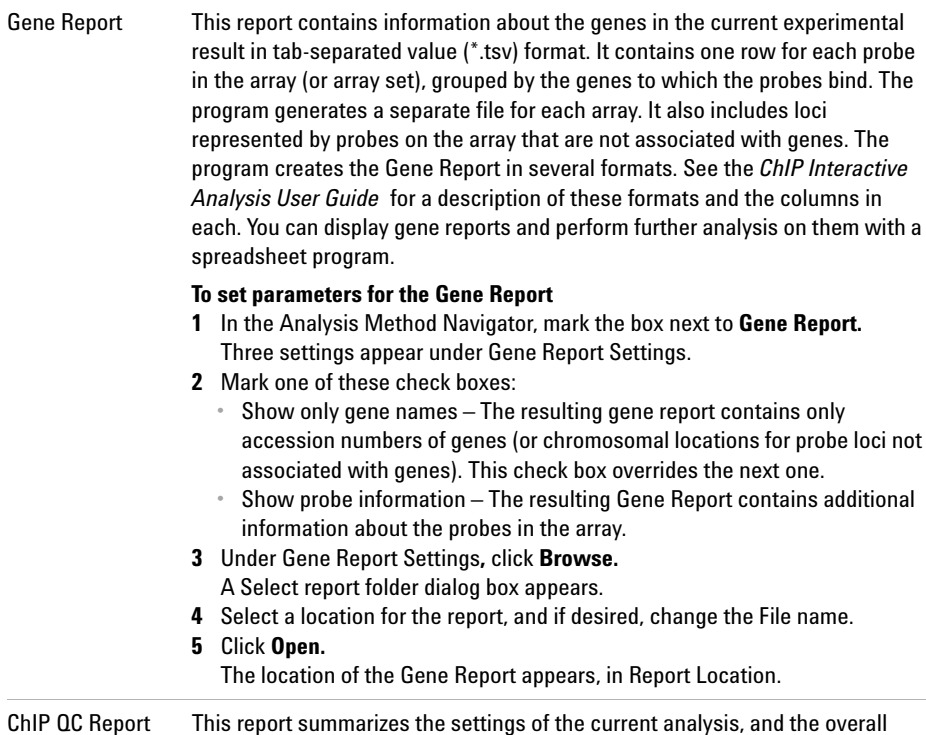

### **Table 6** ChIP module reports (continued)

**Report Description/Instructions**

d the overall statistics of each array. In addition to summary tables, it includes plots that summarize the data graphically. The program creates the QC Report in HTML format, and generates a separate folder for each array. For more details about the contents of the report, see the *ChIP Interactive Analysis User Guide*.

### **To set parameters for the QC Report**

- **1** In the Analysis Method Navigator, mark the box next to **ChIP QC Report.** One setting appears under QC Report Settings.
- **2** In the QC Report Settings parameter panel**,** click **Browse.** A Select report folder dialog box appears.
- **3** Select a location for the report, and if desired, change the File name.
- **4** Click **Open.**
	- The location of the QC Report appears, in Report Location.

**2 Setting Up and Running Workflows Running Workflows**

# **Running Workflows**

When you run a workflow, the selected analysis (Feature Extraction, CGH/ChIP application analysis, or both) is run on the selected input files.

# <span id="page-57-0"></span>**To run a workflow**

**1** Create a new workflow or select one from the list.

See ["To create a new workflow"](#page-35-0) on page 36 or ["To edit an existing](#page-35-1)  workflow" [on page 36](#page-35-1).

- **2** On the Workflow ribbon, click **Run**.
- **3** At the prompt, type a name into the **Provide Workflow Identifier**  dialog box, and then click **OK.**

This name becomes the name of the progress tab in the Summary Console/Progress tabs pane. The default name is the name of the workflow. Typing a new name does not change the name of the experiment or the workflow. See ["Provide Workflow Identifier"](#page-187-0) on [page 188.](#page-187-0)

An experiment is created in the Experiments pane of the Home tab Navigator. The experiment folder lists the Experiment Name you specified when you set up the analysis method. Otherwise, the experiment has the name of the Analysis Method used for the workflow. Feature Extraction- only workflows do not create experiments. The experiment folder is marked with a "W" while the workflow is running.

The Summary Console tab at the bottom of the window in the Summary Console/Progress tabs pane displays the status of the workflow run(s). See ["Summary Console tab"](#page-172-0) on page 173.

A workflow progress tab is created in the Summary Console/Progress tabs pane for the named workflow and displays the progress of the run and any errors that occur. A not- yet- completed run has "running" displayed in its progress tab. A completed run has "completed" displayed in its progress tab. See ["Workflow progress tabs"](#page-174-0) on page 175.

**NOTE** The Summary Console and workflow progress tabs include workflows for CGH, ChIP, and **NOTE** SureSelect Target Enrichment. For information on SureSelect Target Enrichment workflows, see the *SureSelect Target Enrichment User Guide*.

# **To run a series of workflows**

Once a workflow run has started, you can set up and run additional workflows, which are run in the order in which you started them. Each workflow has its own progress tab.

**NOTE** On 64-bit computers, you can run up to three workflows simultaneously. On 32-bit computers, workflows are processed sequentially, not simultaneously.

### **To run a series with different workflows**

**1** Run the first workflow.

Follow the instructions in ["To run a workflow"](#page-57-0) on page 58.

**2** Create a new workflow or select an existing one from the list.

See ["To create a new workflow"](#page-35-0) on page 36 or ["To edit an existing](#page-35-1)  workflow" [on page 36](#page-35-1).

- **3** In Output, click **Experiment**.
- **4** Change the name of the experiment if the named experiment exists in the Experiment pane.
- **5** Save the workflow.
- **6** Click **Run**.
- **7** Repeat steps 2-5 until you are complete.

See ["To monitor workflow runs"](#page-59-0) on page 60.

### **To run a series with the same workflow**

**1** Run the first workflow.

Follow the instructions in ["To run a workflow"](#page-57-0) on page 58.

**2** Click **Run** again.

An Input dialog box appears with the name of the experiment in the workflow plus an increment of 1. This will be the name of the experiment created for the second run of the same workflow. You can change the name if you want.

**3** Click **OK**.

The Provide Workflow Identifier dialog box appears. See ["Provide](#page-187-0)  [Workflow Identifier"](#page-187-0) on page 188.

- **4** Enter the name for the second workflow progress tab, and click **OK**.
- **5** Repeat steps 2 through 4 until you are complete.

See ["To monitor workflow runs"](#page-59-0) on page 60.

The Summary Console tab at the bottom of the window in the Summary Console/Progress tabs pane displays the status of all the in- progress or completed workflow(s). See ["Summary Console tab"](#page-172-0) on page 173.

# <span id="page-59-0"></span>**To monitor workflow runs**

You can monitor workflow runs in the Summary Console/Progress tabs pane by viewing the Summary Console tab and/or the progress tabs.

- **•** Click **Summary Console** to monitor the status of all the workflows. See ["Summary Console tab"](#page-172-0) on page 173.
- **•** Click the button under **Display Tab** in the Summary Console row to go to the progress tab for the selected run, or in the progress tabs, click a named workflow tab.

A progress tab displays the workflow progress and any errors that occur. A not- yet- completed workflow run has "running" displayed in its progress tab. A completed workflow run has "completed" displayed in is progress tab. See ["Workflow progress tabs"](#page-174-0) on page 175.

- **•** Click **Close Tab** in a progress tab to stop that run and remove the workflow from the list.
- **•** Click **< Summary Console** to return to a summary table of each workflow and experiment.

Click **Abort Workflows & Clear Table** in the Summary Console tab to stop all workflow runs, and remove workflows and workflow experiments from the run list.

# **To abort a single workflow**

- **1** In the Summary Console/Progress tabs pane, click the workflow progress tab for the workflow to abort.
- **2** Click **Abort Workflow**. You are asked to confirm that you want to abort the workflow. Note that the Abort Workflow button will not appear unless the workflow is currently running.

The workflow is aborted and the workflow progress tab and workflow status in the Summary Console tab are removed.

# **To abort all workflows**

- **1** In the Summary Console/Progress tabs pane, click the **Summary Console** tab.
- **2** Click **Abort Workflows & Clear Table**.
- **3** You are asked to confirm that you want to abort all workflows. Click **Yes**.
- **4** A warning that workflow information will be lost is displayed for each workflow. Click **Yes** to confirm each.

All workflows are aborted and the Summary Console/Progress tabs pane is cleared of all workflow information.

# **To run an existing workflow on a new set of data**

You can use an existing workflow to analyze many different sets of data. For each set of data, you change the input and output parameters of the workflow.

### **2 Setting Up and Running Workflows**

**To display the results of a workflow**

**NOTE** Choice of input will depend on whether the CGH or ChIP application is selected.

- **1** On the command ribbon, in Select Analysis Method**,** select an analysis method.
- **2** In the Workflow Navigator, in the Input folder, select the source of data for the workflow. See ["To select workflow input"](#page-45-1) on page 46.
- **3** Set the specific parameters for the selected source of data. For more information, see these topics:
	- **•** ["To select data files for the workflow to import"](#page-50-1) on page 51
	- **•** ["To select FE data files for the workflow to import"](#page-47-0) on page 48
	- **•** ["To select UDF data files for the workflow to import"](#page-48-0) on page 49
	- **•** ["To use previously imported data as the workflow input"](#page-49-0) on page 50
	- **•** ["To use an experiment's arrays as the workflow input"](#page-50-0) on page 51
- **4** In the Workflow Navigator, in the Output folder, click **Experiment.** In Tab View, the Experiment Parameter Panel appears. By default, the name of the workflow appears in Experiment Name. See ["Experiment](#page-136-0)  [Parameter Panel"](#page-136-0) on page 137.
- **5** In Experiment Name, type a new name for the experiment.
- **6** In the command ribbon, click **Save.**
- **7** In the command ribbon, click **Run**  $\left| \right|$

The program runs the workflow. Workflow status is displayed in the Summary Console tab during the run. In addition, the program highlights each step of the workflow as it occurs. Both the data and results appear automatically in Genome, Chromosome, and Gene views, and in the Data tab in Tab View. See ["To display the results of a](#page-61-0)  workflow" [on page 62](#page-61-0).

# <span id="page-61-0"></span>**To display the results of a workflow**

After you configure a workflow and run it, the results are displayed in the interactive tabs of Agilent Genomic Workbench (Preprocessing, Analysis, Discovery, Reports, View, Tool).

**•** Switch to one of the interactive tabs to review the results that are generated by the completed workflows.

The workflow results appear as a node under the experiment created during the workflow run. This experiment has the letter **W** on the folder during the run to let you know this experiment and its results were generated during a workflow run. The **W** is not displayed after the workflow run is complete.

In addition, you can use other programs to open the reports created by the workflow. Use a spreadsheet program to display and further analyze \*.xls report files (Text Aberration and Text Penetration Summary reports, CNVR report, Probe and Gene reports). Use Adobe Reader to display \*.pdf format report files (Cyto reports). Use an Internet browser to display the QC report.

# **To export a workflow**

To save workflow in a file on your hard disk, you must export it. To export a workflow, you must have one or more workflows saved in the program.

- **1** On the command ribbon, under Create/Edit Analysis Method click **Workflow**.
- **2** On the command ribbon, click **Export Workflow(s).**

A selection menu appears.

- **3** To export workflow, select **Workflow(s)**.
- **4** In the Export Workflow(s) dialog box, click to select the workflow(s) you wish to export. See ["Export Workflow\(s\)"](#page-181-0) on page 182 for more information.

The Export dialog box appears. See "Export" [on page 180](#page-179-0)**.**

- **5** In the Export dialog box, go to the location where you want to save the file, and type the file name.
- **6** Click **Export**.

**2 Setting Up and Running Workflows To import a workflow**

# **To import a workflow**

If you have exported one or more workflows and you want to import them into the program,

**1** On the command ribbon, click **Import Workflow(s)**.

The Import Workflow(s) dialog box appears. See ["Import](#page-185-0)  [Workflow\(s\)"](#page-185-0) on page 186.

**2** Browse to the location where the file is located, click to select it, and then click **Import**.

The Import dialog box appears. See "Import" [on page 184](#page-183-0).

- **3** Click to select the workflow(s) to import.
- **4** Click **OK** to import the workflow(s).
- **5** An import status box will appear. Click **OK.**

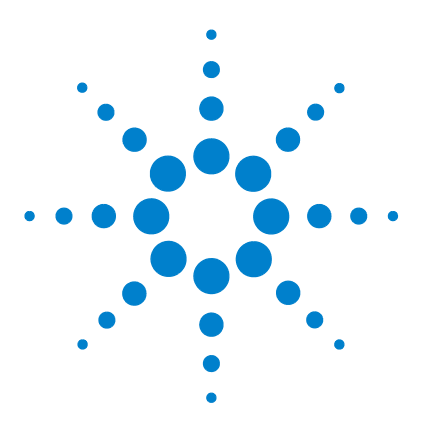

**Agilent Genomic Workbench 6.5 – Workflow User Guide**

# **Setting up Workflow Analysis Methods**

[Setting up an Analysis Method](#page-65-1) 66 [Setting up CGH Analysis Methods](#page-70-0) 71 [Setting up ChIP Analysis Methods](#page-80-0) 81

**3**

This chapter describes how to create analysis methods to use in the workflow. An *analysis method* is a list of actions and parameters to use for an analysis workflow. (The "analysis method" was called the "workflow" in DNA Analytics 4.0.)

You can save analysis methods, and apply the same method to many different sets of data. Use workflows to analyze data and generate results, and then review the results in Genomic Viewer.

After you set up and run your workflow, you see the results graphically, with chromosomal aberrations or binding events correlated with genes and chromosomal locations. The workflow also produces report files that you can analyze further with a spreadsheet or other analysis program.

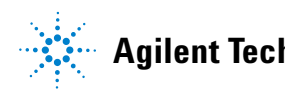

**3 Setting up Workflow Analysis Methods Setting up an Analysis Method**

# <span id="page-65-1"></span><span id="page-65-0"></span>**Setting up an Analysis Method**

Analysis methods are created, edited and saved from the Analysis Method window. This window appears when you create or edit an analysis method.

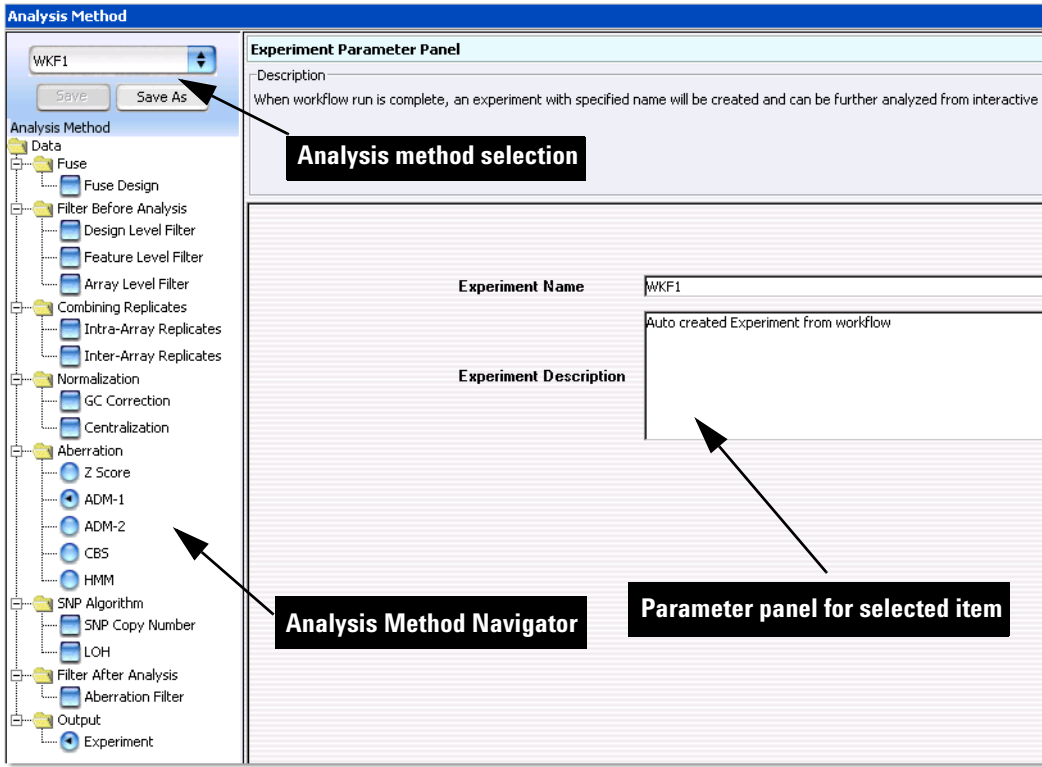

**Figure 9** Analysis Method window for CGH

# <span id="page-66-1"></span><span id="page-66-0"></span>**To create a new analysis method**

An analysis method is a group of settings that the program uses to run an analysis in Workflow. Before you run an analysis method, you must create a new one (or select an existing one; see ["To select an existing analysis](#page-66-2)  method" [on page 67\)](#page-66-2).

**1** On the Workflow command ribbon, click **Analysis Method**.

When Analysis Method is selected, the command ribbon displays commands related to the Analysis Method.

**2** On the Analysis Method command ribbon, click **New.**

The Create Analysis Method dialog box appears. See ["Create Analysis](#page-177-0)  Method" [on page 178](#page-177-0).

**3** Type a name for the new analysis method.

By default, the program also gives this name to the experiment it creates when you run the workflow.

**4** Click **OK.**

The program creates the new analysis method and opens the Analysis Method window. The name of the new analysis method appears in the toolbar under Select Analysis Method. You can now set the parameters of the new analysis method. You can also create a new analysis method from the Run Analysis application pane. See ["Run Analysis Application](#page-160-0)  Panel" [on page 161](#page-160-0) for more information.

# <span id="page-66-2"></span>**To select an existing analysis method**

The current analysis method appears in the toolbar under Create/Edit Analysis Method. To select a different analysis method, follow these steps:

**1** On the Workflow command ribbon, click **Analysis Method**.

When Analysis Method is selected, the command ribbon displays commands related to the Analysis Method.

**2** On the command ribbon, click the arrows next to **Select Analysis**  Method,  $\mathbf{\hat{t}}$ .

A list of existing analysis methods appears. If no analysis methods appear, you must create a new one. See ["To create a new analysis](#page-66-1)  method" [on page 67.](#page-66-1)

**To edit an existing analysis method**

**3** Select the analysis method from the list.

You can now set the parameters for the selected analysis method.

# <span id="page-67-0"></span>**To edit an existing analysis method**

You can edit an existing analysis method, or use an existing analysis method as the basis for a new one.

**1** On the Workflow command ribbon, click **Analysis Method**.

When Analysis Method is selected, the command ribbon displays commands related to the Analysis Method.

**2** On the Workflow command ribbon, under Create/Edit Analysis Method, click  $\ddagger$ .

A list of analysis methods appears.

- **3** From the list, select the analysis method to change.
- **4** On the Workflow command ribbon, click **Edit**.

The **Analysis Method** window appears.

- **5** Change the parameters of the analysis method. For specific instructions, see the topics in the sections entitled ["Setting up CGH Analysis](#page-70-0)  Methods" [on page 71](#page-70-0) or ["Setting up ChIP Analysis Methods"](#page-80-0) on [page 81](#page-80-0).
- **6** When you are finished, do one of the following:
	- **•** To save the existing analysis method with the changes, click **Save.**
	- **•** To save the analysis method, with changes, as a new analysis method, click **Save As** In the dialog box that appears, type a name for the new analysis method, then click **OK.** By default, the program also gives this name to the experiment it creates when you run the workflow. See "Save As" [on page 189](#page-188-0).

# **To save an analysis method**

You must save an analysis method before you can use it in a workflow.

- **•** In the Analysis Method window, do one of the following:
	- **•** To save the analysis method with the same name, click **Save.**

**•** To save the analysis method with a different name, click **Save As.** In the dialog box that appears, type a name for the new analysis method, then click **OK.** By default, the program also gives this name to the experiment it creates when you run the workflow. See ["Save](#page-188-0)  As" [on page 189](#page-188-0).

**NOTE** When you use the Save or Save as command to save an analysis method, it is not saved in an external file on your hard disk. To save an analysis method to a location on your hard disk, use the **Export Workflow(s) > Analysis Method** command.

# **To delete an analysis method**

When you delete an analysis method, the program removes the name, parameters and settings of the analysis method from the program. The program does not delete any microarray data files.

**1** On the Workflow command ribbon, click **Analysis Method**.

When Analysis Method is selected, the command ribbon displays commands related to the Analysis Method.

- **2** On the Workflow command ribbon, under Create/Edit Analysis Method, select the analysis method to delete.
- **3** Click **Delete.**

A Confirm dialog box appears.

**4** Click **Yes.**

# **To export an analysis method**

To save an analysis method in a file on your hard disk, you will need to export it. To export an analysis method, you must have one or more analysis methods saved in the program.

- **1** On the command ribbon, under Create/Edit Analysis Method click **Analysis Method**.
- **2** On the command ribbon, click **Export Workflow(s).**

A selection menu appears.

- **3** To export an analysis method, select **Analysis Method(s)**.
- **4** In the Export Analysis Method(s) dialog box, click to select the workflow(s) or analysis method(s) you wish to export. See ["Export](#page-180-0)  [Analysis Method\(s\)"](#page-180-0) on page 181 for more information.

The Export dialog box appears. See "Export" [on page 180](#page-179-0)**.**

- **5** In the Export dialog box, go to the location where you want to save the file, and type the file name.
- **6** Click **Export**.

# **To import an analysis method**

If you have exported one or more analysis methods and you want to import them into the program,

- **1** On the workflow command ribbon, under Create/Edit Analysis Method click **Analysis Method**.
- **2** On the command ribbon, click **Import Workflow(s)**.

The **Import Analysis Method(s)** dialog box appears. See ["Import](#page-184-0)  [Analysis Method\(s\)"](#page-184-0) on page 185.

**3** Browse to the location where the file is located, click to select it, and then click **Import**.

The **Import** dialog box appears. See "Import" [on page 184.](#page-183-0)

- **4** Click to select the analysis method(s) to import.
- **5** Click **OK** to import the analysis method(s).
- **6** An import status box appears. Click **OK.**

# <span id="page-70-0"></span>**Setting up CGH Analysis Methods**

This section describes how to set up analysis methods to run a workflow for CGH analysis.

# **To select to fuse designs (CGH)**

If you have two arrays that use different design files, you can combine (fuse) them into one larger virtual array. You do this to increase the coverage of the genome in your design. This can make it easier to work with multiple arrays that are part of an array set. For information about fusing designs, see the *CGH Interactive Analysis User Guide*.

**NOTE** Agilent Genomic Workbench cannot combine arrays from more than two different design files at a time. Arrays to be fused must have the same value for the ArraySet attribute. This is set interactively.

> **1** In the Analysis Method Navigator, in Fuse**,** click the **Fuse Design** option button.

The Fuse Design Parameter Panel appears. See ["Fuse Design Parameter](#page-139-0)  Panel" [on page 140](#page-139-0).

- **2** Click **Select Normalization** and select None or Centralization.
- **3** Select **Remove arrays from experiment after fuse** if you wish to use only fused arrays in the experiment rather than fused and individual arrays.

This deletes the initial unfused arrays from the experiment and reduces the duplication of data within the experiment.

**NOTE** If the fused arrays have common probes, these probes are treated as replicates in the fused array. You can combine these replicates. See ["To configure the analysis method to combine](#page-80-1)  [intra-array replicates"](#page-80-1) on page 81.

**3 Setting up Workflow Analysis Methods To filter the data before analysis (CGH)**

# **To filter the data before analysis (CGH)**

Some features on an array can lead to erroneous results; for example, saturation in either channel attenuates the true log ratio. With a feature level filter, the workflow can remove these data before analysis. Also, measurable log ratios can be established with a minimum log ratio value. The Default FeatureFilter removes saturated and nonuniform features. See the *CGH Interactive Analysis User Guide* for more information.

Array level filters include or exclude arrays from an experiment based on the values of specific array attributes. It is sometimes useful to filter arrays based on the parameters used in array preparation. For example, if you set a minimum degree of labeling in either channel, this can help produce better results. Agilent Genomic Workbench allows feature and array attribute criteria to be applied during analysis. See the *CGH Interactive Analysis User Guide* for more information.

By default, all probes are present in an experiment (unique and non unique). The design level filter lets you filter out probes based on specified design filters such as homology or probe score. See the *CGH Interactive Analysis User Guide* for more information.

# **To configure the analysis method to apply a design level filter**

**1** In the Analysis Method Navigator, in Filter Before Analysis, mark **Design Level Filter.**

The Design Level Filter Parameter Panel appears. See ["Design Level](#page-133-0)  [Filter Parameter Panel"](#page-133-0) on page 134.

- **2** Do one of the following:
	- **•** To create a new filter, click **New**. In the dialog box that appears, type a name for your new filter, then click **OK.**
	- **•** To edit an existing filter, select its name.

The name of the filter and its conditions appear in the dialog box.

**3** Change the conditions of the filter.

To restore changed values to their original values, click **Reset.**

- **4** Click **Update** to save the filter.
- **5** Click **Close.**
#### **To configure the analysis method to apply a feature level filter**

**1** In the Analysis Method Navigator, in Filter Before Analysis, mark **Feature Level Filter.**

The Feature Level Filter Parameter Panel appears. See ["Feature Level](#page-137-0)  [Filter Parameter Panel"](#page-137-0) on page 138.

**2** In Name, select the Default Feature Filter or any filter previously defined in interactive mode, or click **New** to create a new filter. See ["To](#page-72-0)  [create or modify a feature level filter"](#page-72-0) on page 73.

#### **To configure the analysis method to apply an array level filter**

**1** In the Analysis Method Navigator, in Filter Before Analysis, mark **Array Filter.**

The Array Filter Parameter Panel appears. See ["Array Level Filter](#page-125-0)  [Parameter Panel"](#page-125-0) on page 126.

**2** In Name, select any filter previously defined in interactive mode, or click **New** to create a new filter. See ["To create or modify an array level](#page-73-0)  filter" [on page 74.](#page-73-0)

#### <span id="page-72-0"></span>**To create or modify a feature level filter**

**1** In the Analysis Method Navigator, in Filter Before Analysis, mark **Feature Level Filter.**

The Feature Level Filter Parameter Panel appears. See ["Feature Level](#page-137-0)  [Filter Parameter Panel"](#page-137-0) on page 138.

- **2** Do one of the following:
	- **•** To create a new filter, click **New**. In the dialog box that appears, type a name for your new filter, then click **OK**.
	- **•** To edit an existing filter, select its name. The name of the filter and its conditions appear in the dialog box.
- **3** Change the conditions of the filter. To restore changed values to their original values, click **Reset**.
- **4** Click **Update** to save the filter.

## <span id="page-73-0"></span>**To create or modify an array level filter**

**1** In the Analysis Method Navigator, in Filter Before Analysis, mark **Array Level Filter**.

The Array Level Filter Parameter Panel appears. See ["Array Level Filter](#page-125-0)  [Parameter Panel"](#page-125-0) on page 126.

- **2** Do one of the following:
	- **•** To create a new filter, click **New**. In the dialog box that appears, type a name for your new filter, then click **OK**.
	- **•** To edit an existing filter, select its name. The name of the filter, and its conditions, appear in the dialog box.
- **3** Change the conditions of the filter, as desired. To restore changed values to their original values, click **Reset**.
- **4** Click **Update** to save the filter.

#### **To combine replicates (CGH)**

You can configure an analysis method to combine intra- array or interarray replicate probes, or both. This increases the statistical power of your analysis. For a discussion of the statistical model Agilent Genomic Workbench uses to combine replicates, see the *CGH Interactive Analysis User Guide*.

Intra- array replicates are features within the same array that contain the same probe. Interarray replicates are features on different arrays that contain the same probe.

#### **To configure the analysis method to combine intra-array replicates**

**•** In the Analysis Method Navigator, in Combining Replicates, mark **Intra- Array Replicates.**

The Intra- Array Replicates Parameter Panel appears. No parameters are required for this option.

#### **To configure the analysis method to combine interarray replicates**

**1** In the Analysis Method Navigator, in Combining Replicates, mark **Inter- Array Replicates.**

The Inter- Array Replicates Parameter Panel appears. See ["Inter- Array](#page-149-0)  [Replicates Parameter Panel"](#page-149-0) on page 150.

**2** In Group By, select an array attribute. When you run the workflow, the program combines replicates from arrays with matching values for the selected attribute.

#### **To select to correct for GC content**

When you select to correct for GC content, the algorithm corrects for "wave artifacts" by performing a robust regression fit to GC content in a specified region flanking the probes, and then corrects for it. The correction is done for both CGH and SNP probes.

**NOTE GC Content correction is required in order to calculate SNP Copy Number and LOH.** 

**1** In the Analysis Method Navigator, in Normalization, mark **GC Correction.**

The GC Correction parameter panel appears. See ["GC Correction](#page-140-0)  [Parameter Panel"](#page-140-0) on page 141.

**2** Click to select the **Window Size** to use for the GC correction. For more information on how this algorithm works, see the *CGH Interactive User Guide.*

# **To select to Centralize the data (CGH)**

You normalize microarray data to correct it for known factors that cause the reported log ratios to differ from the "true" log ratios.

**1** In the Analysis Method Navigator, in Normalization, mark **Centralization.**

The Centralization Parameter Panel appears. See ["Centralization](#page-128-0)  [Parameter Panel"](#page-128-0) on page 129.

- **2** In **Centralization Threshold,** type a value as a threshold for probes to be included in the centralization algorithm.
- **3** In Centralization Bin Size, type a value for the number of contiguous probes to be averaged together across the genome.

Many statistical algorithms for aberration detection use log ratio values that are centered around zero if no aberration occurs, that reflects no change between the reference and sample channels. In samples with a high aberration percentage, this can lead to erroneous results because the measured center of the data deviates from a log value of zero.

The centralization algorithm finds a constant value to add to or subtract from all log ratio measurements, to recenter the log ratio values. This causes the zero- point to reflect the most- common- ploidy state. For a discussion of the statistical algorithms the program uses to normalize data, see the *CGH Interactive Analysis User Guide*.

# **To select aberration algorithms (CGH)**

A variety of detection algorithms are available to provide detection of contiguous aberrant regions. See the *CGH Interactive Analysis User Guide* for more information. To select an aberration algorithm:

**•** In the Analysis Method Navigator, in Aberration, mark the algorithm to use for the analysis.

## **To configure the analysis method to apply the** *Z***-score algorithms**

**1** In the Analysis Method Navigator, in Aberration, mark **Z score.**

The Z score Parameter Panel appears. See ["Z Score Parameter Panel"](#page-170-0) on [page 171.](#page-170-0)

- **2** In Window, select the size of the sliding window from the drop- down list. The probe abundance is calculated within the selected size for the genomic region. Note that this is a fixed value in the *Z*- score algorithm. For more information, see the *CGH Interactive Analysis User Guide*.
- **3** In Threshold, type or select with the green slider the parameter used to calculate whether a region is statistically different from a log ratio value of 0.

# **To configure the analysis method to apply the ADM (ADM-1 or ADM-2) algorithms**

**1** In the Analysis Method Navigator, in Aberration, mark either **ADM- 1** or **ADM- 2.** See the *CGH Interactive Analysis User Guide* for more information.

The ADM- 1 or ADM- 2 Parameter Panel appears. See ["ADM- 1 Parameter](#page-122-0)  Panel" [on page 123](#page-122-0) and "ADM-2 Parameter Panel" on page 124.

- **2** In Threshold, type or select with the green slider the parameter used to calculate whether a region is statistically different from a log ratio value of 0.
- **3** In Nesting Level, select the level of nesting.

In Nesting Level, the Nesting Filter text box is enabled. Type the maximum number of iterations for the ADM algorithms.

**4** Click **Fuzzy Zero** to apply the Fuzzy Zero algorithm. See the *CGH Interactive Analysis User Guide* for more information.

# **To configure the analysis method to apply the CBS algorithm**

**•** In the Analysis Method Navigator, in Aberration, mark **CBS.**

The CBS algorithm is selected for the analysis method. See the *CGH Interactive Analysis User Guide* for more information.

# **To configure the analysis method to apply the HMM algorithm**

**1** In the Worklfow Navigator, in Aberration, mark **HMM.**

The HMM Parameter Panel appears. See ["HMM Parameter Panel"](#page-142-0) on [page 143.](#page-142-0)

**2** Select the number of states and type an FDRQ value to be used. THE HMM (Hidden Markov Model) algorithm is selected for the analysis method. See the *CGH Interactive Analysis User Guide* for more information.

### **To select to filter the results after analysis (CGH)**

Agilent Genomic Workbench can apply a post- analysis filter to aberrant regions. This filter will ignore small, spurious, or low- quality aberrations and is important for commonly aberrant region and CNVR detection. For example, you may want to consider only aberrations that contain three or more probes, or have a minimum log ratio, or have a minimum percent penetrance across samples.

**1** In the Analysis Method Navigator, in Filter After Analysis**,** mark **Aberration Filter.**

The Aberration Filter Parameter Panel appears. See ["Aberration Filter](#page-120-0)  [Parameter Panel"](#page-120-0) on page 121.

- **2** In Select Filter, choose either the DefaultAberrationFilter or any filter predefined in interactive mode. See the *CGH Interactive Analysis User Guide* for details. Or, click **New** to open the Input dialog box to type a name for the new filter.
- **3** Complete the parameter panel for the selected, edited, or new filter.

#### **To select to calculate SNP Copy Number**

This selection causes the program to calculate allele specific copy number for SNP probes.

**NOTE** In order to select this option, you must first select **GC Correction** and **Centralization** methods for Normalization.

> **1** In the Analysis Method Navigator, in SNP Algorithm, mark **SNP Copy Number**.

The SNP Copy Number Parameter Panel appears. See ["SNP Copy](#page-164-0)  [Number Parameter Panel"](#page-164-0) on page 165.

**2** In **SNP Conf Level**, type a value to use for the confidence level in the calculation**.** For more information, see the *CGH Interactive Analysis User Guide.*

#### **To select to calculate LOH**

Use this selection to identify regions of LOH (loss or lack of heterozygosity) for microarrays with SNP content.

**NOTE** In order to select this option, you must first select **GC Correction** and **Centralization** methods for Normalization, and **SNP Copy Number** for SNP Algorithm.

**1** In the Analysis Method Navigator, in SNP Algorithm, mark **LOH**.

The LOH Parameter Panel appears. See ["LOH Parameter Panel"](#page-152-0) on [page 153.](#page-152-0)

**2** In **Threshold**, type a value to use for the confidence level in the calculation**.** For more information, see the *CGH Interactive Analysis User Guide.*

#### **To define an output experiment**

When you run a workflow, the program creates an Agilent Genomic Workbench experiment that you can display in interactive mode.

**1** In the Analysis Method Navigator, in Output**,** click **Experiment.** 

Two parameters appear in the parameter panel. See ["Select Experiment](#page-161-0)  [Parameter Panel"](#page-161-0) on page 162. By default the program gives the experiment the same name as the analysis method.

- **2** You can type a new name for the experiment. The name must not already exist in Agilent Genomic Workbench.
- **3** In Description**,** type an optional description for the experiment.

# **Setting up ChIP Analysis Methods**

This section describes how to set up analysis methods for ChIP analysis with a workflow.

### **To combine replicates (ChIP)**

You can configure a workflow to combine intra array or interarray replicate probes, or both. This increases the statistical power of your analysis. For an explanation of the statistical model Agilent Genomic Workbench uses to combine replicates, see the *ChIP Interactive Analysis User Guide*.

Intra- array replicates are features within the same array that contain the same probe. Interarray replicates are features on different arrays that contain the same probe.

When you combine interarray replicates, you select an array attribute. Agilent Genomic Workbench combines replicates from arrays with matching values for the selected attribute.

#### **To configure the analysis method to combine intra-array replicates**

**•** In the Analysis Method Navigator, in Combining Replicates, mark **Intra- Array Replicates.**

#### **To configure the analysis method to combine interarray replicates**

**1** In the Analysis Method Navigator, in Combining Replicates, mark **Inter- Array Replicates.**

The Inter- Array Replicates Parameter Panel appears in the parameter panel. See ["Inter- Array Replicates Parameter Panel"](#page-149-0) on page 150.

**2** In Group By, select an array attribute. When you run the workflow, the program combines replicates from arrays with values that are the same as the selected attribute.

# **To configure normalization methods (ChIP)**

Normalization corrects microarray data for known factors that cause the reported signal intensities to be different from the actual signal. For a discussion of the statistical algorithms the program uses to normalize data, see the *ChIP Interactive Analysis User Guide*.

**•** In the Analysis Method Navigator, in Normalization, mark the kind(s) of normalization you want the program to apply when it runs the workflow. You can select either FE output *or* any combination of the others.

See the table below for a description of the method choices, and instructions on how to set the specific parameter(s) for each.

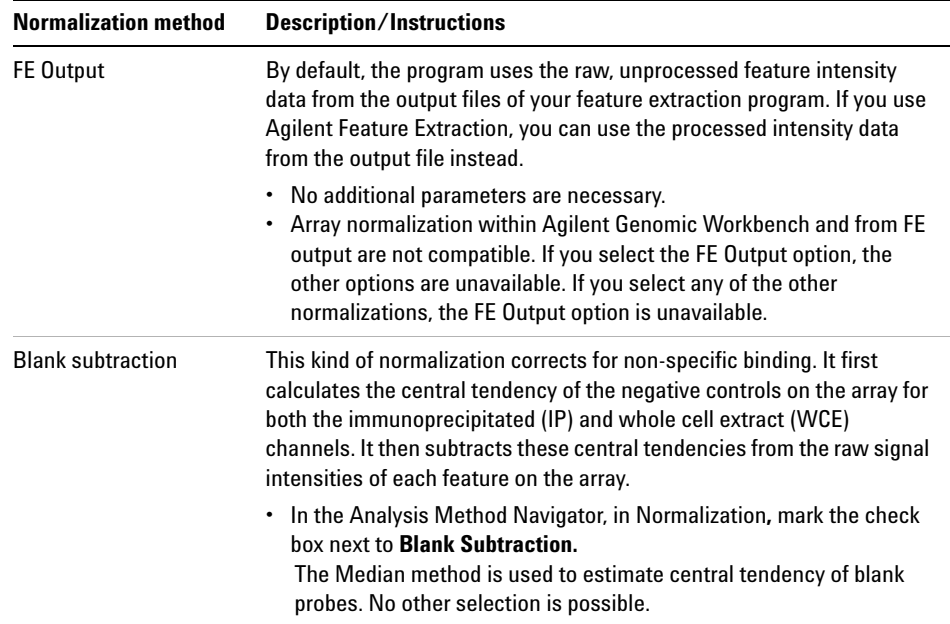

#### **Setting up Workflow Analysis Methods 3**

**To configure normalization methods (ChIP)**

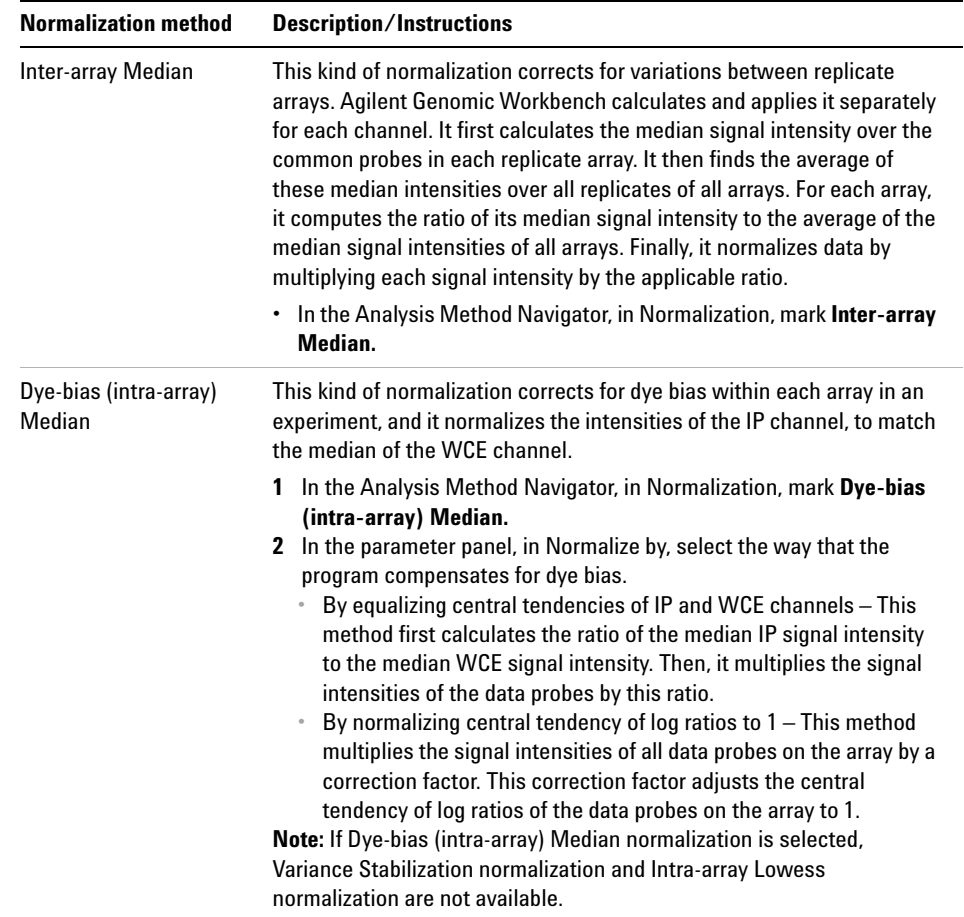

#### **3 Setting up Workflow Analysis Methods**

**To configure normalization methods (ChIP)**

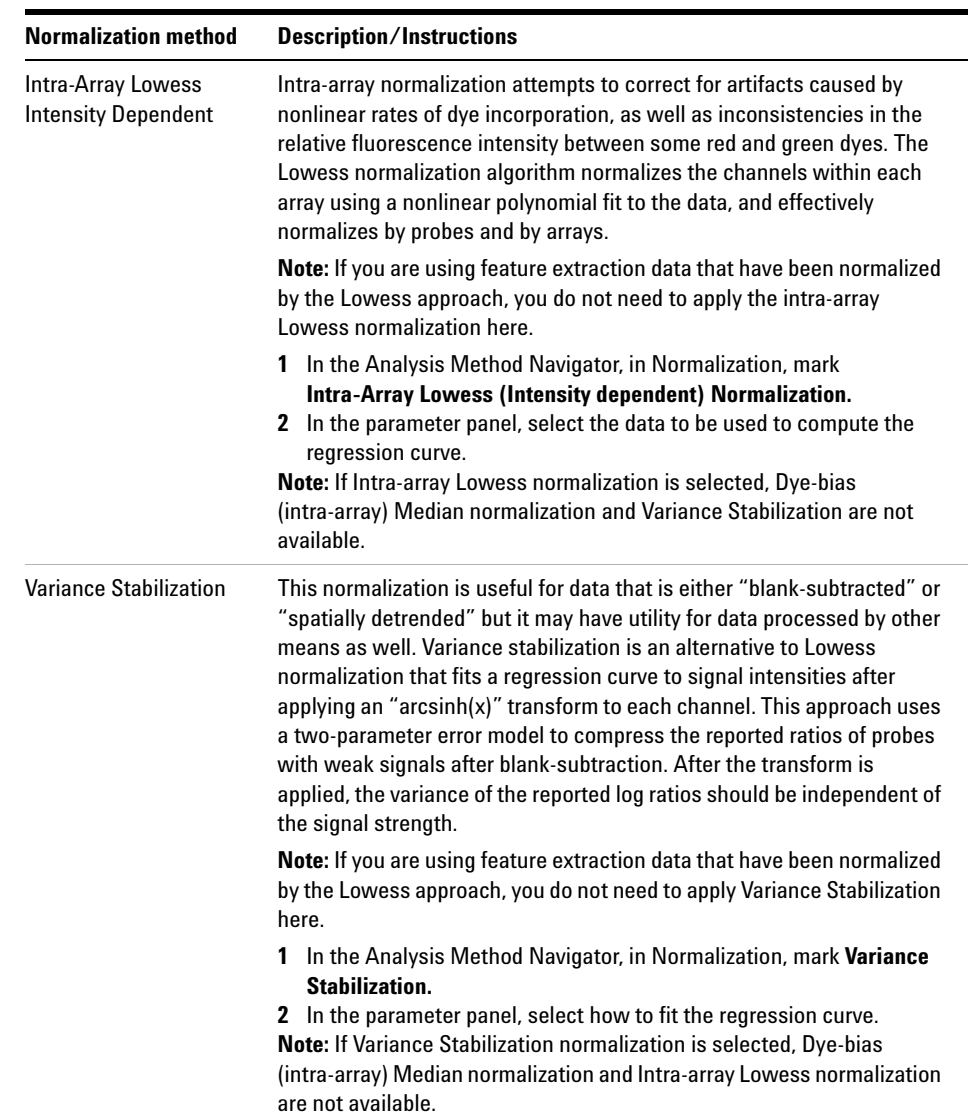

### **To configure error model for analysis method (ChIP)**

The goal of ChIP data analysis is to find the chromosomal locations where protein binding (or other events) occur. The error model calculates the likelihood that probes represent binding events, and assigns *p*- values to probes. A *p*- value close to 1 indicates that a probe is unlikely to represent a significant binding event. A very small  $p$ -value (for example,  $\leq 0.001$ ) indicates that the probe is very likely to represent one. Later, the program combines *p*- values from groups of probes to make binding calls.

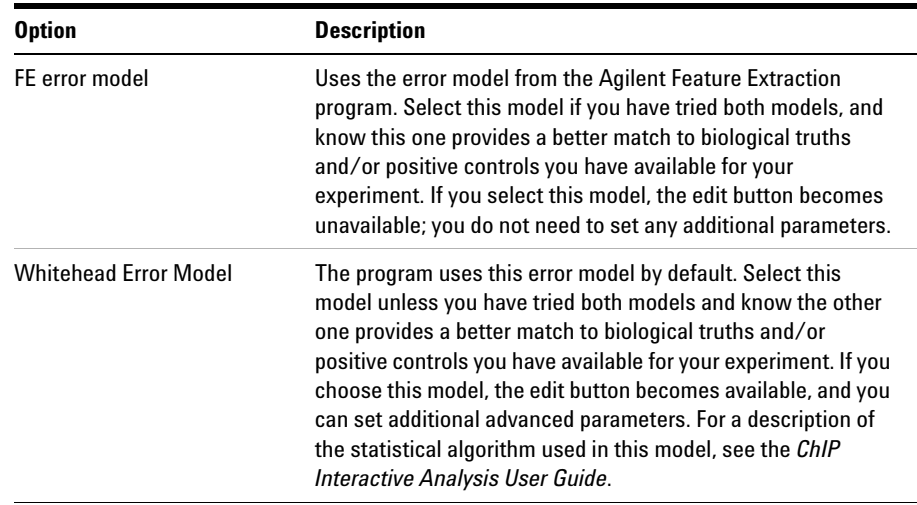

**1** In the Analysis Method Navigator, in Error Model, click the option button next to the desired error model.

- **2** If you selected the Whitehead Error Model, you can set several advanced parameters that are optional. You can set them to optimize the statistical calculations of the error model with training data specific to your particular assay. Follow these steps:
	- **a** In the Analysis Method Navigator, mark the check box next to **Whitehead Error Model.** Parameters for the Whitehead Error Model appear in the parameter panel. See ["Whitehead Error Model"](#page-167-0) on page 168.
	- **b** Set any of these parameters, described below:

#### **3 Setting up Workflow Analysis Methods**

**To configure error model for analysis method (ChIP)**

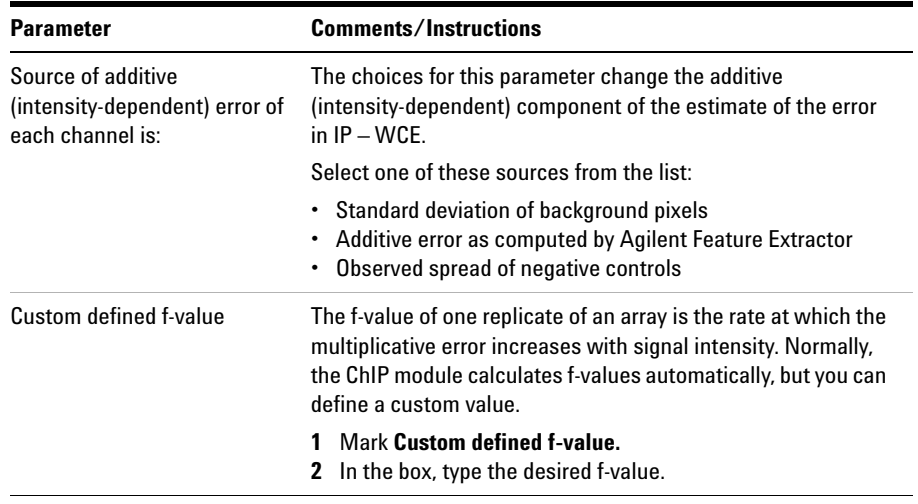

# **To configure peak detection and evaluation (ChIP)**

The ChIP module uses two versions of the Whitehead Per- Array Neighbourhood Model to make binding calls. These models consider the *p-* values of both the probe in question and its neighbors. You can customize the parameters of the models, that include the maximum distance between neighbor probes, and the stringency of the detection process. The models consider probes in groups of three, shown in [Figure 10](#page-86-0). In this figure, two neighbor probes (blue) are located before and after a central probe (red).

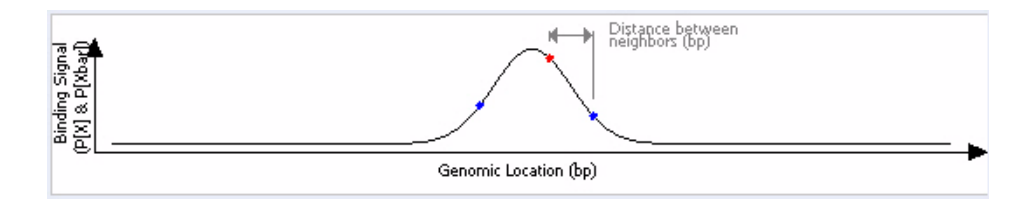

<span id="page-86-0"></span>**Figure 10** Central probe flanked by two neighbor probes.

The program accepts the probe as "bound" if the *p-* value of the composite error-corrected ratio ("X") of all three probes (" $X_{bar}$ ") is less than a set cut- off value, and if either of the following is true:

- **•** The *p-* values for the central probe and at least one of its neighbors are less than set cut- off values.
- **•** The *p-* value of one (or optionally, another number) of the neighbors of the central probe is less than a set cut- off value.

For a detailed description of the statistical calculations involved in event detection, see the *ChIP Interactive Analysis User Guide*.

**To set the parameters for the Whitehead per-array neighbourhood model**

## **To set the parameters for the Whitehead per-array neighbourhood model**

**1** In the Analysis Method Navigator, in Peak Detection and Evaluation, click **Whitehead Per- Array Neighbourhood Model.**

Parameters for the model appear in the parameter panel.

**2** Set any of the parameters in the parameter panel. Default values appear for each parameter, but you can change them. Refer to [Table 7](#page-87-0) for descriptions of each parameter.

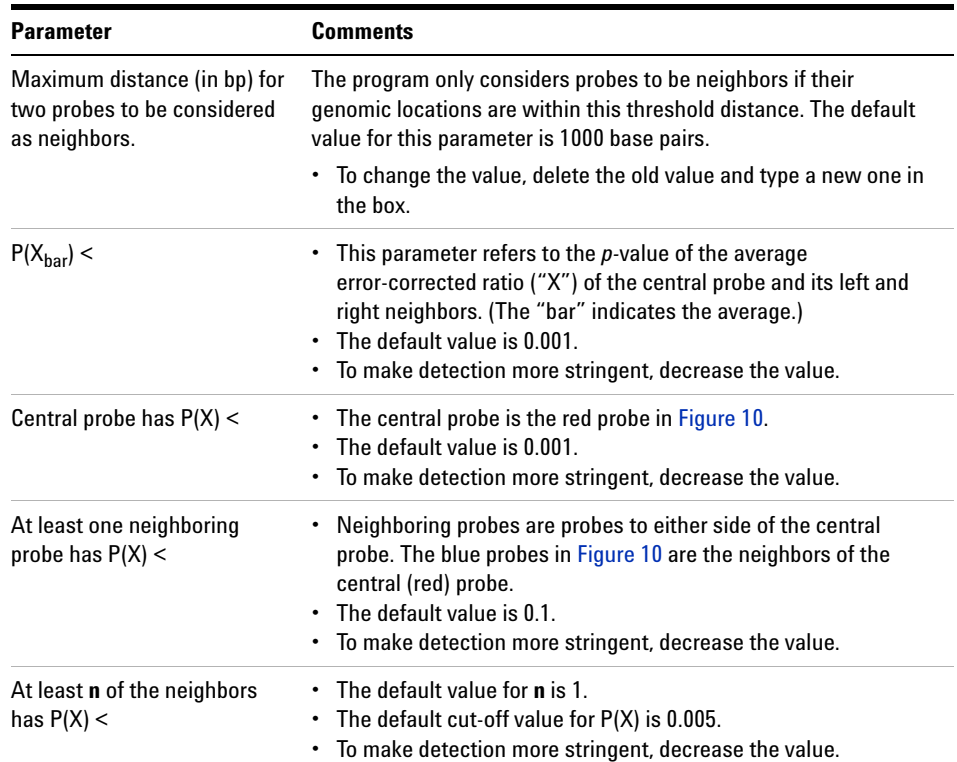

<span id="page-87-0"></span>**Table 7** Parameters for the Whitehead per-array neighbourhood model

# **To set the parameters of the modified Whitehead per-array neighbourhood model**

**1** In the Analysis Method Navigator, in Peak Detection and Evaluation, click **Whitehead Per- Array Neighbourhood Model (Modified).**

Parameters for the model appear in the parameter panel.

Set any of the parameters in the parameter panel. Default values appear for each parameter, but you can change them. Refer to [Table 8](#page-88-0) for descriptions of each parameter.

| <b>Parameter</b>                                                             | <b>Comments</b>                                                                                                    |
|------------------------------------------------------------------------------|----------------------------------------------------------------------------------------------------|
| Maximum distance (in bp) for two<br>probes to be considered as<br>neighbors. | The program only considers probes to be neighbors if their<br>genomic locations are within this threshold distance. The<br>default value for this parameter is 1000 base pairs.<br>• To change the value, delete the old value and type a new<br>one in the box.                    |
| A probe is considered <b>bound</b> if:<br>$P(X_{har}) <$                     | This parameter refers to the $p$ -value of the average<br>٠<br>error-corrected ratio ("X") of the central probe and its left<br>and right neighbors. (The "bar" indicates the average.)<br>• The default value is 0.001.<br>• To make detection more stringent, decrease the value. |
| Central probe has $P(X)$ <                                                   | The central probe is the red probe in Figure 10.<br>٠<br>The default value is 0.001.<br>To make detection more stringent, decrease the value.<br>٠                                                                                                    |
| At least one neighboring probe<br>has $P(X)$ <                               | Neighboring probes are probes to either side of the central<br>٠<br>probe. The blue probes in Figure 10 are the neighbors of the<br>central (red) probe.<br>The default value is 0.1.<br>To make detection more stringent, decrease the value.<br>٠                                 |
| At least n of the neighbors has<br>$P(X)$ <                                  | The default value for <b>n</b> is 2.<br>The default cut-off value for P(X) is 0.005.<br>٠<br>• To make detection more stringent, decrease the value.                                                                                                    |

<span id="page-88-0"></span>**Table 8** Parameters for the Whitehead per-array neighbourhood model (modified)

**To set the parameters for the predefined peak shape detection algorithm v2.1**

#### **To set the parameters for the predefined peak shape detection algorithm v2.1**

This peak detection algorithm "slides" a peak shape through the data, and searches for good fits. The peak shape is computed from the estimated mean and standard deviation of DNA lengths of the shear distribution, and the "significance" of a potential fit is judged by comparing it to fits on randomized data, with a nonparametric (rank- significance) test.

For each peak that satisfies the nonparametric test, a "score" is computed by testing the quality of the fit under the assumption of an extreme value distribution of the qualities of the fits to randomized data. The significance derived from this test is converted to a score by computing - log10(significance) for the peak fit.

This algorithm assumes that:

- **•** You are trying to detect relatively rare events that occur over small genomic intervals (for example, transcription factor binding.)
- **•** Genomic regions to be analyzed must be covered by stretches of several consecutive probes. (It will not work well with Agilent 44k "Proximal Promoter 2- set" designs.)
- **•** Probes should be spaced fewer than 300 bp apart (depending on your shear distribution).

| <b>Parameter</b>                                          | <b>Comments</b>                                                                                                    |
|-----------------------------------------------------------|----------------------------------------------------------------------------------------------------|
| <b>Thresholds</b>                                         |                                                                                                    |
| <i>p</i> -value threshold                                 | Maximum threshold for the nonparametric test for reporting<br>peaks. Value must be greater than 1/number of randomized<br>runs. (Increase the value to find more peaks.) |
| Score threshold                                           | Minimum threshold for extreme value distribution<br>(EVD)-based score. (Decrease value to find more peaks.)                                                              |
| <b>Peak Shape Parameters</b>                              |                                                                                                    |
| Estimated mean shear length<br>distribution of sample DNA | Type a mean to be used in the gamma distribution calculation<br>for approximation of the distribution of sheared DNA<br>fragments.                                       |

**Table 9** Parameters for predefined peak shape detection algorithm v2.1

#### **Setting up Workflow Analysis Methods 3**

**To set the parameters for the predefined peak shape detection algorithm v2.1**

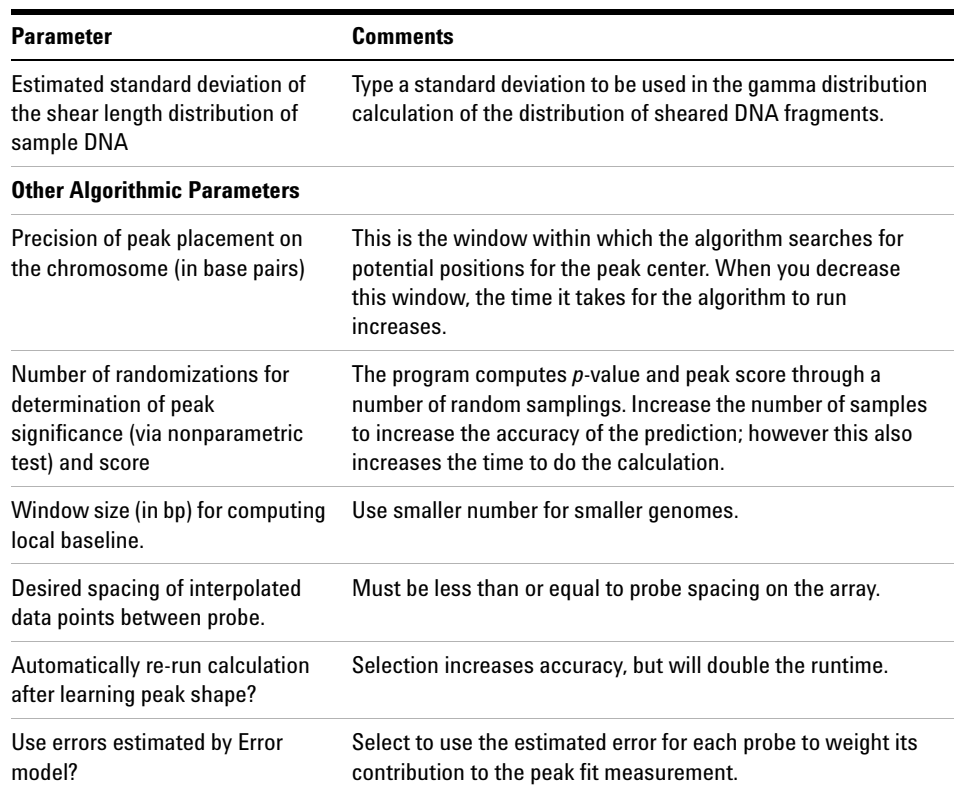

#### **Table 9** Parameters for predefined peak shape detection algorithm v2.1

#### **To define output experiment (ChIP)**

When you run a workflow, the program creates an Agilent Genomic Workbench experiment that you can display in interactive mode.

**1** In the Analysis Method Navigator, in Output, click **Experiment.**

Two parameters appear in the parameter panel. See ["Select Experiment](#page-161-0)  [Parameter Panel"](#page-161-0) on page 162. By default the program names the experiment with the name of analysis method.

- **2** If desired, type a new name for the experiment. The name must not already exist in Agilent Genomic Workbench.
- **3** In Description, type an optional description to associate with the experiment.

#### **3 Setting up Workflow Analysis Methods**

**To set the parameters for the predefined peak shape detection algorithm v2.1**

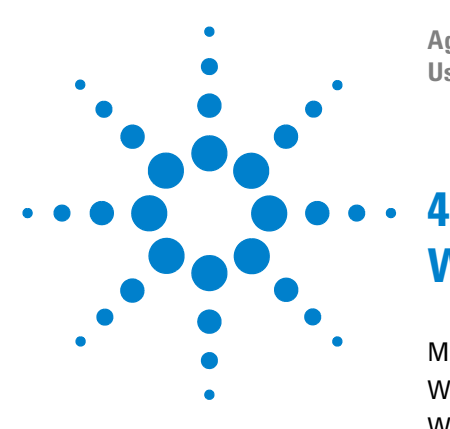

**Agilent Genomic Workbench 6.5 – Workflow User Guide**

# **Workflow Reference**

[Main Window](#page-93-0) 94 [Workflow Command Ribbons](#page-95-0) 96 [Workflow Navigators](#page-98-0) 99 [Analysis Method Navigator](#page-106-0) 107 [Parameter Panels](#page-119-0) 120 [Summary Console/Progress Tabs](#page-172-0) 173 [Dialog Boxes](#page-176-0) 177

This chapter describes the commands, tabs, views, and parameter panels specific to Agilent Genomic Workbench Workflow.

A *workflow* is a sequence setup, or roadmap, to automatically run an analysis with selected data input and output. An *analysis method* is a method you set up to run in the workflow. The analysis method contains parameters you select to prepare the data for event detection, detect events and generate reports using the CGH or ChIP licensed applications.

If you also have an Agilent Feature Extraction license, you can set up to use image files in the workflow, which can be extracted and then analyzed when the workflow is run, all without intervention.

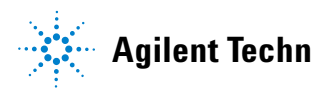

#### **4 Workflow Reference Main Window**

# <span id="page-93-0"></span>**Main Window**

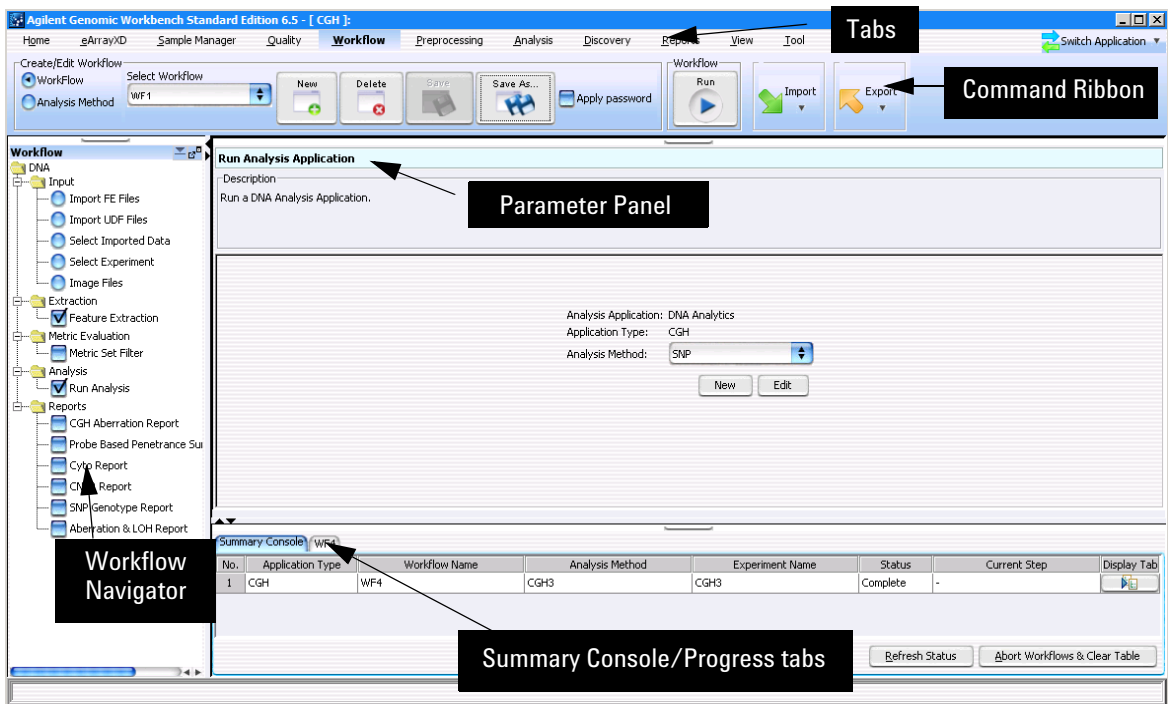

**Figure 11** Workflow main window

Figure 11 shows the main window when the Workflow tab is selected. This window contains the elements listed in [Table 10](#page-94-0) below. More detailed descriptions of each element appear later in this section.

| <b>Element</b>                           | <b>Purpose</b>                                                                                                    |
|------------------------------------------|----------------------------------------------------------------------------------------------------|
| Tabs                                     | Used to change functional areas of Agilent Genomic Workbench. The<br>tab menu also contains the Switch Application command, where you<br>change to another licensed application (CGH/ChIP/CH3).                                                                                                    |
| <b>Command Ribbon</b>                    | When Workflow is selected, contains the commands used to create,<br>save, delete, and run a workflow, and to set locations for Feature<br>Extraction. When Analysis Method is selected, contains the commands<br>to create, save, edit, and delete an analysis method.                                                                                                    |
| <b>Workflow Navigator</b>                | Displays current workflow and options. As you select each option, the<br>relevant parameters appear in the parameter panel.                                                                                                    |
| <b>Parameter Panel</b>                   | Displays parameters for the selection in the Workflow Navigator.                                                                                                    |
| Summary Console/<br><b>Progress View</b> | For Workflow, this view contains the following tabs:<br>Summary Console tab that displays the application type, workflow<br>name, experiment name, status, and current step for each workflow<br>completed or in process.<br>• Workflow Progress tab for each named workflow, that displays the<br>status of the workflow progress, including any errors that might have<br>occurred. |

<span id="page-94-0"></span>**Table 10** Workflow – Main Window Elements

## **NOTE**

In Workflow, the program only lets you set up workflow procedural steps, and not explore the data. You must switch to one of the other interactive tabs to review data and perform further analysis.

# <span id="page-95-0"></span>**Workflow Command Ribbons**

The Workflow commands are divided into two groups, located at the top of the window directly below the tabs. The Create/Edit Workflow commands on this ribbon change when you select **Workflow** or **Analysis Method**.

# **Command ribbon for Workflow**

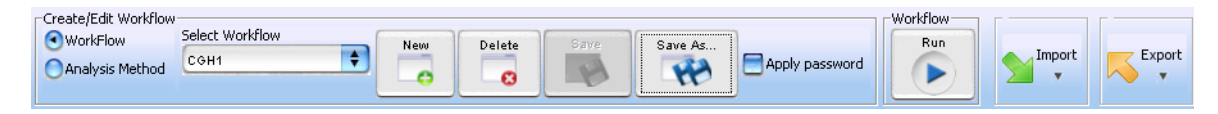

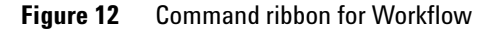

The commands in this ribbon are described in the following table.

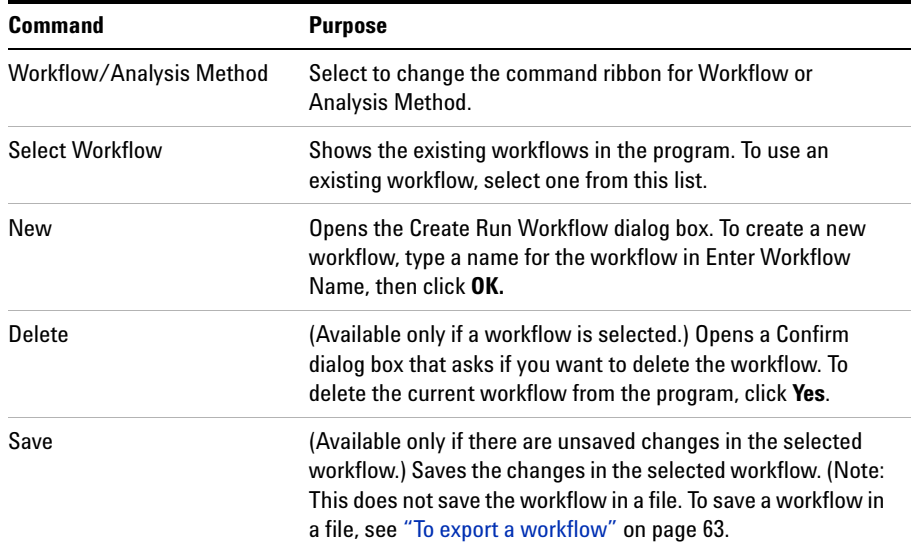

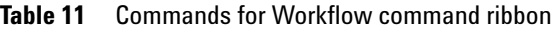

#### **Workflow Reference 4**

**Command ribbon for Workflow**

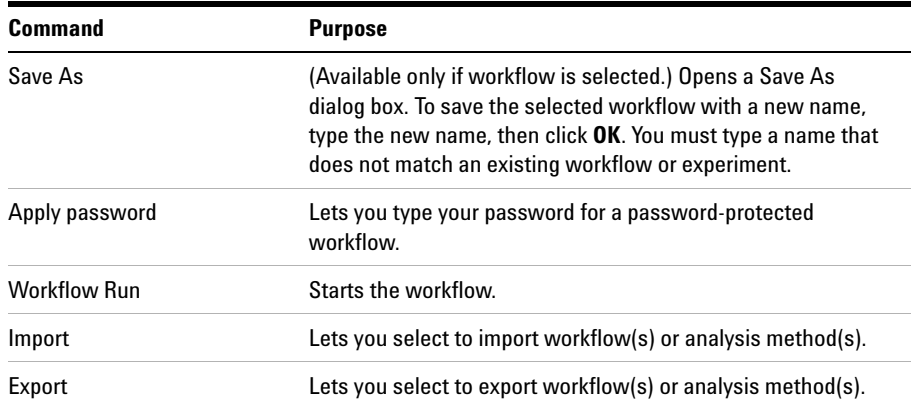

**Command ribbon for Analysis Method**

# **Command ribbon for Analysis Method**

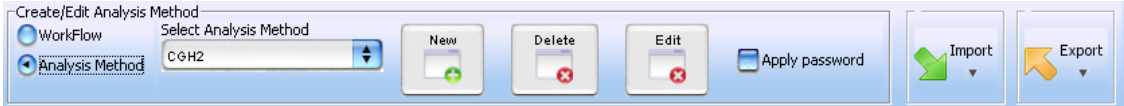

**Figure 13** Command ribbon for Analysis Method

The commands in this ribbon are described in the following table.

| <b>Command</b>                | <b>Purpose</b>                                                                                                    |
|-------------------------------|----------------------------------------------------------------------------------------------------|
| Workflow/Analysis Method      | Select to change the command ribbon for Workflow or<br>Analysis Method.                                                                                                    |
| <b>Select Analysis Method</b> | Shows the existing analysis methods in the program. To use an<br>existing analysis method, select one from this list.                                                                                                    |
| New                           | Opens the Create Analysis Method dialog box. To create a new<br>analysis method, type a name for the analysis method in Enter<br>Analysis Method Name, then click OK. The Analysis Method<br>window opens, where you select parameters for the analysis<br>method. |
| Delete                        | (Available only if an analysis method is selected.) Opens a<br>Confirm dialog box that asks if you want to delete the analysis<br>method. To delete the selected analysis method, click Yes.                                                                       |
| Edit                          | Opens the Analysis Method window. Select the analysis<br>method to edit and change the parameters. Click Save to save<br>the changes in the selected analysis method. Click Save As to<br>save the changes with a new analysis method name.                        |
| Apply password                | Lets you type your password for a password-protected<br>analysis method.                                                                                                    |
| Import                        | Lets you select to import workflow(s) or analysis method(s).                                                                                                    |
| Export                        | Lets you select to export workflow(s) or analysis method(s).                                                                                                    |

**Table 12** Commands for Analysis Method command ribbon

# <span id="page-98-0"></span>**Workflow Navigators**

The Workflow application has two Navigators: the Run Workflow Navigator and the Analysis Method Navigator. The Run Workflow Navigator is always displayed at the left side of the main Workflow window. The Analysis Method Navigator is displayed in the Analysis Method window when you create or edit an analysis method. The Navigators contain different information, depending on whether you select the CGH or ChIP application.

### **Workflow Navigators for CGH and ChIP**

When CGH or ChIP is selected as the analysis application, the Workflow Navigator changes to look like Figure 14.

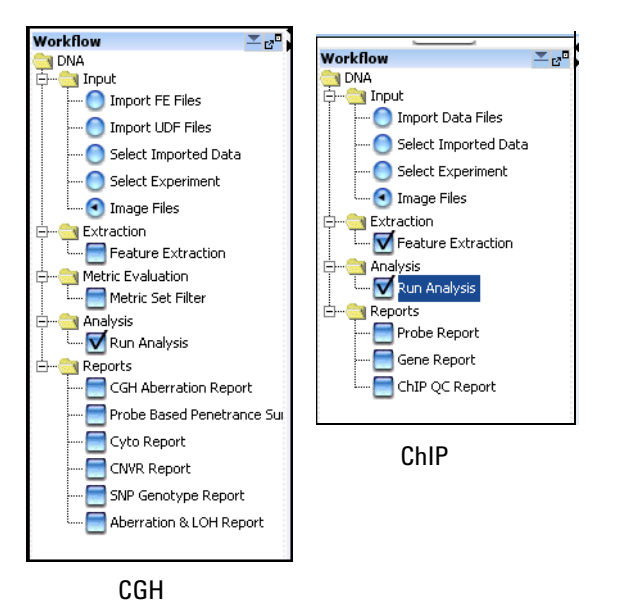

**Figure 14** Workflow Navigator for CGH and ChIP

To select any workflow option, click the option button or mark the check box next to its name. To display the parameters for a workflow option without changing its selection status, click the name of the option.

#### **Input**

In Input, you select the source of data for the workflow. See ["To select](#page-45-0)  [workflow input"](#page-45-0) on page 46. Select one of the input options:

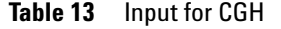

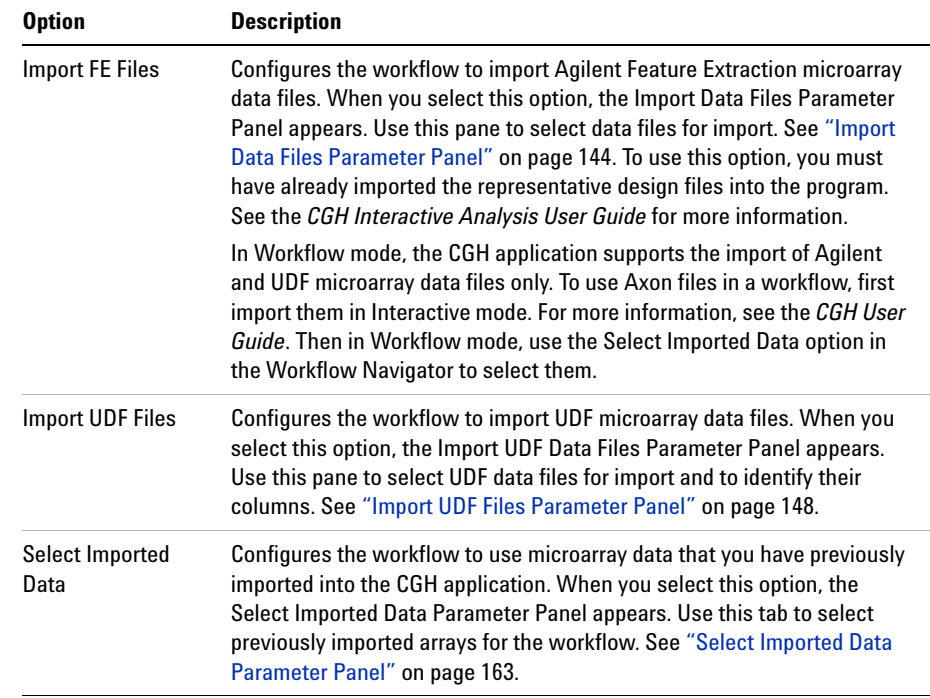

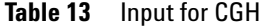

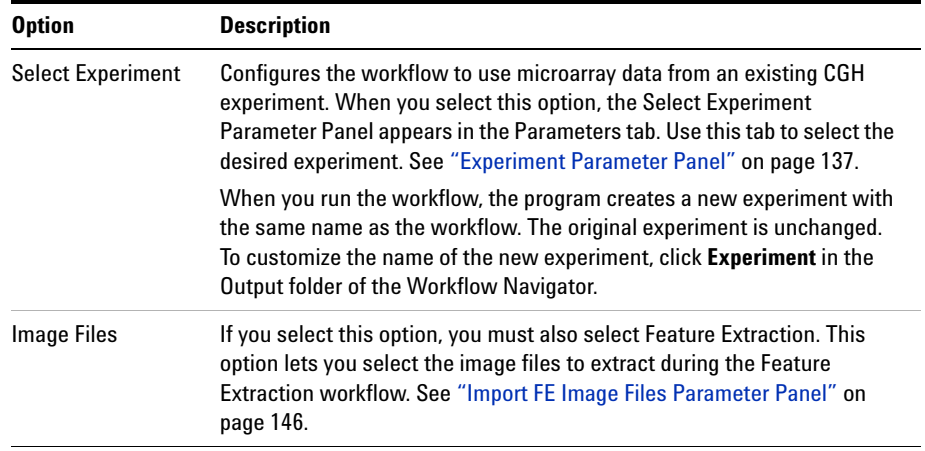

#### **Table 14** Input for ChIP

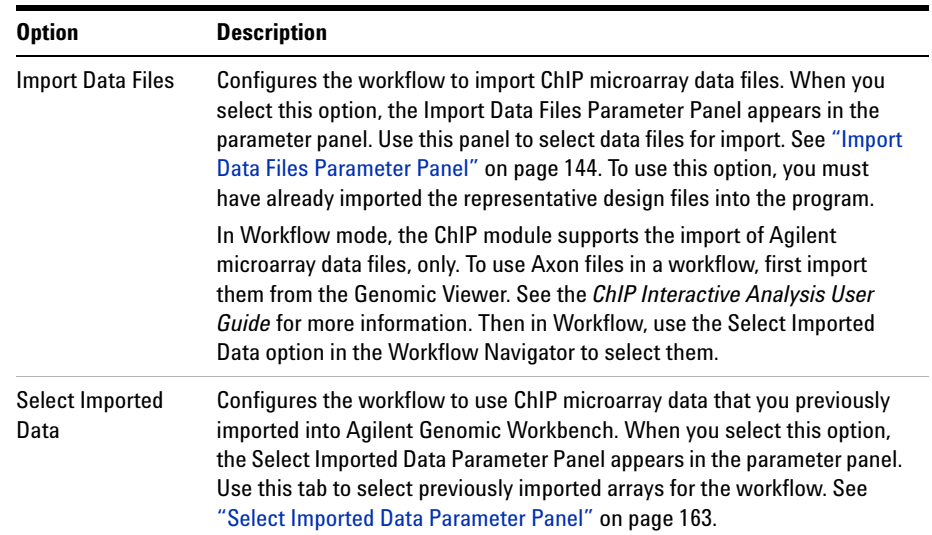

#### **4 Workflow Reference Input**

**Table 14** Input for ChIP

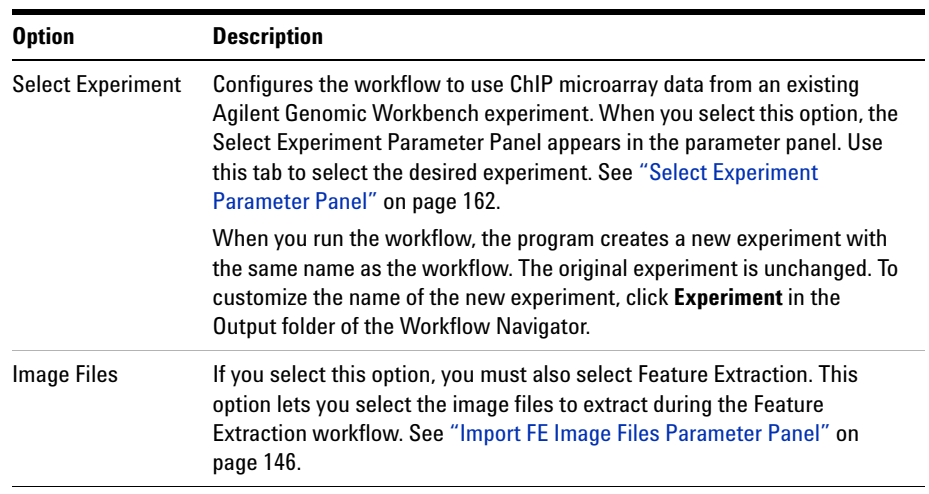

# **Feature Extraction**

You can use the Workflow application to automatically perform Feature Extraction on a series of microarray images. You do not need a CGH or ChIP license to perform Feature Extraction using Workflow, however you must have the Feature Extraction license installed. You run Feature Extraction workflows from either the CGH or the ChIP Workflow Navigator, whether or not you have a license for CGH or ChIP. For Feature Extraction, the only workflow selections required are Input > Image Files and Extraction > Feature Extraction. If Image Files is selected as the Input for the workflow, you must also select Feature Extraction, whether or not you choose to do a CGH or ChIP analysis.

#### **Metric Evaluation**

The Metric Set Filter option lets you include or exclude data from the workflow, based on QC metric set filters.

#### **Reports**

The options in the Reports folder let you select the reports that are created by the workflow. The reports contain one or more files that you can open in other programs such as Microsoft® Excel or Adobe® Reader®.

Mark any of these options:

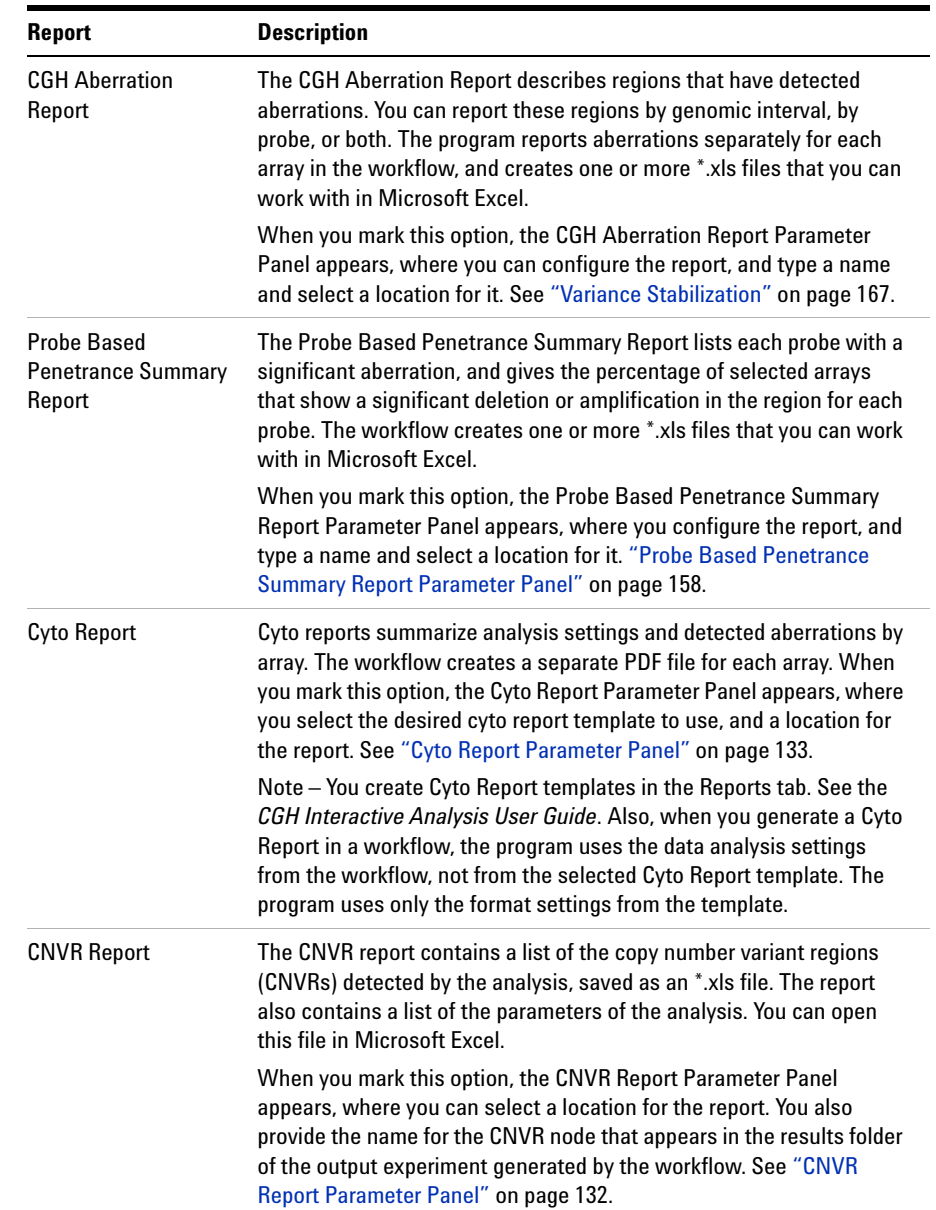

#### Table 15 Report selections for CGH

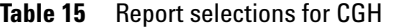

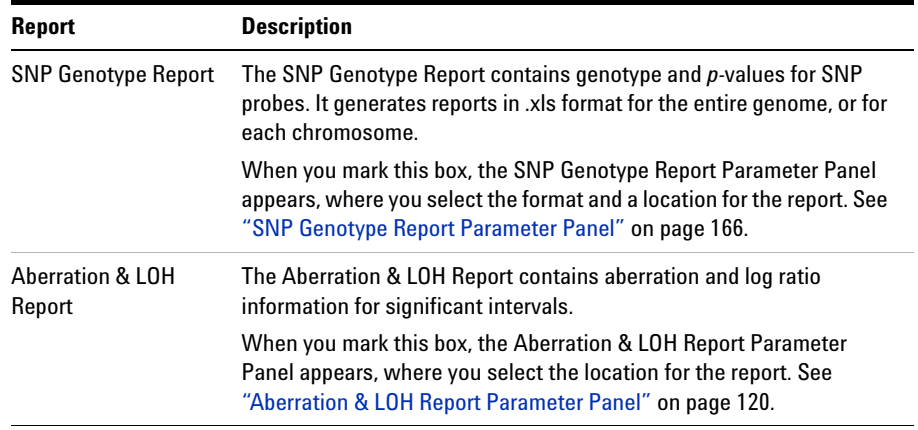

#### Table 16 Report selections for ChIP

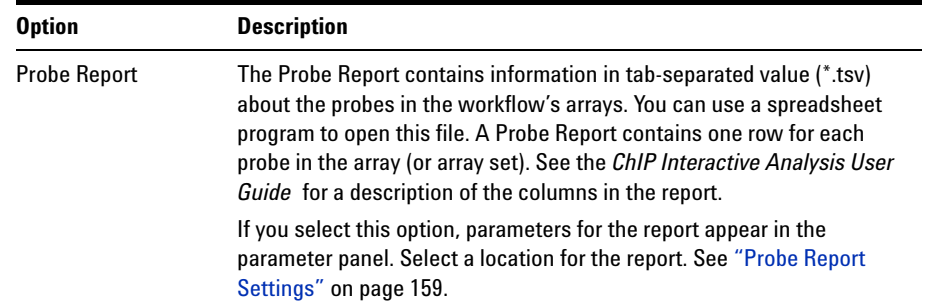

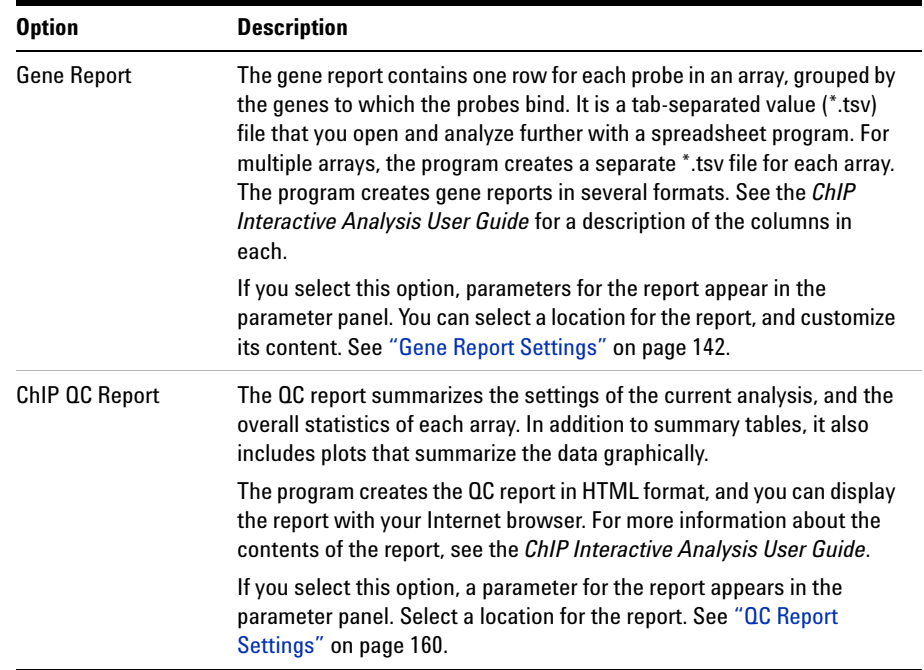

#### Table 16 Report selections for ChIP

# <span id="page-106-0"></span>**Analysis Method Navigator**

This section describes the options for CGH analysis methods, in the order in which they appear in the Analysis Method Navigator.

#### **Analysis Method Navigator for CGH**

In Workflow mode, you use the Analysis Method Navigator to configure an analysis method. The Analysis Method Navigator is displayed in the Analysis Method window that appears when you create or edit an analysis method. As you select each option, you set the parameters for it as they appear in specific parameter panels. You can select different options and change parameter settings later.

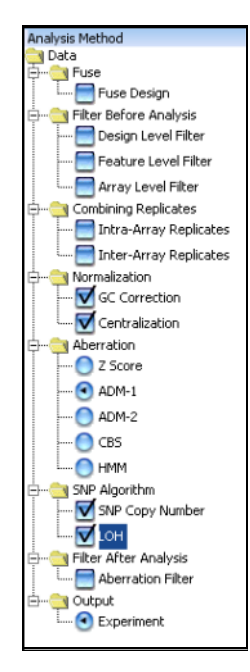

**Figure 15** CGH Analysis Method Navigator with selections for SNP analysis

**Analysis Method Navigator for CGH**

To select an analysis method option, click the option button or mark the check box next to its name. To display the parameters for an analysis method option without changing its selection status, click the name of the option.

#### **Fuse Design**

If you have two or more arrays that use different design files, you can combine them into one larger virtual array. This can make it easier to work with multiple array that are part of an array set. See ["To select to](#page-70-0)  [fuse designs \(CGH\)"](#page-70-0) on page 71.

To fuse designs, mark **Fuse Design.** The Fuse Design Parameter Panel appears. See ["Fuse Design Parameter Panel"](#page-139-0) on page 140.

#### **Filter Before Analysis**

The options available in the Filter Before Analysis folder let you select filters that remove or include data based on specific criteria. You can also create and edit these filters.

Mark any of these options:

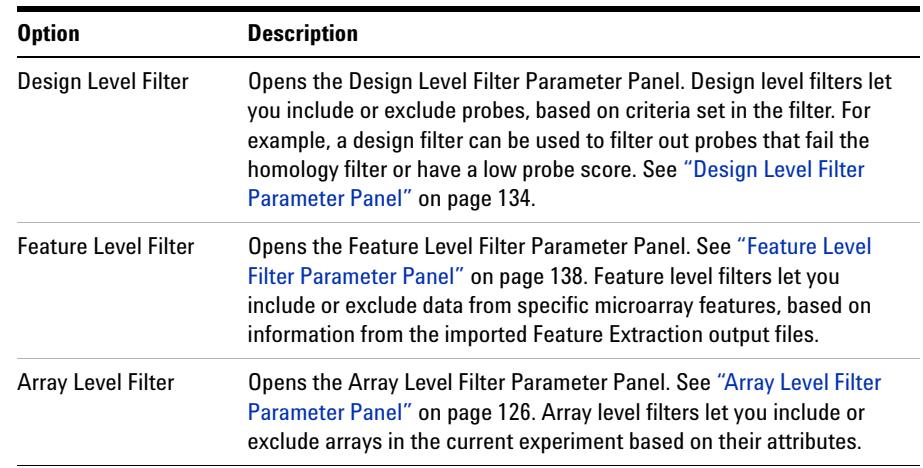
#### **Combining Replicates**

For CGH arrays, intra- array replicates are features within the same array that contain the same probe. Interarray replicates are features on different arrays that contain the same probe. For expression arrays, replicate probes are probes correlated with the same gene. When you combine replicates, you define how the program handles replicate probes. The program can combine multiple biological and technical replicates within and among arrays.

Mark any of these options:

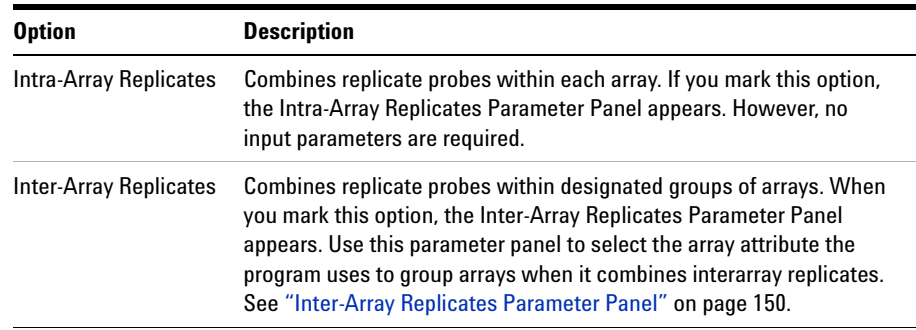

### **Normalization**

Mark any of these options:

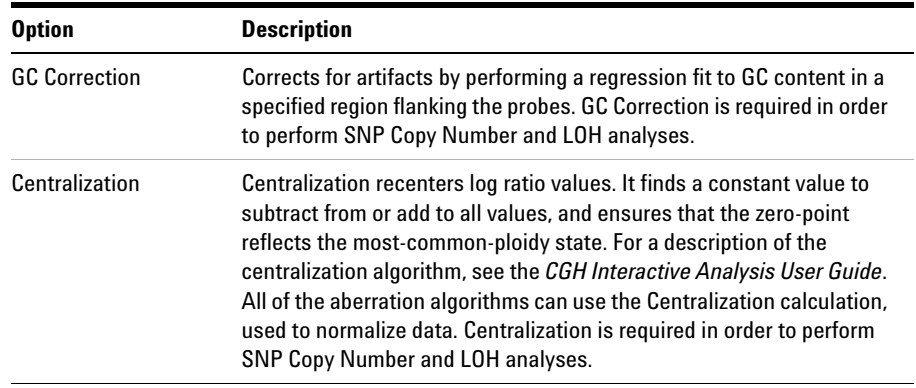

**Analysis Method Navigator for CGH**

#### **Aberration**

The options in the Aberration folder let you select the aberration detection algorithm for the workflow. For a detailed discussion of all aberration detection algorithms, see the *CGH Interactive Analysis User Guide*. Select one of these options:

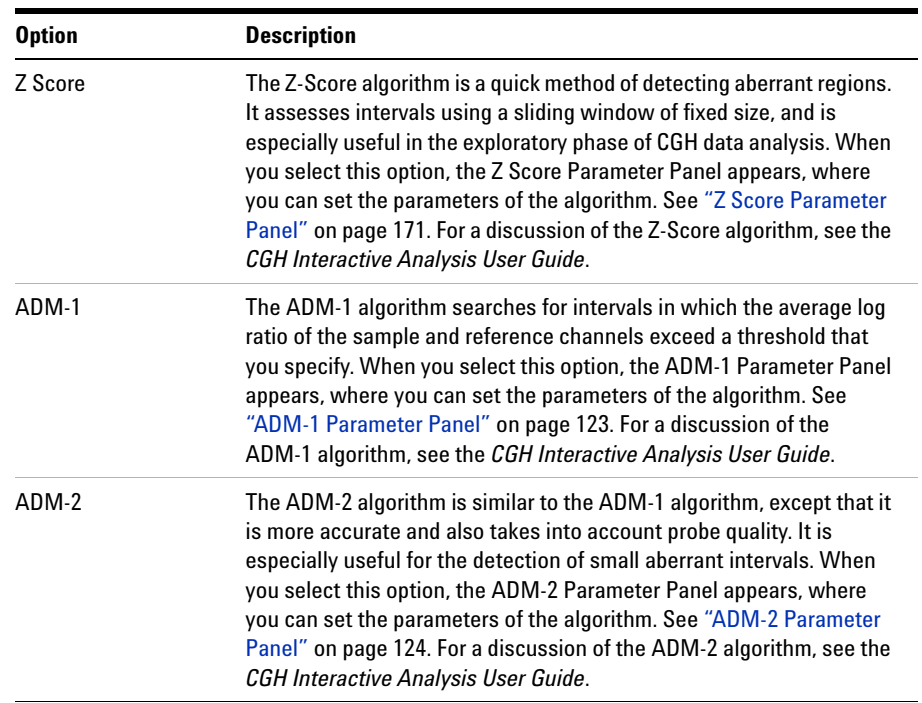

**Analysis Method Navigator for CGH**

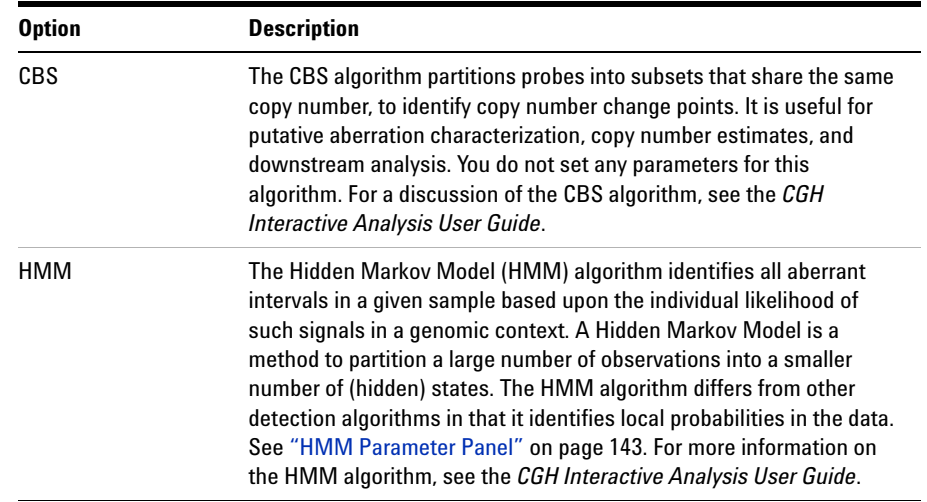

### **SNP Algorithm**

These options let you set up the workflow to calculate results for CGH arrays that contain SNP probes. Mark one or both of the following options:

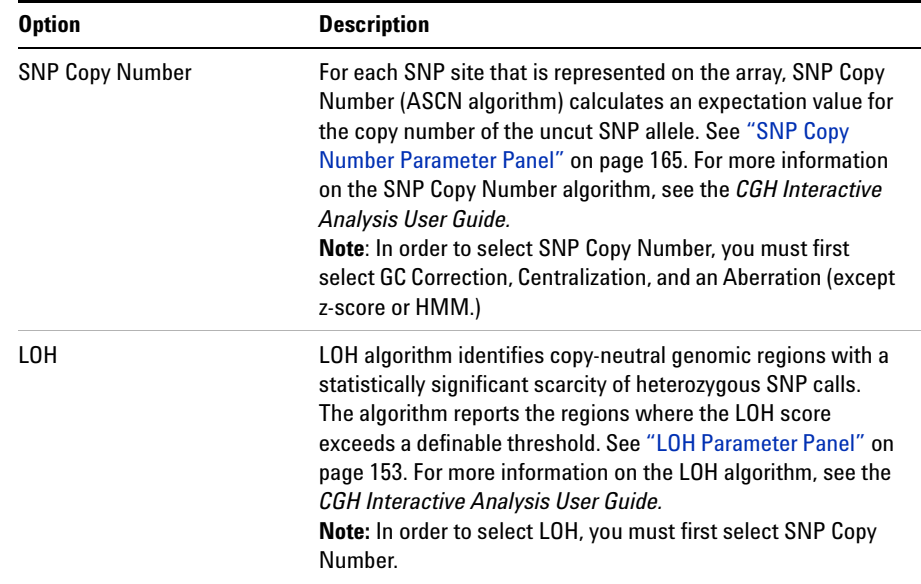

**Analysis Method Navigator for CGH**

#### **Filter After Analysis**

Aberration filters exclude certain detected aberrations from the output of the workflow, based on specific criteria. To apply an aberration filter to the results of the workflow, mark Aberration Filter. The Aberration Filter Parameter Panel appears, where you can select a filter. See ["Aberration](#page-120-0)  [Filter Parameter Panel"](#page-120-0) on page 121. You create and edit aberration filters in the analysis. See ["To select to filter the results after analysis \(CGH\)"](#page-77-0) on [page 78.](#page-77-0)

#### **Output**

When you run a workflow, the program creates a new experiment that you can display in the interactive tabs. By default, the program uses the name of the workflow as the name of the new experiment.

The program always creates an output experiment when it successfully runs a workflow. To customize the name or description of the experiment, click **Experiment** in the Analysis Method Navigator. The Experiment Parameter Panel appears. See ["Experiment Parameter Panel"](#page-136-0) on page 137.

### **Analysis Method Navigator for ChIP**

The Analysis Method Navigator is used to set or edit the ChIP analysis method parameters. As you select each option, you set the parameters for it as they appear in the Parameters Panel. You can select different options and change parameter settings later.

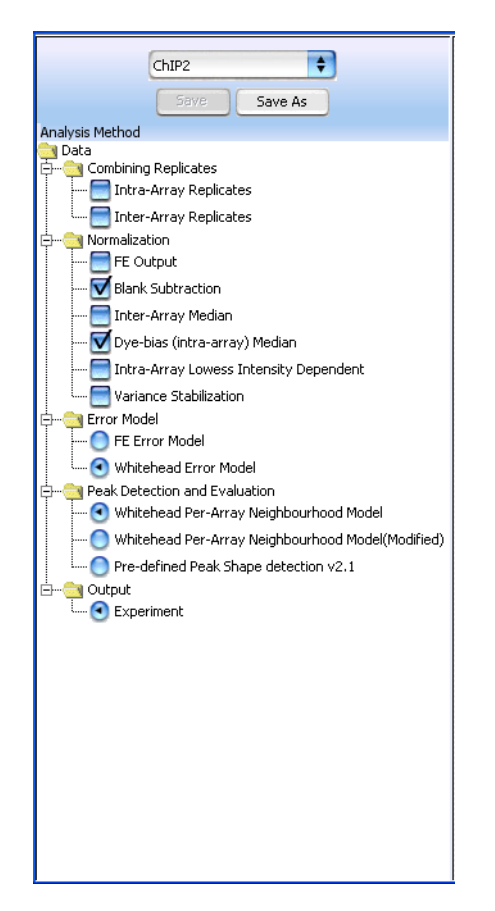

**Figure 16** The Analysis Method Navigator for ChIP

To select any analysis method option, click the option button or mark the check box next to its name. To edit the parameters for an option without changing its selection status, click the name of the option.

**Analysis Method Navigator for ChIP**

This section describes the options for ChIP analysis methods in the order in which they appear in the Analysis Method Navigator.

#### **Combining Replicates**

In the ChIP application, replicate probes are probes that have the same probe name. When you combine replicates, you define how the program handles replicate probes. The program can combine multiple biological and technical replicates within and among arrays. See the *ChIP Interactive Analysis User Guide* for a discussion of the statistical algorithm the program uses to combine replicate probe data.

Mark any of these options:

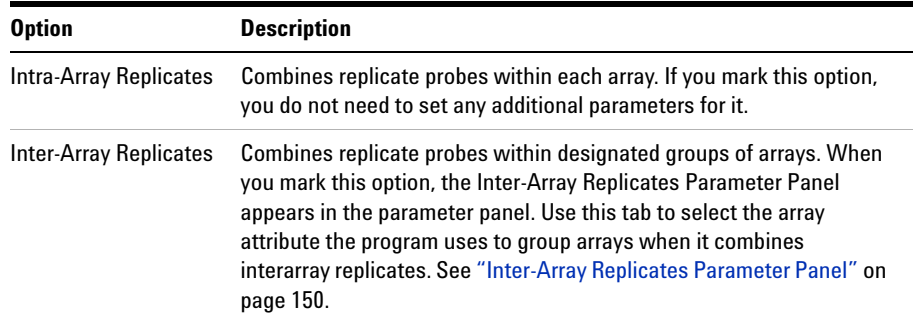

#### **Normalization**

Normalization corrects data for known factors that cause measured values to deviate from their "true" values.

For ChIP analysis, select any of these options:

**Analysis Method Navigator for ChIP**

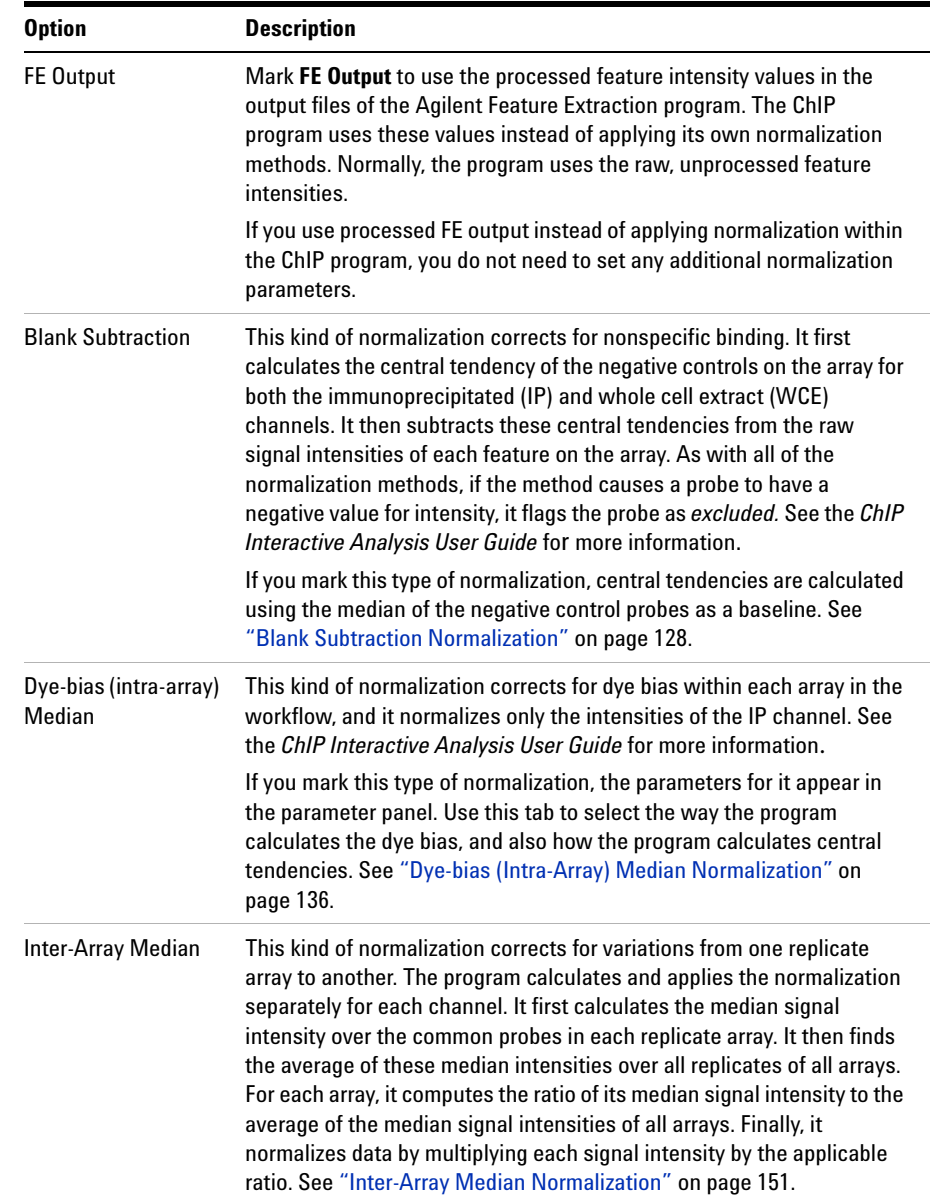

**Analysis Method Navigator for ChIP**

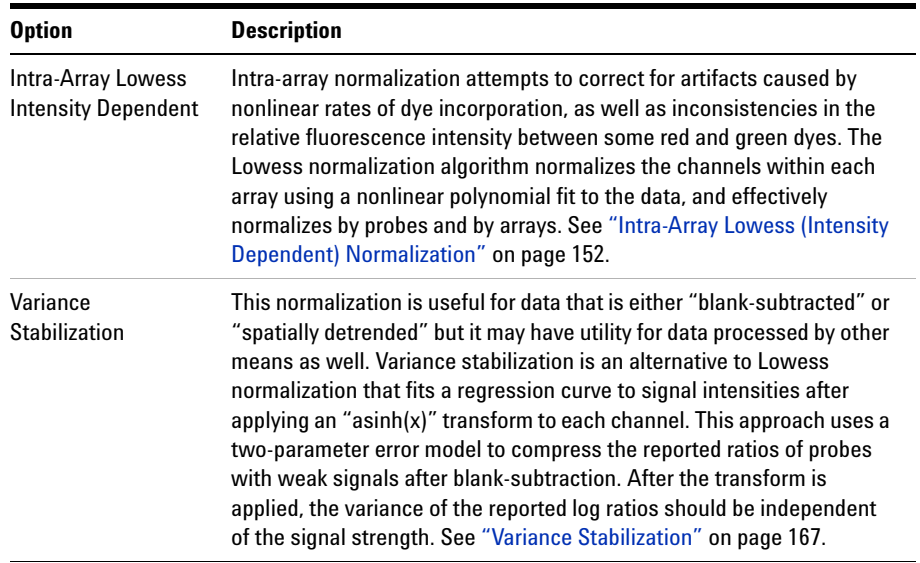

#### **Error Model**

The error model calculates the likelihood that probes represent binding events, and assigns I- values to probes. A *p*- value close to 1 indicates that a probe is unlikely to represent a significant binding event. A very small  $p$ - value (for example,  $p < 0.001$ ) indicates that the probe is very likely to represent a significant binding event.

Select one of these error models:

**Analysis Method Navigator for ChIP**

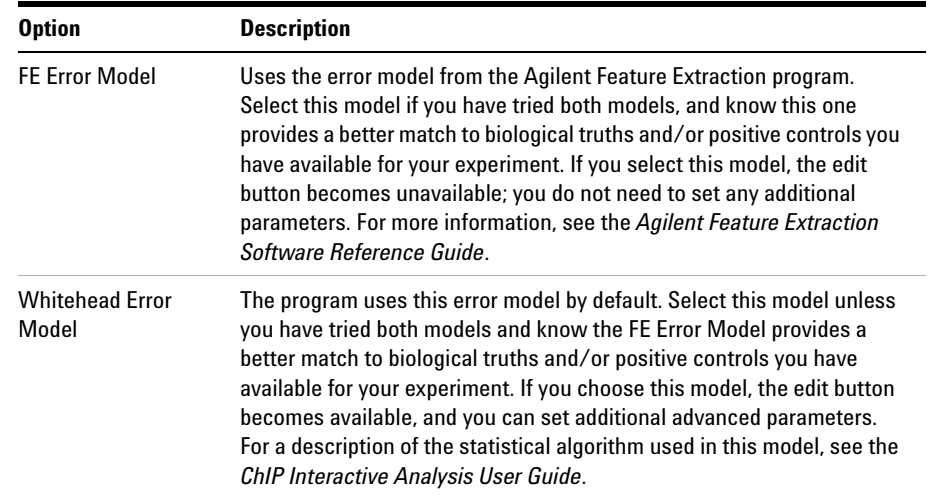

#### **Peak Detection and Evaluation**

The ChIP program uses two versions of the Whitehead per- array neighbourhood model to make binding calls. These models consider the *p*- values of both the probe in question and its neighbors. You can customize the parameters of the models, including the maximum distance between neighbor probes, and the stringency of the detection process. The models consider probes in groups of three, shown in Figure 17. In this figure, two neighbor probes (blue) flank a central probe (red).

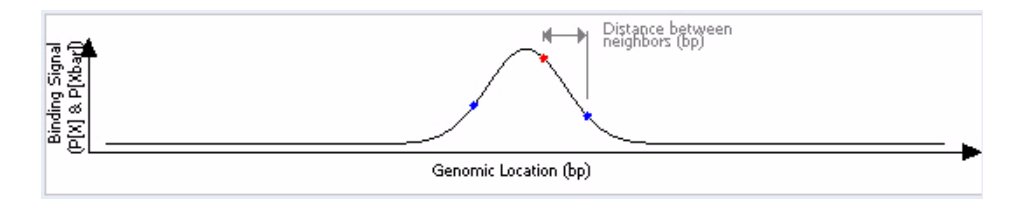

**Figure 17** Central probe flanked by two neighbor probes.

The program accepts the probes as "bound" if the average *p*- values for all three probes is less than a set cut- off value, and if either of the following is true:

**Analysis Method Navigator for ChIP**

- **•** The *p* values for the central probe and at least one of its neighbors are less than set cut- off values.
- **•** The *p* value of one (or optionally, another number) of the neighbors of the central probe is less than a set cut- off value.

For a detailed description of the statistical calculations involved in event detection, see the *ChIP Interactive Analysis User Guide*.

You can customize the settings of the model. In the Analysis Method Navigator, click Whitehead per- array neighborhood model. The parameters of the model appear in the parameter panel, where you can edit them.

#### **Predefined peak shape detection algorithm**

This peak detection algorithm "slides" a peak shape through the data searching for good fits. The peak shape is computed from the estimated mean and standard deviation of DNA lengths of the shear distribution, and the "significance" of a potential fit is judged by comparing it to fits on randomized data, using a nonparametric (rank- significance) test.

For each peak that satisfies the nonparametric test, a "score" is computed by testing the quality of the fit under the assumption of an extreme value distribution of the qualities of the fits to randomized data. The significance derived from this test is converted to a score by computing - log10(significance) for the peak fit.

- **•** If a probe is not inside any of the "peak" objects, then it is "not bound." Nothing special is drawn for this probe, except a baseline at exactly a ratio of 1 (log ratio of zero).
- **•** If a probe is inside a peak, then it gets the significance value and score value of the associated peak. If it is inside two overlapping peaks, it gets the values for the peak with the better score. Peaks are drawn by computing ratios from the collection of detected peaks.

#### **Output**

When you run a workflow, the program creates a new Agilent Genomic Workbench experiment that you can display in the interactive tabs. By default, the program uses the name of the analysis method as the name of the experiment.

The program always creates an output experiment when it successfully runs a workflow. To customize the name or description of the experiment, click **Experiment** in the Analysis Method Navigator. The Experiment Parameter Panel appears. See ["Experiment Parameter Panel"](#page-136-0) on page 137.

# **Parameter Panels**

As you select options for an analysis method in the Analysis Method Navigator, the parameters available for each option appear in specific parameter panels. If you do not need to set any parameters for a specific analysis method option, **No input parameters required** appears.

This section describes the parameter panels that appear in Workflow mode, organized alphabetically by name.

### **Aberration & LOH Report Parameter Panel**

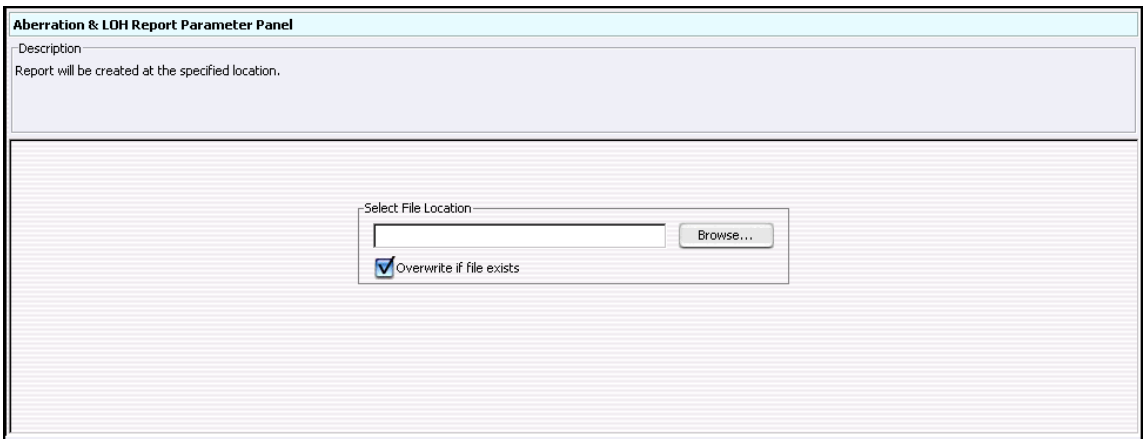

**Figure 18** Aberration & LOH Report Parameter Panel

**Purpose:** To set location for Aberration & LOH Report created by Workflow.

**To open:** In the Analysis Method Navigator for CGH, under Reports, mark **Aberration & LOH Report**

**Select File Location** Displays the location where the workflow saves the files. To select a location for the report, click **Browse.** An Open dialog box appears. Type a name and select a location for the report, then click **Open.**

**Overwrite if file exists** If you mark this option, the workflow deletes an existing file if it has the same name and location as a generated report.

### <span id="page-120-0"></span>**Aberration Filter Parameter Panel**

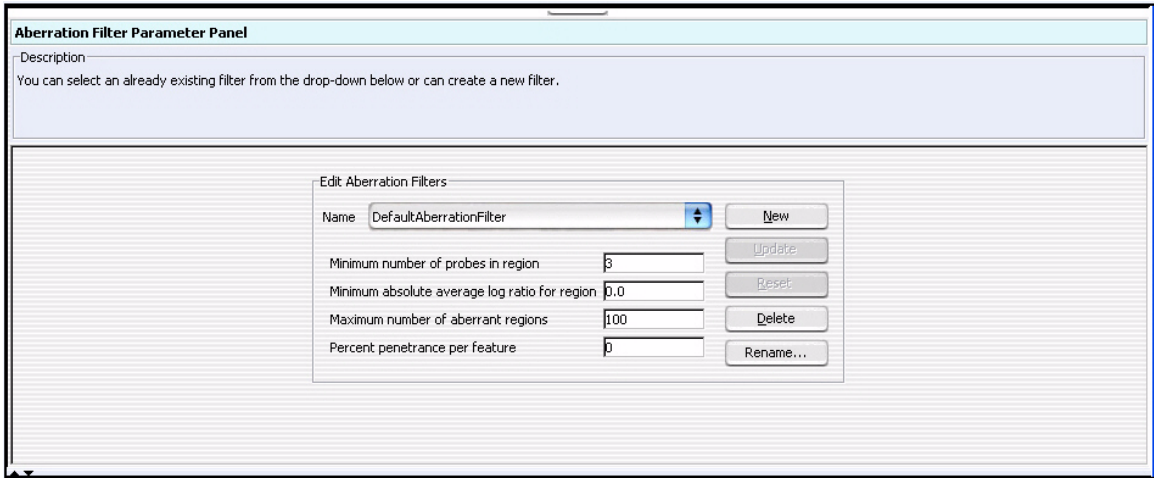

**Figure 19** Aberration Filter Parameter Panel

**Purpose:** This parameter panel is used to create or edit aberration filters. Aberration filters exclude detected aberrations from the output of the workflow, based on selected criteria.

**To open:** The Aberration Filter Parameter Panel appears when you mark **Aberration Filter** under Filter After Analysis in the Analysis Method Navigator.

- **Name** Select the name of the filter you want to use. To create a new aberration filter, click **New**.
- **New** Opens an Input dialog box, where you can type a name for the new aberration filter. To accept the name, click **OK**. The program creates the filter, and adds the new name to the Name list.

**Aberration Filter Parameter Panel**

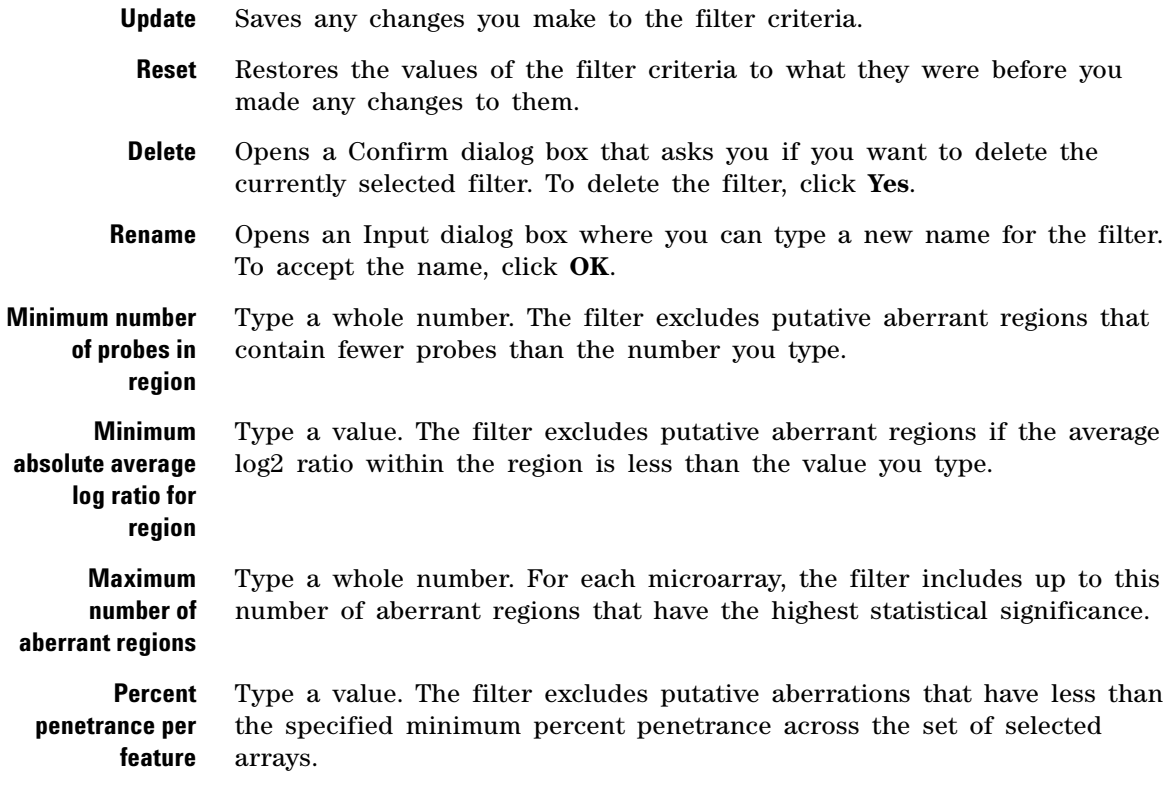

### <span id="page-122-0"></span>**ADM-1 Parameter Panel**

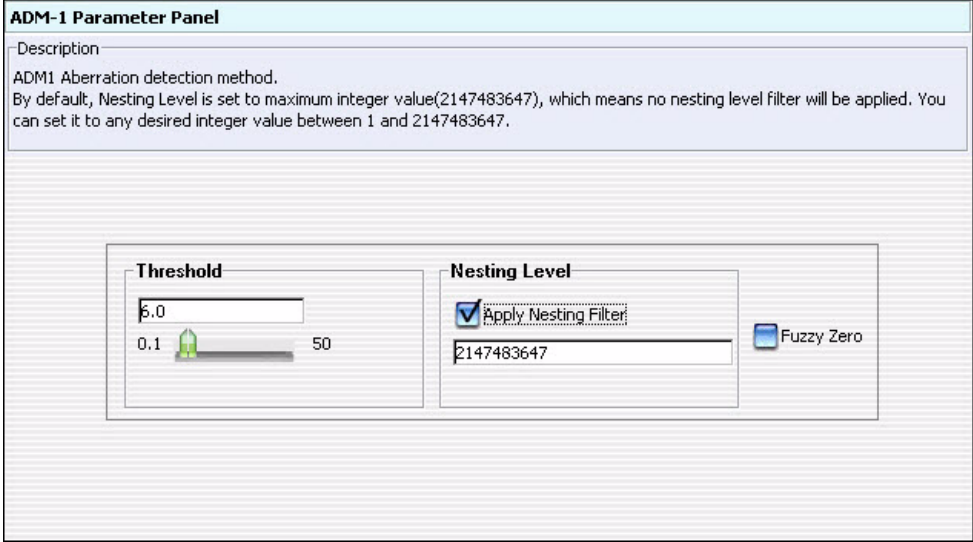

**Figure 20** ADM-1 Parameter Panel

**Purpose:** This panel lets you set the parameters for the ADM- 1 aberration detection algorithm. For more information on ADM- 1, see the *CGH Interactive Analysis User Guide*.

**To open:** The ADM- 1 Parameter Panel appears when you select **ADM- 1** under Aberration in the Analysis Method Navigator.

- **Threshold** Type a numerical value from 0.1 to 50, or use the slider to set a value. The threshold is the minimum ADM- 1 score for the detection algorithm to consider a given genomic interval significant. In general, increase this value to make the detection process more stringent.
- **Nesting Level** To apply a nesting- level filter, mark **Apply Nesting Filter,** then type a whole number from 0 to 2147483647 in the box.

The ADM- 1 aberration detection algorithm reports nested aberrations; that is, aberrations within other aberrations. If you set the nesting level to 0, the program reports only the parent aberration, without any child (nested) aberrations. If you set it to 1, the programs reports the first level of child

aberrations. By default, the program sets the nesting- level filter to its maximum value, which essentially applies no filter. To make the filter more stringent, decrease the value.

**Fuzzy Zero** Mark **Fuzzy Zero** to apply Fuzzy Zero correction to detected aberrant intervals. This correction applies a "global error model" to the intervals, and can result in fewer errors in aberration calls. For more information on the fuzzy zero algorithm, see the *CGH Interactive Analysis User Guide*.

### <span id="page-123-0"></span>**ADM-2 Parameter Panel**

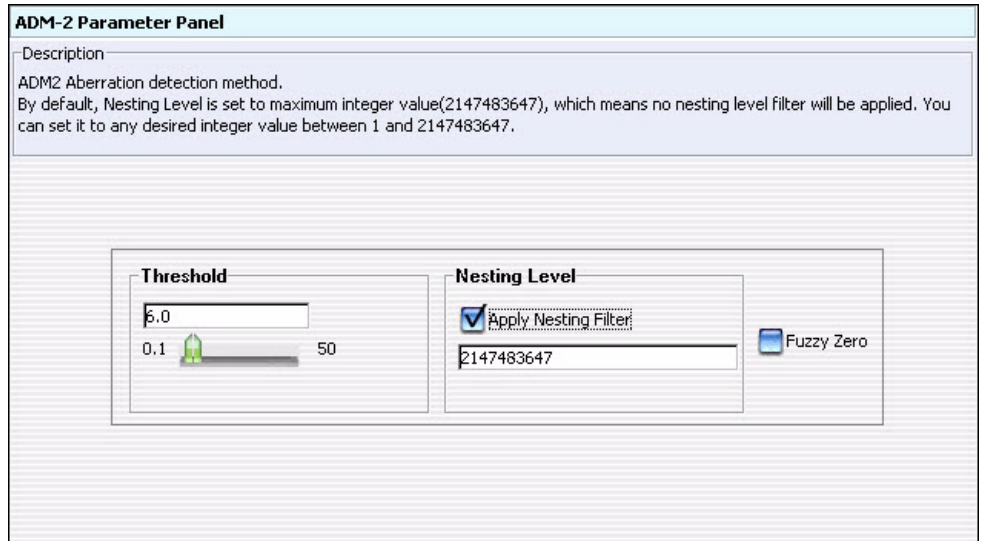

**Figure 21** ADM-2 Parameter Panel

**Purpose:** This parameter panel lets you set the parameters for the ADM- 2 aberration detection algorithm. For more information on ADM- 2, see the *CGH Interactive Analysis User Guide*.

**To open:** The ADM- 2 Parameter Panel appears when you select **ADM- 2** under Aberration in the Analysis Method Navigator.

- **Threshold** Type a numerical value from 0.1 to 50, or use the slider to set a value. The threshold is the minimum ADM-2 score for the detection algorithm to consider a given genomic interval significant. In general, increase this value to make the detection process more stringent.
- **Nesting Level** To apply a nesting- level filter, mark **Apply Nesting Filter,** then type a whole number from 0 to 2147483647 in the box.

The ADM- 2 aberration detection algorithm reports nested aberrations; that is, aberrations within other aberrations. If you set the nesting level to 0, the program reports only the parent aberration, without any child (nested) aberrations. If you set it to 1, the programs reports the first level of child aberrations. By default, the program sets the nesting- level filter to its maximum value, which applies no filter. To make the filter more stringent, decrease the value.

**Fuzzy Zero** Mark **Fuzzy Zero** to apply Fuzzy Zero correction to detected aberrant intervals. This correction applies a "global error model" to the intervals, and can result in fewer aberration call errors. For more information on the fuzzy zero algorithm, see the *CGH Interactive Analysis User Guide*.

**Array Level Filter Parameter Panel**

## **Array Level Filter Parameter Panel**

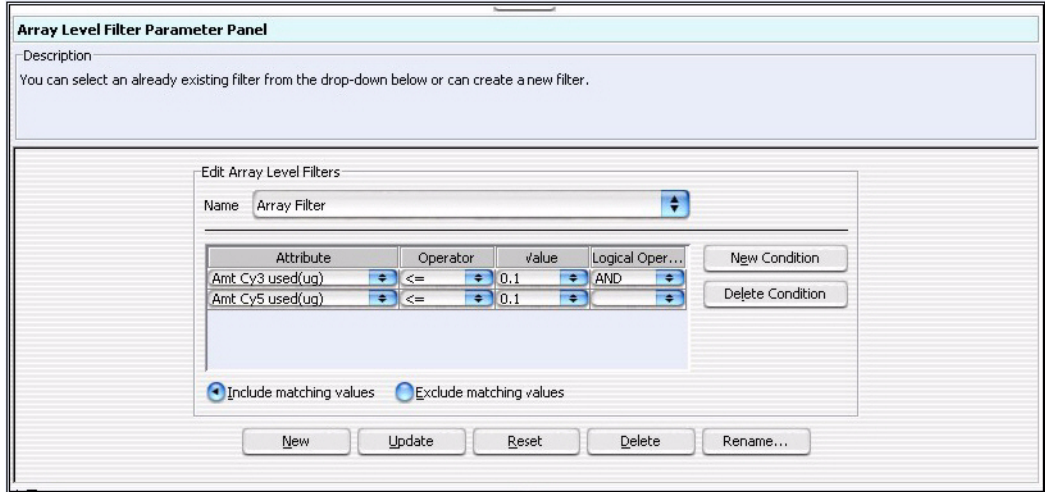

**Figure 22** Array Level Filter Parameter Panel

**Purpose:** This parameter panel lets you create or edit array level filters. An array filter excludes arrays from the workflow based on selected criteria.

**To open:** The Array Filter Parameter Panel appears when you mark **Array Level Filter** in Filter Before Analysis in the Analysis Method Navigator.

- **Name** Select the name of the array filter you want to edit. To create a new filter, and add its name to the list, click **New**.
- **Filter conditions table** Displays the conditions defined for the selected array level filter. When you create or edit the filter, for each condition (row), select options from the lists. In Value, select an option from the list, if available. Otherwise, type a value, then press **Enter**. To add another row to the table, click **New Condition**. Each condition has these elements:
	- **•** Attribute The feature attribute evaluated by the filter
	- **•** Operator How the filter uses the entry in Value to evaluate arrays. For example, the >= operator configures the filter to include or exclude features where the selected attribute is greater than or equal to the entry in Value.
- **•** Value The value the filter uses as the basis to evaluate a feature. For example, if you select the **gIsSaturated** attribute, the **=** operator, and a value of **true**, the filter includes or excludes a feature if its gIsSaturated attribute is true.
- **•** Logical Operator (Available only if you configure more than one criterion) The relationship between the criterion and the next one in the list. For example, if you select **AND** in Logical Operator for the first criterion, the filter includes or excludes an array if it passes both the first criterion and the next criterion.

**New Condition** Adds a new, blank condition (row) to the table.

**Delete Condition** Removes a condition from the list. To remove a condition, click anywhere within the condition row, then click **Delete Condition**.

**Include/Exclude** Select one of these options:

- **•** Include matching values If a feature passes the filter criteria, the program includes it in the analysis.
	- **•** Exclude matching values If a feature passes the filter criteria, the program excludes it from the analysis.
- **New** Opens an Input dialog box, where you can type a name for the new filter. To accept the name, click **OK**. The program creates the filter, and adds the new name to the Name list.
- **Update** Saves any changes you make to the filter criteria without closing the dialog box.
	- **Reset** Restores the values of the filter criteria to what they were before you made any changes to them.
- **Delete** Opens a Confirm dialog box that asks you if you want to delete the selected filter. To delete the filter, click **Yes**.
- **Rename** Opens an Input dialog box where you can type a new name for the filter. To accept the name, click **OK**.

**matching values**

<span id="page-127-0"></span>**Blank Subtraction Normalization**

# **Blank Subtraction Normalization**

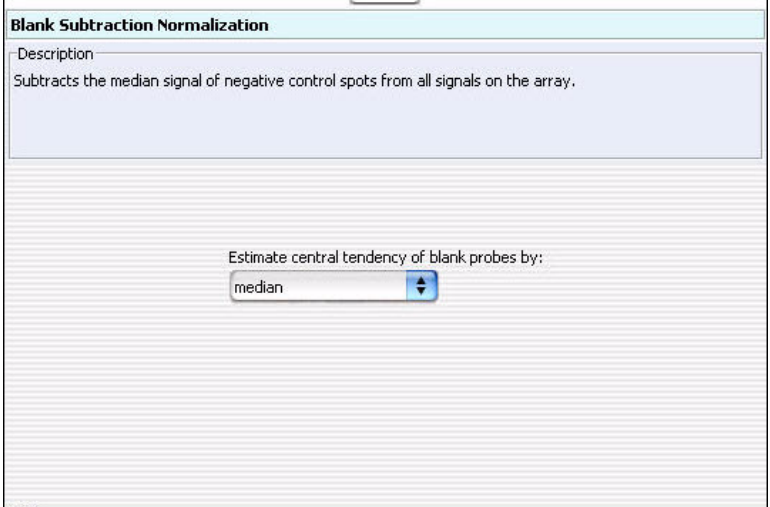

**Figure 23** Blank Subtraction Normalization

**Purpose:** This parameter panel lets you select parameters for the Blank Subtraction normalization method for ChIP. For more information, see ["To](#page-81-0)  [configure normalization methods \(ChIP\)"](#page-81-0) **on page 82**.

**To open:** This parameter panel appears when you click (or mark the check box beside) **Blank Subtraction** under Normalization in the Analysis Method Navigator.

**Estimate central tendency of blank probes by** Defines how the program calculates the central tendency of the negative control probes on an array. The only option for this selection is Median.

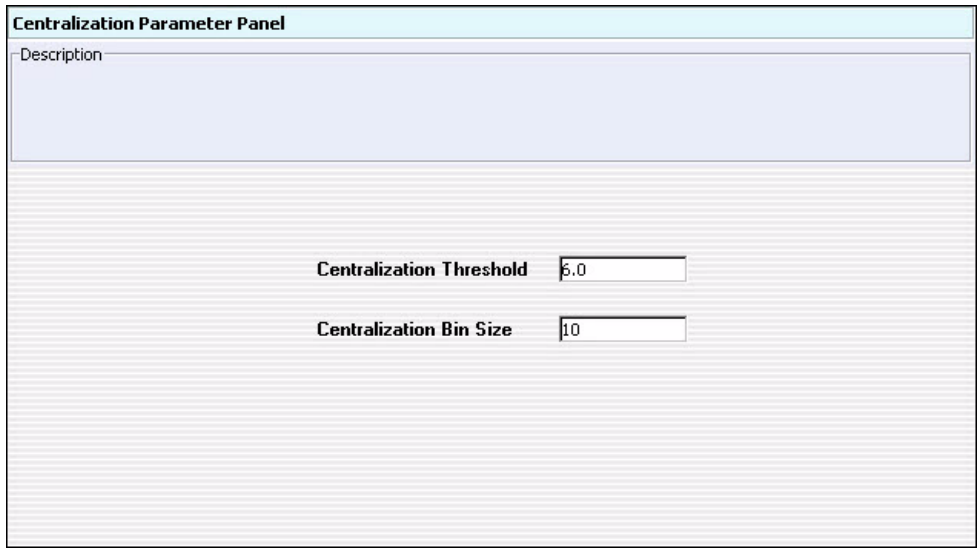

## **Centralization Parameter Panel**

**Figure 24** Centralization Parameter Panel

**Purpose:** This parameter panel lets you set up centralization parameters. Centralization recenters log ratio values. It finds a constant value to subtract from or add to all values, and makes sure that the zero- point reflects the most- common- ploidy state. For a description of the centralization algorithm, see the *CGH Interactive Analysis User Guide*.

**To open:** The Centralization Parameter Panel appears when you mark **Centralization** in Normalization in the CGH Analysis Method Navigator.

**Centralization Threshold** This value is the ADM- 1 threshold used to call aberrations for the centralization algorithm. Ideally, set this value to the ADM- 1 threshold defined in the current analysis. However, because the centralization value is fairly robust over a wide range of threshold values, Agilent does not recommend that you change the default settings for this algorithm.

**CGH Aberration Summary Report Parameter Panel**

**Centralization Bin Size** Type a whole number. To improve performance, the algorithm finds the average of groups (or "bins") of contiguous probes and runs the centralization process on these averages, rather than on individual probes. The centralization bin size is the number of probes that the program groups together for each of these averages. The default value is 10 probes.

**NOTE** Centralization is required in order to perform SNP Copy Number and LOH analyses.

### **CGH Aberration Summary Report Parameter Panel**

**Figure 25** CGH Aberration Report Parameter Panel

**Purpose:** This parameter panel lets you configure the CGH Aberration Summary Report for CGH, and select a location for it. This report describes regions that have detected aberrations. You can report these regions by genomic interval, by probe, or both. The program reports aberrations separately for each array in the workflow, and creates one or more \*.xls files that you can work with in Microsoft Excel.

**To open:** The CGH Aberration Report Parameter Panel appears when you mark **CGH Aberration Report** in Reports in the CGH Workflow Navigator.

**Report Type** Configures the organization of reported aberrations. Select one of these options:

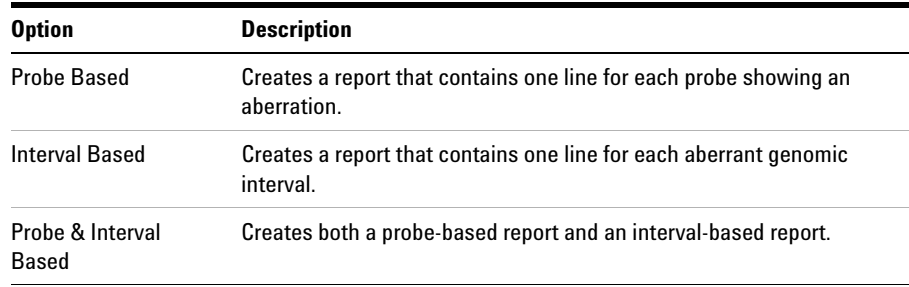

**CGH Aberration Summary Report Parameter Panel**

#### **Output Format** Select one of these options:

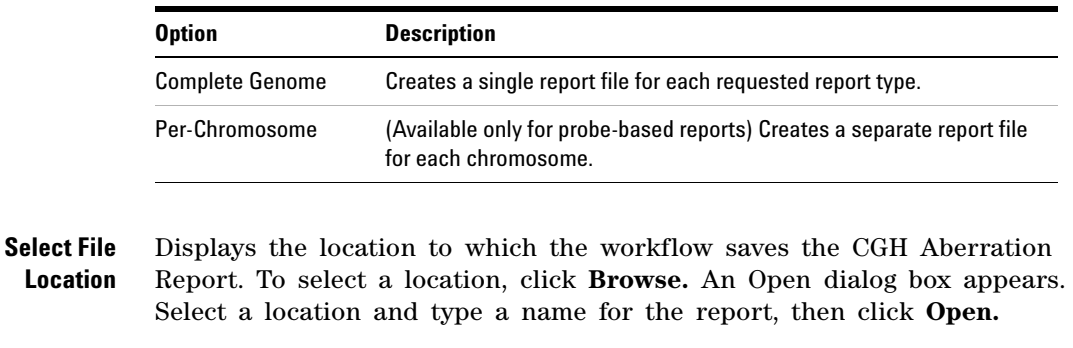

#### **Overwrite if file exists** If you mark this option, the workflow deletes an existing file if it has the same name and location as a generated CGH Aberration Report.

- **Report Flat Intervals** Mark this to have aberration intervals reported without any nested structure.
- **Generate report per array** Mark this to generate a report after each microarray is analyzed. This lets you look at the results for individual microarrays before the workflow is completed.

**CNVR Report Parameter Panel**

# **CNVR Report Parameter Panel**

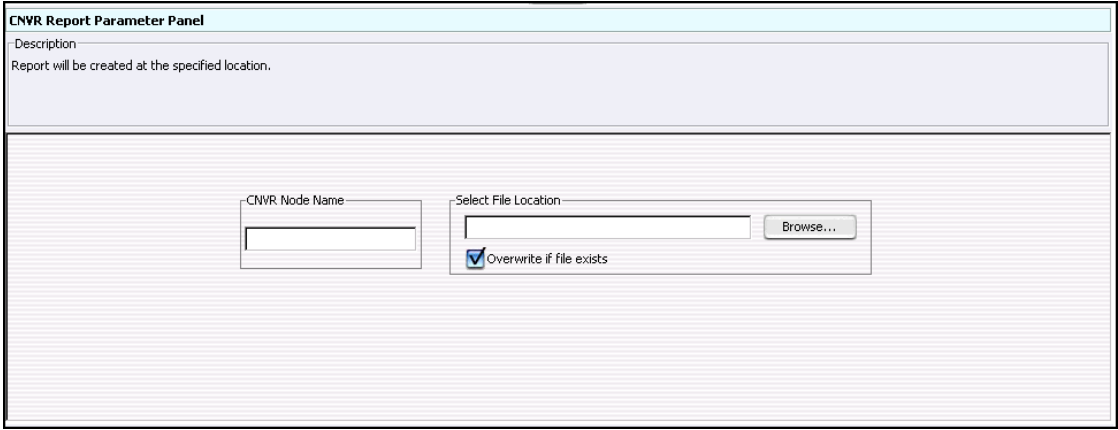

**Figure 26** CNVR Report Parameter Panel

**Purpose:** You use the CNVR Report Parameter Panel to select a location for the report. You also provide a name for the CNVR node that appears in the results folder of the output experiment generated by the workflow. A CNVR report contains a list of the copy number variant regions (CNVRs) detected by an analysis, saved as an \*.xls file. The report also contains a list of the parameters of the analysis. You can open this file in Microsoft Excel.

**To open:** The CNVR Report Parameter Panel appears when you mark **CNVR Report** in Reports in the CGH Workflow Navigator.

- **CNVR Node Name** Type a name. If you mark **CNVR Report** in the Workflow Navigator, the results folder of the output experiment of the workflow will contain a CNVR node with the name that you typed.
- **Select File Location** The location where the workflow saves the generated CNVR report file. Click **Browse.** The Select report folder dialog box opens, where you can type a name and select a location for the CNVR report file.

#### **Overwrite if file exists** If you mark this option, the workflow deletes an existing file if it has the same name and location as the generated CNVR report.

## **Cyto Report Parameter Panel**

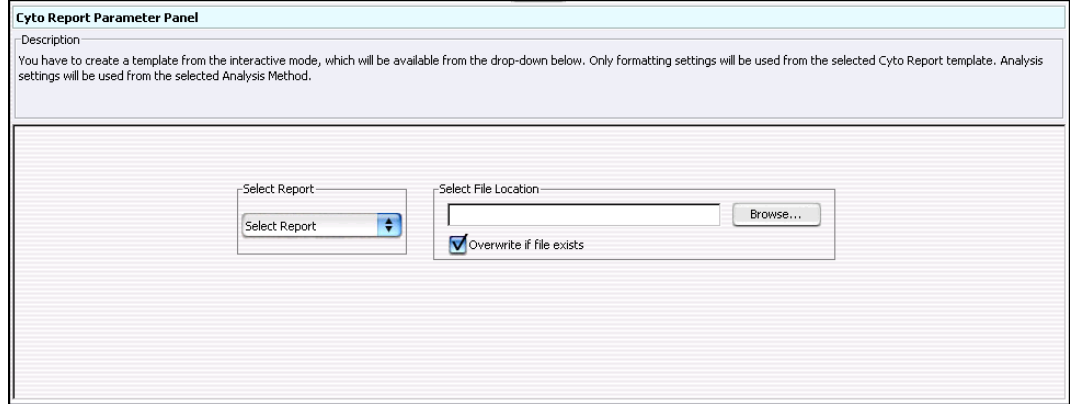

**Figure 27** Cyto Report Parameter Panel

**Purpose:** This panel lets you select the Cyto Report template to use, and a location for the report. Cyto Reports summarize analysis settings and detected aberrations by array. The workflow creates a separate PDF file for each array.

**To open:** The Cyto Report Parameter Panel appears when you mark **Cyto Report** in Reports in the CGH Workflow Navigator.

- **Select Report** Select the desired Cyto Report template. You create and edit Cyto Report templates in the Reports tab. See the *CGH Interactive Analysis User Guide* for more information. Also, when you generate a Cyto Report in a workflow, the program uses the data analysis settings from the workflow, not from the selected Cyto Report template. The program uses only the format settings from the template.
	- **Select File Location** Click **Browse.** The Select report folder dialog box appears, where you can type a name and select a location for the Cyto Report file(s). The workflow creates a new folder that contains all of the files.

#### **Overwrite if file exists** If you mark this option, the workflow deletes an existing file if it has the same name and location as the generated Cyto Report.

# **Design Level Filter Parameter Panel**

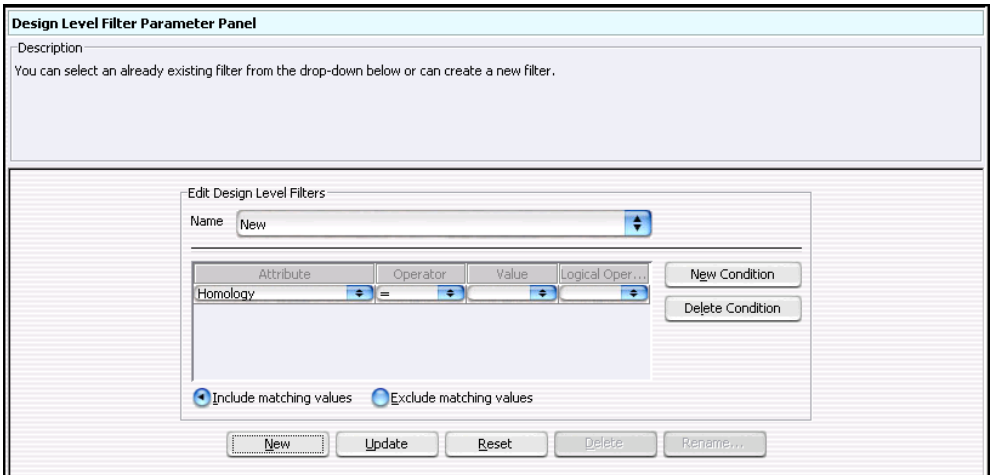

**Figure 28** Design Level Filter Parameter Panel

**Purpose:** This parameter panel is used to create or edit design filters that let you include or exclude data from analysis based on selected design attributes.

**To open:** In the Analysis Method Navigator, under Filter Before Analysis, mark the box next to **Design Level Filter.**

- **Name** Select the name of the design filter you want to edit. To create a new filter, and add its name to the list, click **New.**
- **Filter Conditions table** For each criterion (row), select options from the list or type a value, then press **Enter.** To add another row to the table, click **New Condition.**

Each criterion has these elements:

- **•** Attribute The design attribute evaluated by the filter.
- **•** Operator How the filter uses the entry in Value to evaluate arrays. For example, the **>=** operator configures the filter to include or exclude features where the selected attribute is greater than or equal to the entry in Value.

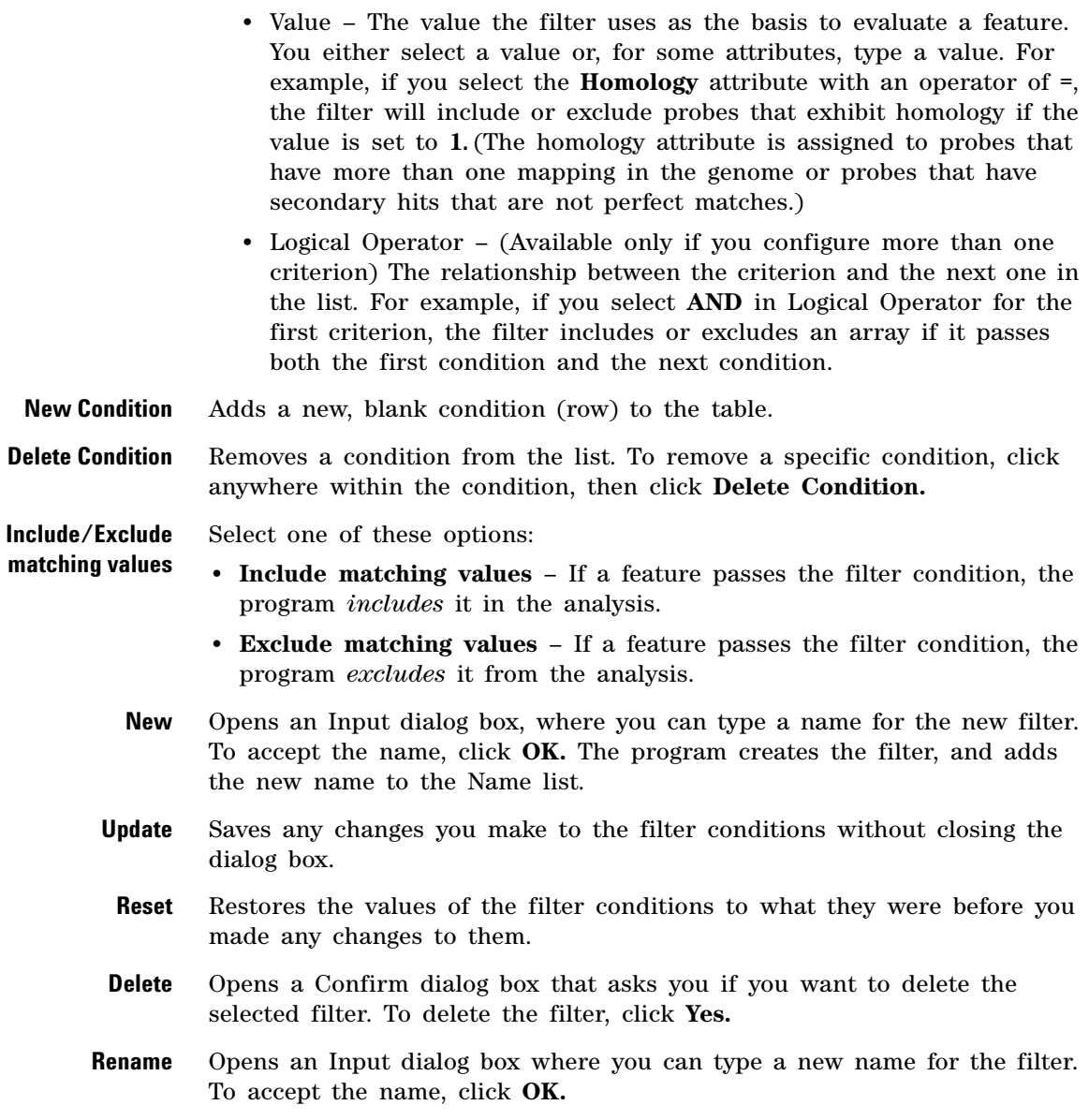

<span id="page-135-0"></span>**Dye-bias (Intra-Array) Median Normalization**

## **Dye-bias (Intra-Array) Median Normalization**

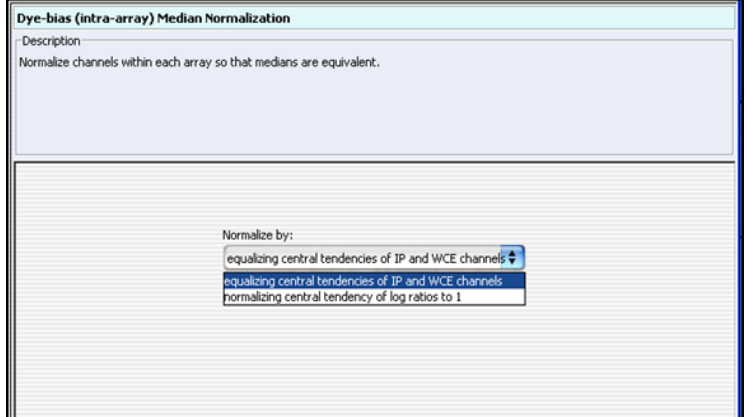

**Figure 29** Dye-bias (intra-array) Median Normalization

**Purpose:** This parameter panel lets you configure the Dye- Bias (intra- array) Median Normalization method for ChIP.

**To open:** These parameters appear in the parameter panel when you click **Dye- bias (intra- array) Median** under Normalization in the Analysis Method Navigator. See ["To configure normalization methods \(ChIP\)"](#page-81-0) on [page 82.](#page-81-0)

#### **Normalize by** Defines how the program computes the dye bias when it applies this kind of normalization. Select one of these options:

- **By equalizing central tendencies of IP and WCE channels** This method first calculates the ratio of the median IP signal intensity to the median WCE signal intensity. It then multiplies the signal intensities of the data probes by this ratio.
- **By normalizing central tendency of log ratios to 1**  This method multiplies the signal intensities of all data probes on the array by a correction factor. This correction factor adjusts the central tendency of the log ratios of data probes on the array to 1.

## <span id="page-136-0"></span>**Experiment Parameter Panel**

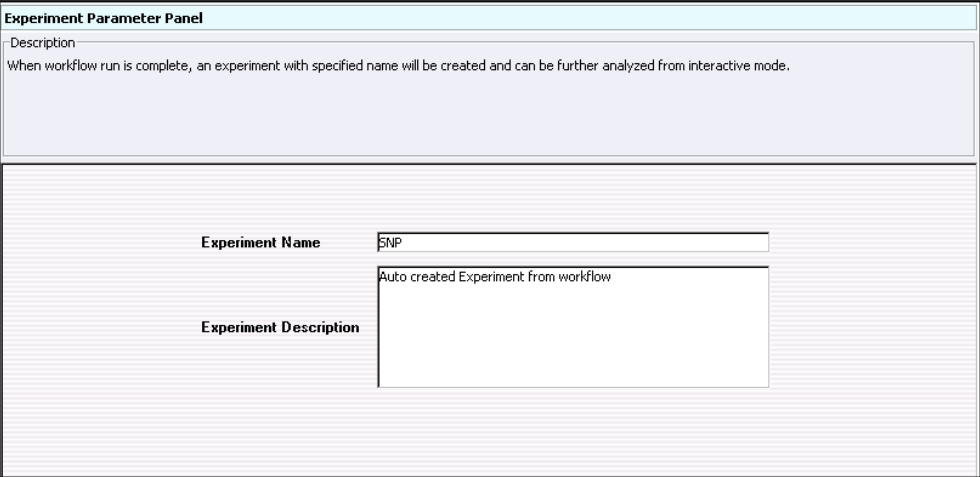

**Figure 30** Experiment Parameter Panel

**Purpose:** This parameter panel lets you customize the name of the output experiment for the workflow, and edit the description that the program saves with the experiment.

**To open:** The Experiment Parameter Panel appears when you click **Experiment** in Output in the Analysis Method Navigator, or after you create a new workflow.

- **Experiment Name** Edit the name if desired. By default, the program creates a new experiment when it runs a workflow, and gives the new experiment the same name as the workflowanalysis method. After you run the workflow, the program makes the experiment available under this name in the Navigator Experiment pane in the interactive tabs.
	- **Experiment Description** Type or edit an optional description for the experiment.

**Feature Level Filter Parameter Panel**

## **Feature Level Filter Parameter Panel**

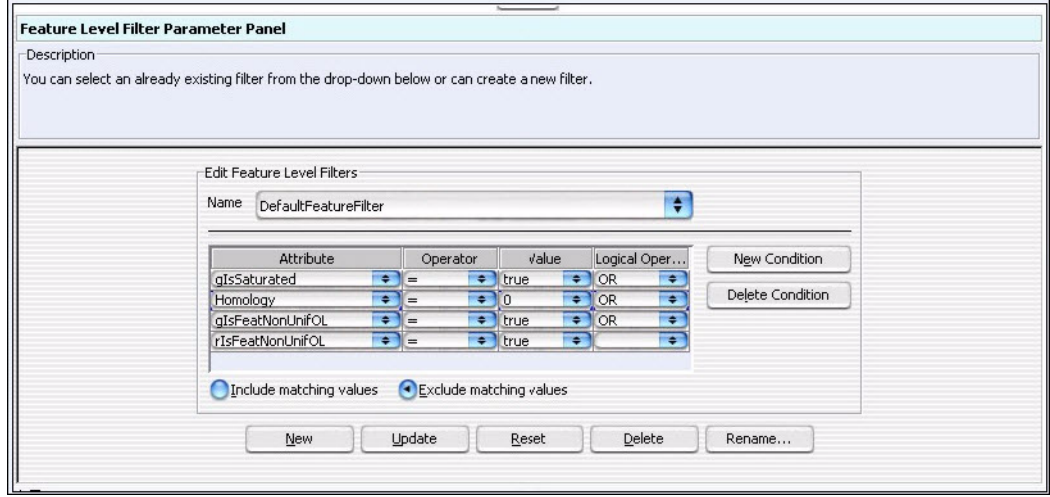

**Figure 31** Feature Level Filter Parameter Panel

**Purpose:** This parameter panel lets you select a feature level filter, display a description of its filtering criteria, or create a new filter. Feature level filters include or exclude data from microarray features based on selected criteria.

**To open:** The Feature Filter Parameter Panel appears when you select **Feature Level Filter** under Filter Before Analysis in the Analysis Method Navigator.

- **Name** Select the name of the feature filter you want to edit. To create a new filter, and add its name to the list, click **New**.
- **Filter Conditions table** Below the Name is a list that displays the conditions defined for the selected feature level filter. For each criterion (row), select options from the list or type a value, then press **Enter.** To add another row to the table, click **New Condition**. Each condition has these elements:
	- **•** Attribute The feature attribute evaluated by the filter.

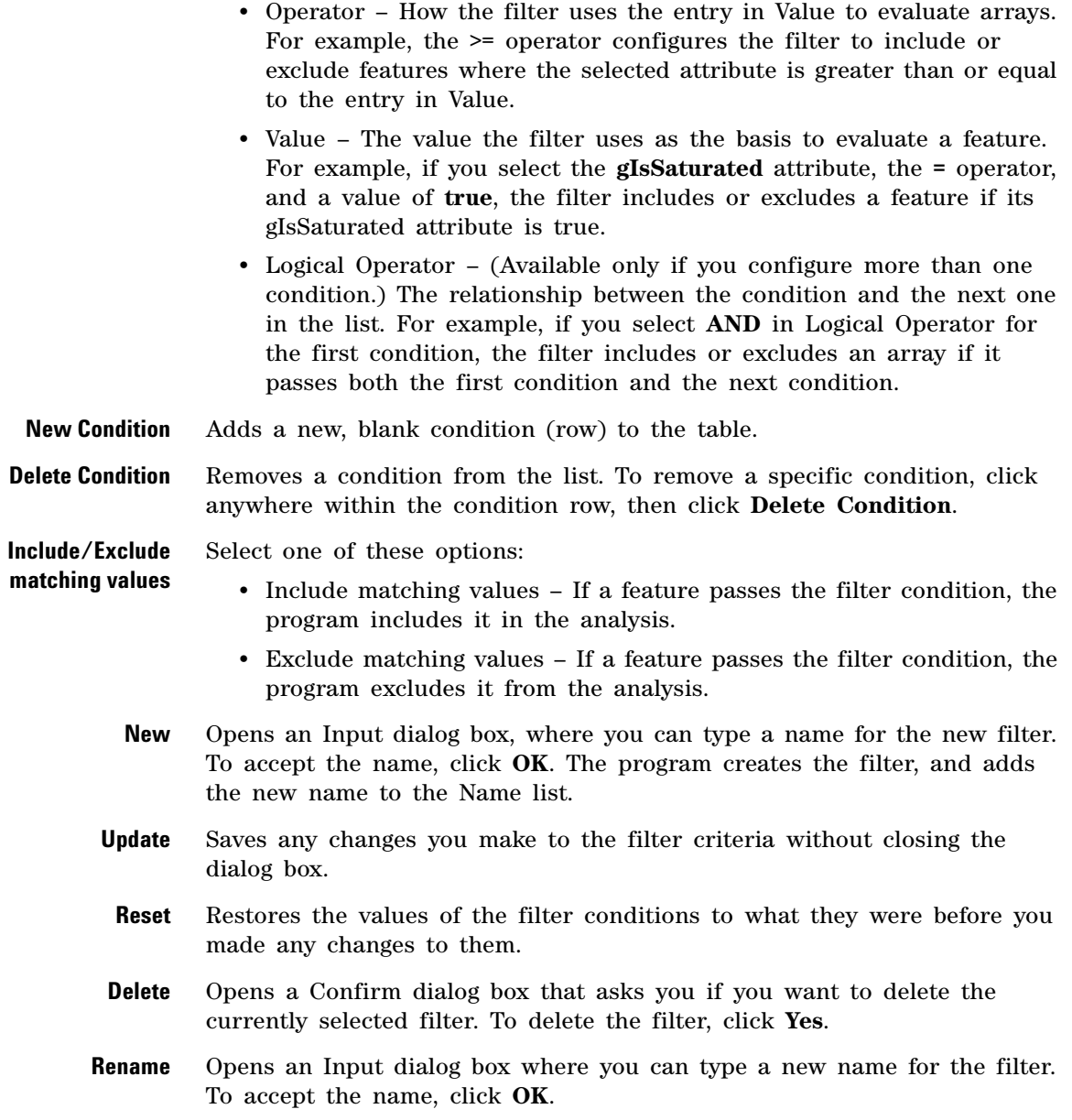

# **Fuse Design Parameter Panel**

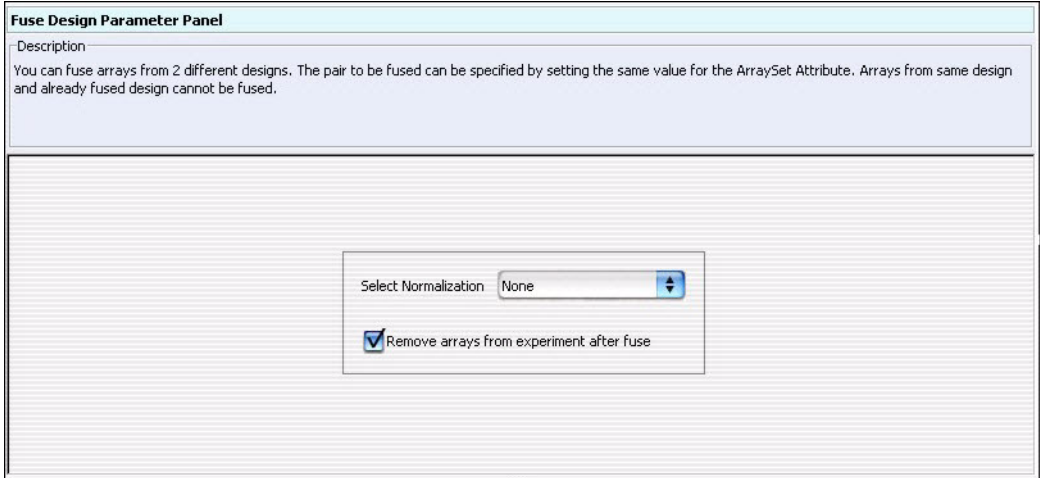

**Figure 32** Fuse Design Parameter Panel

**Purpose:** This parameter panel lets you select to have the workflow merge arrays from two different array designs into a larger virtual design. This can make it easier to work with arrays that are part of an array set. See the *CGH Interactive Analysis User Guide*, for a description of the requirements that arrays must meet for you to fuse them.

**To open:** The Fuse Design Parameter Panel appears when you mark **Fuse Design** under Fuse in the Analysis Method Navigator.

**NOTE** In order to fuse designs, the ArraySet microarray attribute for each array to be fused must have the same value. The ArraySet attribute is entered in the microarray properties from one of the interactive tabs. When you run the workflow, the program fuses all of the arrays that have the same value for the ArraySet attribute.

**Select Normalization** Select to normalize the data. The workflow always uses the Centralization algorithm to normalize the data in fused arrays. For more information on this algorithm, see the *CGH Interactive Analysis User Guide*.

**Remove arrays from experiment after fuse** If you mark this option, the workflow deletes the original individual arrays after it creates the fused array. This minimizes the duplication of data within the experiment.

### **GC Correction Parameter Panel**

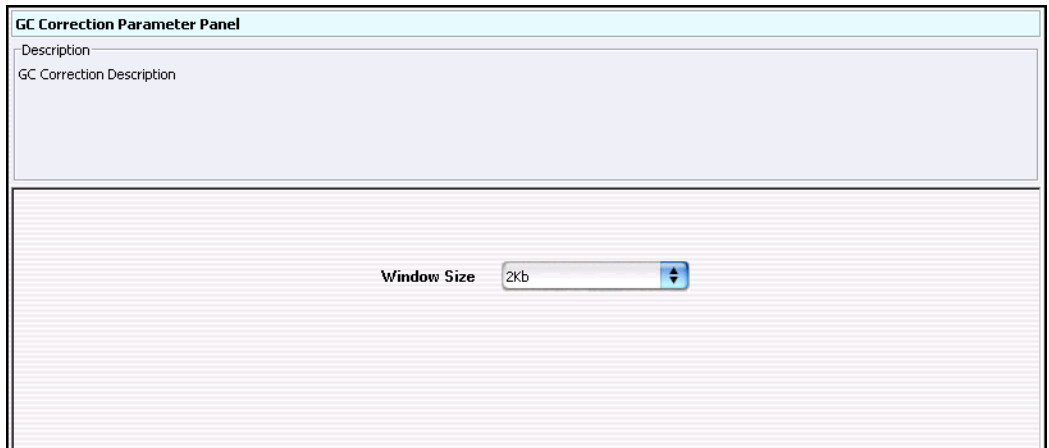

**Figure 33** GC Correction parameter panel

**Purpose:** To select the window size to use for GC content correction.

**To open**: This panel appears when you click **GC Correction** under Normalization in the CGH Analysis Method Navigator.

**Window Size** Select a window size from the drop- down menu of choices.

# **Gene Report Settings**

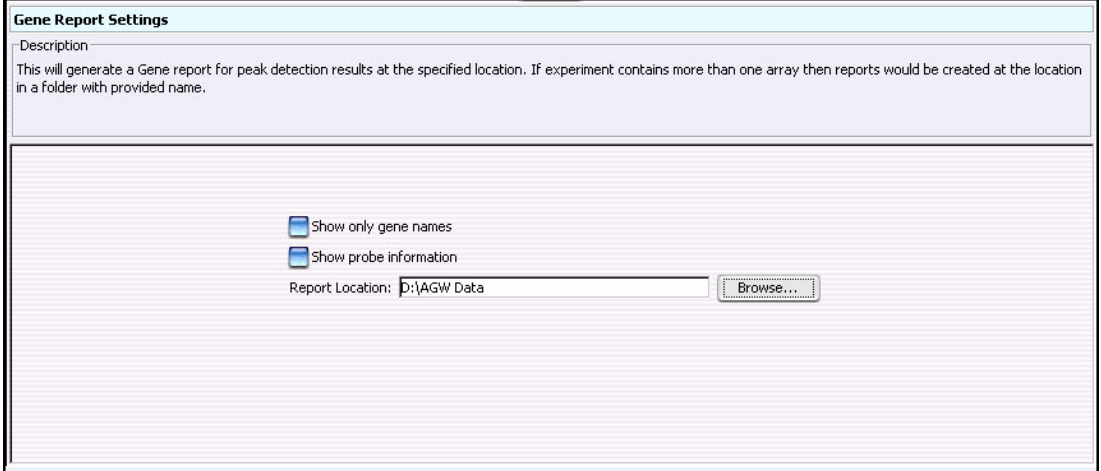

**Figure 34** Gene Report Settings

**Purpose:** This parameter panel lets you configure and select a location for the ChIP gene report.

**To open:** These parameters appear when you click **Gene Report** under Reports in the ChIP Workflow Navigator.

- **Show only gene names** If you mark this check box, the resulting gene report contains only accession numbers of genes (or chromosomal locations for probe loci not associated with genes). A mark in this check box overrides a mark in Show probe information.
	- **Show probe information** If you mark this check box, the resulting gene report contains additional information about the probes in the array.
- **Report Location** Shows the location where the program saves the gene report. Type a new location in the text box, or click **Browse** to select a location.
	- **Browse** Opens the Select report folder dialog box, where you can select a location for the gene report. See ["Select Report Folder"](#page-189-0) on page 190.

### <span id="page-142-0"></span>**HMM Parameter Panel**

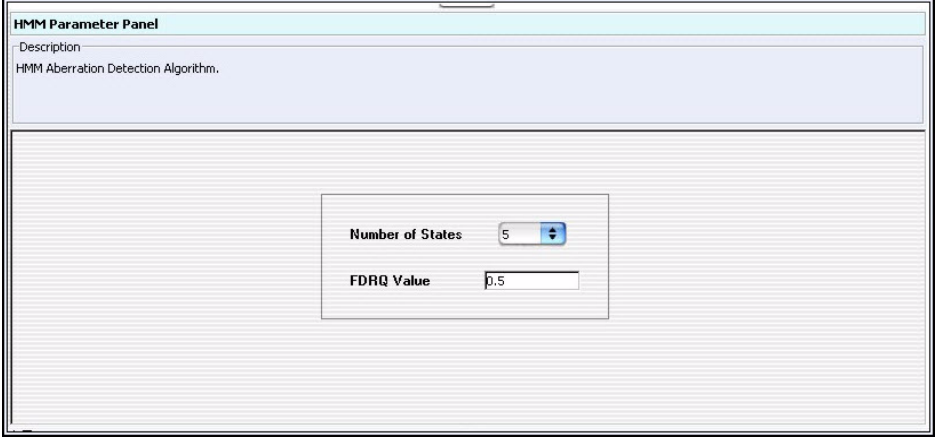

**Figure 35** HMM Parameter Panel

**Purpose:** This parameter panel lets you set up the parameters required for applying the Hidden Markov Model (HMM) algorithm. See the *CGH Interactive Analysis User Guide* for more information.

**To open:** The HMM Parameter Panel appears when you select **HMM** under Aberration in the Analysis Method Navigator.

- **Number of states** Select the number of states**.** This is the number of distinct aberration states into which the observed data is to be partitioned. For example, if the number of states equals 3, then this would correspond to amplification, deletion and "no change" aberration status. The number of states can be set to either 3, 5, or 7.
	- **FDRQ value** Type the FDRQ value. This is a False Discovery Rate threshold used in the calculation of the Discrete Haar Wavelet Transform, and is used to keep only high- amplitude coefficients, which mark occurrences of true breakpoints (rather than noise), in the data.

**Import Data Files Parameter Panel**

# **Import Data Files Parameter Panel**

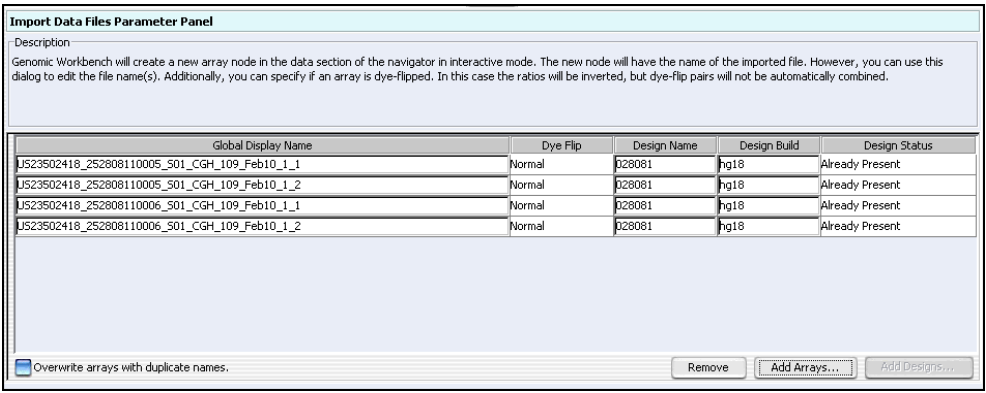

**Figure 36** Import Data Files Parameter Panel

**Purpose:** This panel lets you configure the workflow to import Agilent Feature Extraction (FE) array data files.

**To open:** The Import Data Files Parameter Panel appears when you select **Import FE Files** in Input in the Workflow Navigator.

- **NOTE** You must import representative design files into the program before you run a workflow that imports FE files.
- **Global Display Name** Lists the global display names of array data files selected for import. To add files, click **Add.** To edit the global display name of a file, double- click the name, type the name, then press **Enter.**
	- **Dye Flip** Lets you annotate an array as a dye-flip array (an array in which the Cy3 and Cy5 fluorochrome- labeled samples have been reversed). If you select **Flipped,** the program inverts ratios so you can make proper comparisons. Also, the program does not combine dye- flip pairs.

Select one of these options for each array:
**Import Data Files Parameter Panel**

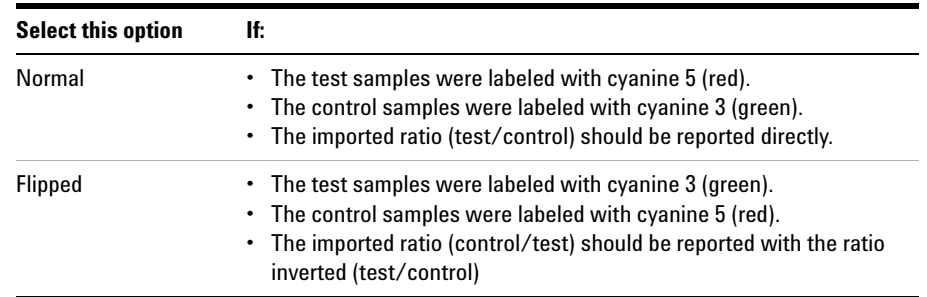

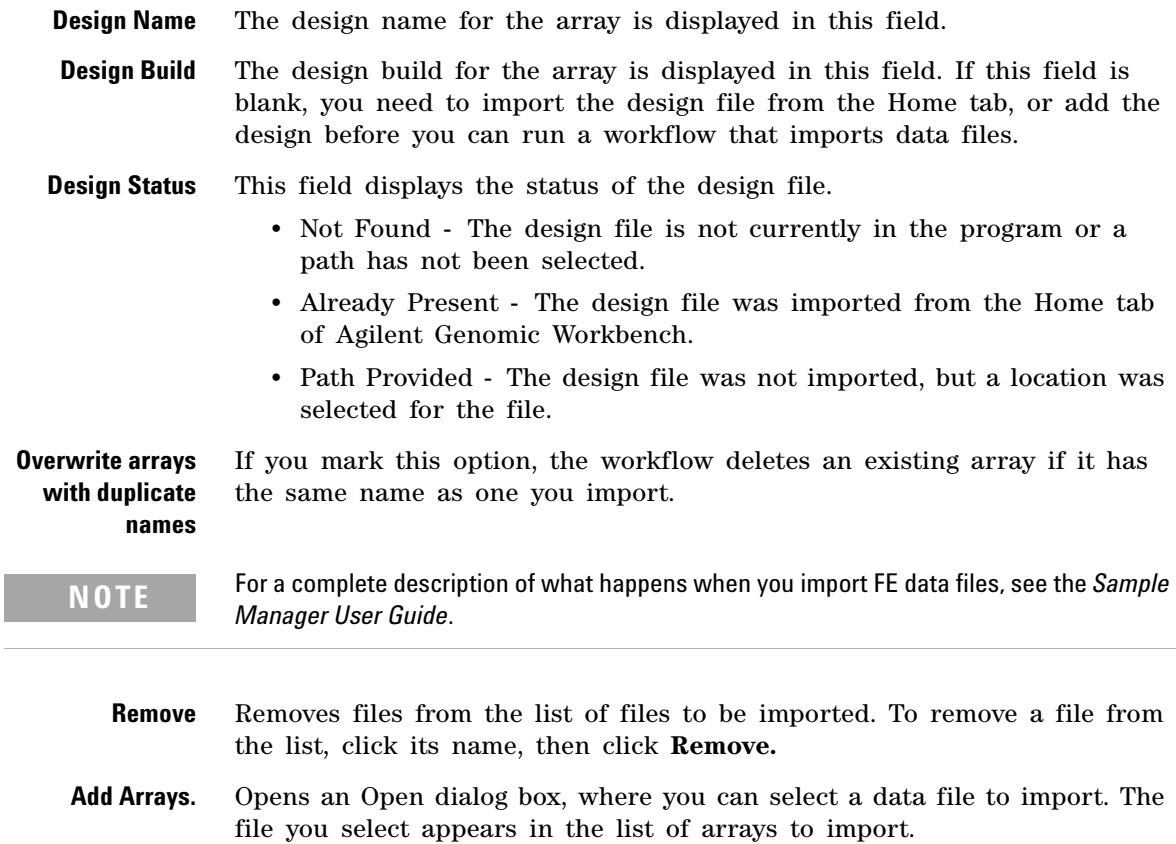

**Import FE Image Files Parameter Panel**

**Add Designs** This option is enabled after you have added arrays to the list, and the design is not already present in the program. When you select this, an Open dialog box appears, where you can select a design file for the arrays in the list. When you select a file, the Design Name appears in the parameter panel along with the Design Build. Click to open a dialog box where you can select the design file from a location on your hard disk.

## **Import FE Image Files Parameter Panel**

| Import FE Image Files Parameter Panel<br>Description<br>Import Feature Extraction images here and associate samples to them. |                         |                  |              |                                                                                       |                                              |                                              |
|----------------------------------------------------------------------------------------------------|-------------------------|------------------|--------------|---------------------------------------------------------------------------------------|----------------------------------------------|----------------------------------------------|
| Image Name                                                                                                    | Global Display Name     | Array ID         | Barcode      | Sample ID <red (arra<="" green="" th=""><th>Grid Template</th><th>Protocol</th></red> | Grid Template                                | Protocol                                     |
| US23502418 252152910035                                                                                                    | US23502418 252152910035 | 252152910035 1 1 | 252152910035 |                                                                                       | <automatically determine=""></automatically> | <automatically determine=""></automatically> |
| US23502418 252152910035                                                                                                    | US23502418 252152910035 | 252152910035 1 2 | 252152910035 |                                                                                       | <automatically determine=""></automatically> | <automatically determine=""></automatically> |
| US23502418_252152910035                                                                                                    | US23502418_252152910035 | 252152910035 1 3 | 252152910035 |                                                                                       | <automatically determine=""></automatically> | <automatically determine=""></automatically> |
| US23502418 252152910035                                                                                                    | US23502418 252152910035 | 252152910035_1_4 | 252152910035 |                                                                                       | <automatically determine=""></automatically> | <automatically determine=""></automatically> |
| US23502418 252152910037                                                                                                    | US23502418 252152910037 | 252152910037 1 1 | 252152910037 |                                                                                       | <automatically determine=""></automatically> | <automatically determine=""></automatically> |
| US23502418 252152910037                                                                                                    | US23502418 252152910037 | 252152910037 1 2 | 252152910037 |                                                                                       | <automatically determine=""></automatically> | <automatically determine=""></automatically> |
| US23502418 252152910037                                                                                                    | US23502418 252152910037 | 252152910037 1 3 | 252152910037 |                                                                                       | <automatically determine=""></automatically> | <automatically determine=""></automatically> |
| US23502418_252152910037                                                                                                    | US23502418_252152910037 | 252152910037 1 4 | 252152910037 |                                                                                       | <automatically determine=""></automatically> | <automatically determine=""></automatically> |
|                                                                                                    |                         |                  |              |                                                                                       |                                              | Add<br>Remove                                |

**Figure 37** Workflow – Import FE Image Files Parameter Panel

**Purpose:** This panel lets you import or remove FE image files to extract using a workflow. For each image, sample parameters are displayed. Buttons at the bottom of the tab are used to add or remove images from the list. See ["To import an image file"](#page-39-0) on page 40 and ["To remove an](#page-41-0)  [image from the list"](#page-41-0) on page 42.

**To open:** This parameter panel is shown when you select **Image Files** under Input in the Workflow Navigator.

For additional information on associating samples to images, see the *Sample Manager User Guide*.

**Image Name** (Read- only) The file name of the image.

**Global Display Name** The Global Display Name for the array. To change the Global Display Name, double- click the name and type the new name.

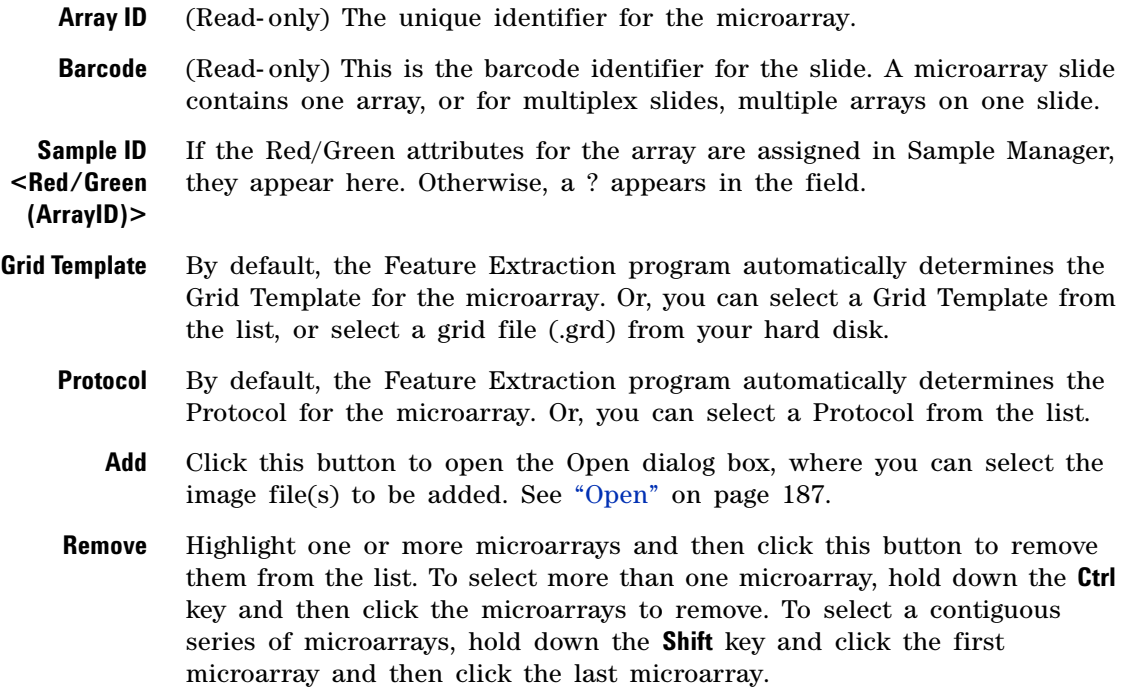

**Import UDF Files Parameter Panel**

# **Import UDF Files Parameter Panel**

| Import UDF Files Parameter Panel                |                                                                                                    |                    |                                                   |                    |                                              |                     |
|-------------------------------------------------|----------------------------------------------------------------------------------------------------|--------------------|---------------------------------------------------|--------------------|----------------------------------------------|---------------------|
| Description <sup>®</sup>                        |                                                                                                    |                    |                                                   |                    |                                              |                     |
|                                                 | A tab delimited CGH data can be imported as a new custom-formatted array data file.<br>The order of tabular data must follow the column headers in the Universal Data Importer - Map column headers dialog box. |                    |                                                   |                    |                                              |                     |
| File Name: udf_sample_file<br>Design Id: Custom | Design type:<br>Data type:                                                                                                    | cgh<br>ratio       | ÷<br>Select species:<br>÷<br>Select Genome Build: | H. sapiens<br>hg18 | ÷<br>Select Mapping:<br>÷<br>Save Mapping As | CUSTOM <sup>+</sup> |
| ProbeName                                       | ChrName                                                                                                    | <b>Start</b>       | <b>Stop</b>                                       | LogRatio           | Sample <sub>2</sub>                          | descrip             |
| ٠<br>Select                                     | ٠<br><b>Select</b>                                                                                                    | ٠<br><b>Select</b> | $\ddot{\bullet}$<br>Select                        | ÷<br>Select.       | $\bullet$<br>Select                          | $\div$<br>Select    |
| A101122                                         |                                                                                                    | 1000               | 1060                                              | 0.0023             | 0.0044                                       | ATC66               |
| A102121                                         |                                                                                                    | 1100               | 1160                                              | 0.0022             | 0.1123                                       | ATC66               |
| A103222                                         |                                                                                                    | 1200               | 1260                                              | 0.0033             | 0.1121                                       | ATC67               |
| A104343                                         |                                                                                                    | 1300               | 1360                                              | 0.1125             | 0.1123                                       | ATC66               |
| A105122                                         |                                                                                                    | 1400               | 1460                                              | 0.0123             | 0.0112                                       | ATC67               |
|                                                 |                                                                                                    |                    |                                                   |                    |                                              | Add.                |

**Figure 38** Import UDF Files Parameter Panel

**Purpose:** This parameter panel lets you configure the workflow to import one or more Universal Data Files (UDFs) as input for the analysis.

**To open:** The Import UDF Files Parameter Panel appears when you select **Import UDF Files** in Input in the Workflow Navigator.

Most of the parameters help to identify the array and its contents. UDFs are tab- delimited \*.txt files. Use the arrow buttons at the top of the table to map the column to a program parameter. A UDF file must have these columns, in any order:

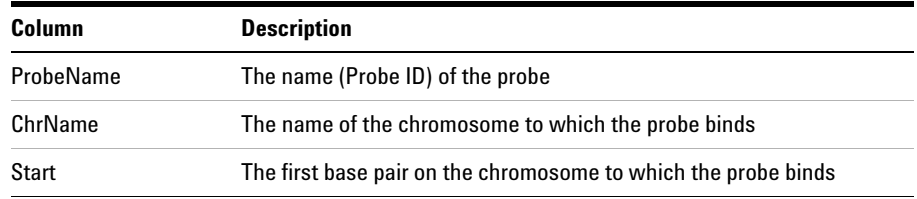

**Import UDF Files Parameter Panel**

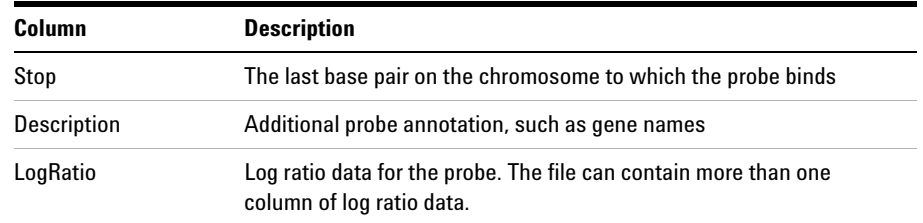

- **Add** Click this button to open an Open dialog box, where you can select a UDF file for the workflow to import.
- **Main data table** The first row of the main data table contains the first line of the UDF file. Although the first line of the UDF file must contain column headings, the workflow does not interpret them. Instead, you select the most appropriate label for each column from the lists. The rest of the main data table contains the first few data lines of the file to help you identify the columns properly. You must use all of the labels exactly once, except **LogRatio,** which you can use more than once.
	- **File Name** (Read- only) The name of the UDF file to be imported.
	- **Design ID** (Read- only) A unique identifier for the design. If **Custom** appears here, the workflow creates the necessary design ID(s) after it imports the files.
	- **Design type** Select the application type that best represents the data, either **cgh** or **expression.**
		- **Data type** Select the mathematical relationship that best exemplifies the data. The following options appear in the list:
			- **ratio** linear ratio
			- log<sub>2</sub> ratio binary log ratio
			- log<sub>10</sub> ratio common log ratio
			- **ln ratio** natural log ratio, base e
- **Select Species** Select the species appropriate to data in the UDF file.
- **Select Genome Build** Select the genome build appropriate to the data in the UDF file. The choices available depend on the species you select in **Select Species.**
- **Select Mapping** Select a saved column mapping, if desired. To create a new mapping, select **CUSTOM.**

**Inter-Array Replicates Parameter Panel**

**Save Mapping As** Opens an Input dialog box, where you can type a name for the current column map. This lets you save the current column map for future use. This is especially useful if you want to import many UDF files that have columns arranged in the same manner.

### **Inter-Array Replicates Parameter Panel**

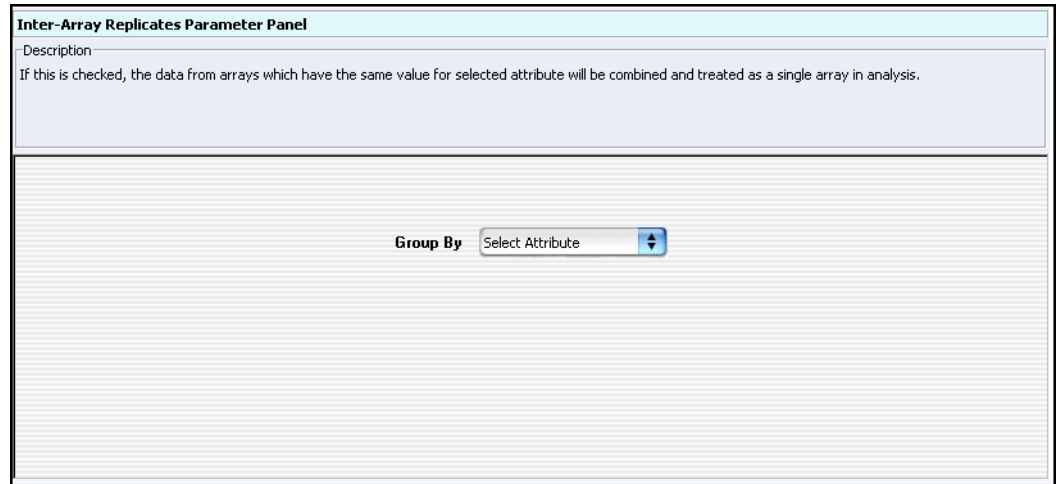

**Figure 39** Inter-Array Replicates Parameter Panel

**Purpose:** This parameter panel lets you configure how the workflow combines replicate probes across multiple arrays.

**To open:** The Inter- Array Replicates Parameter Panel appears when you mark **Inter- Array Replicates** under Combining Replicates in the Analysis Method Navigator.

**Group By** In **Select Attribute,** select an array attribute. The program uses the selected array attribute to group arrays when it combines replicate probes. For example, if you have some arrays where the Sample Name attribute is set to **C44** and other arrays with the same array attribute set to **D95,** the program combines the corresponding probes for the C44 arrays to make a virtual array C44. It combines the probes with the same names for the

D95 arrays to make another virtual array. To edit the attributes of an array, see the *CGH Interactive Analysis User Guide* or the *ChIP Interactive Analysis User Guide*.

### **Inter-Array Median Normalization**

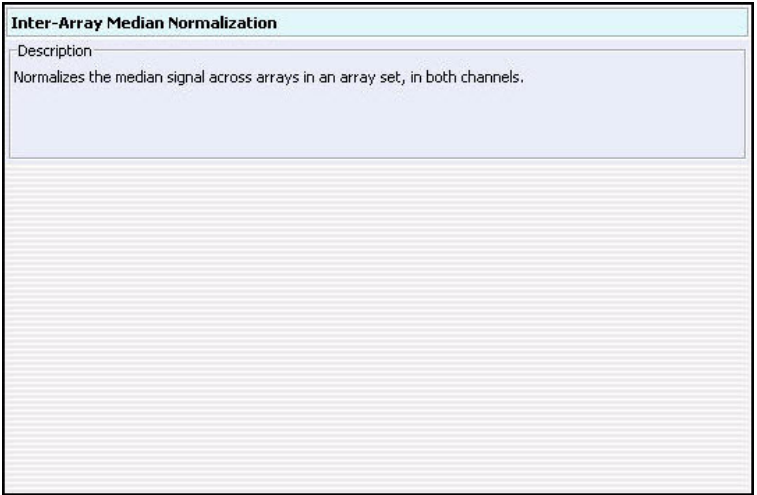

**Figure 40** Inter-Array Median Normalization

**Purpose**: Selects the interarray median normalization method for ChIP. No parameters are required.

**To open:** This parameter panel appears when you click **Inter- Array Median** under Normalization in the Analysis Method Navigator. See ["To](#page-81-0)  [configure normalization methods \(ChIP\)"](#page-81-0) on page 82.

Agilent Genomic Workbench calculates the central tendency of the common probes on replicate arrays using the median of the probe signal intensities. No further parameters are necessary in this panel.

**Intra-Array Lowess (Intensity Dependent) Normalization**

## **Intra-Array Lowess (Intensity Dependent) Normalization**

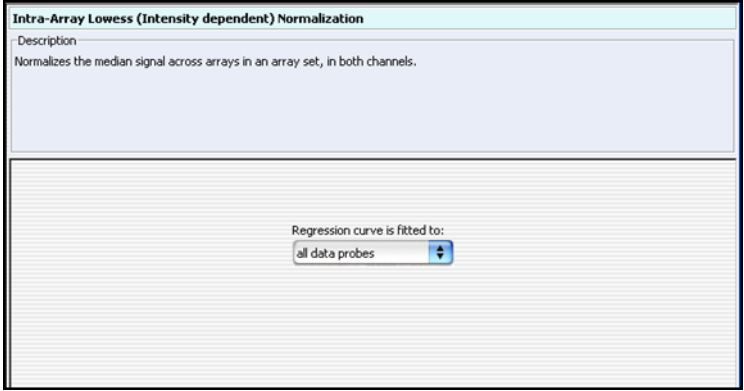

**Figure 41** Intra-Array Lowess (Intensity dependent) Normalization

**Purpose:** This parameter panel is used to configure the intra- array Lowess normalization method for ChIP workflow analysis.

**To open:** This parameter panel is displayed when you select **Intra- Array Lowess Intensity Dependent** under Normalization in the ChIP Analysis Method Navigator.

**Regression curve** Select the data to use for the regression curve.

**is fitted to**

- **All data probes** Includes all of the data probes in the regression curve.
- **All common probes** Includes probes whose names start with "LACC".
- **Gene desert probes** Includes data for probes whose names start with "LACC:GD".

## **LOH Parameter Panel**

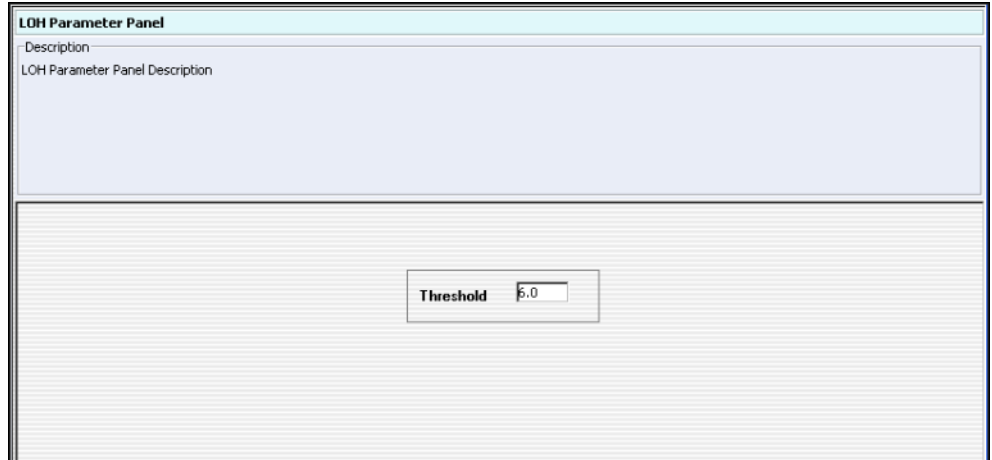

**Figure 42** LOH Parameter Panel

**Purpose**: To set the threshold level for calculation of LOH (Loss of Heterozygosity) regions.

**To open:** In the Analysis Method Navigator for CGH, under SNP Algorithm, mark **LOH**.

**Threshold** Type the threshold to use for the LOH calculation. For more information on this algorithm, see the *CGH Interactive Analysis User Guide.*

# **Metric Set Filter Parameter Panel**

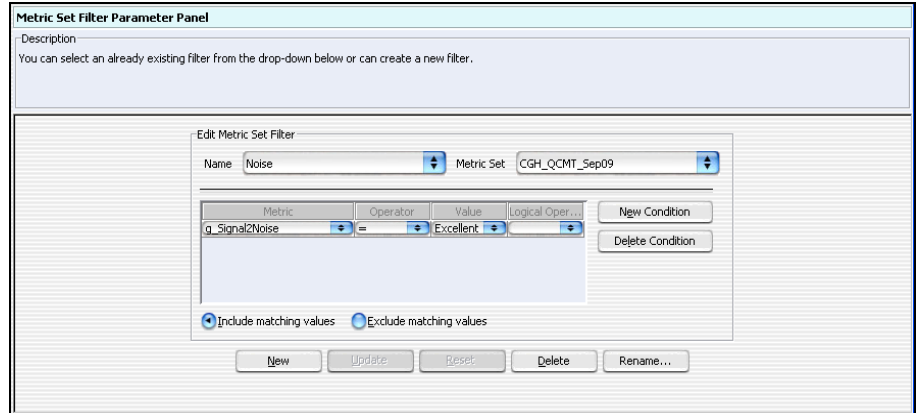

**Figure 43** Workflow - Metric Set Level Filter Parameter Panel

**Purpose:** In this panel, you create or edit a metric set filter that is used to include or exclude data for the workflow, For each metric selected, you select conditions for how to apply the filter.

**To open:** This panel is displayed when you select **Metric Set Filter** under Metric Evaluation in the Workflow Navigator.

### **Edit Metric Set Filter**

- **Name** Select the name of the metric set filter you want to edit. To create a new filter, and add its name to the list, click **New.**
- **Metric Set** The default metric set for the selected application is shown. Click the arrow to select a different metric set.
- **Filter Conditions table** For each criterion (row), select an option from the list, if available. Otherwise, type a value, then press **Enter.** To add another row to the table, click **New Condition.**

Each criterion has these elements:

**•** Metric – The QC metric evaluated by the filter.

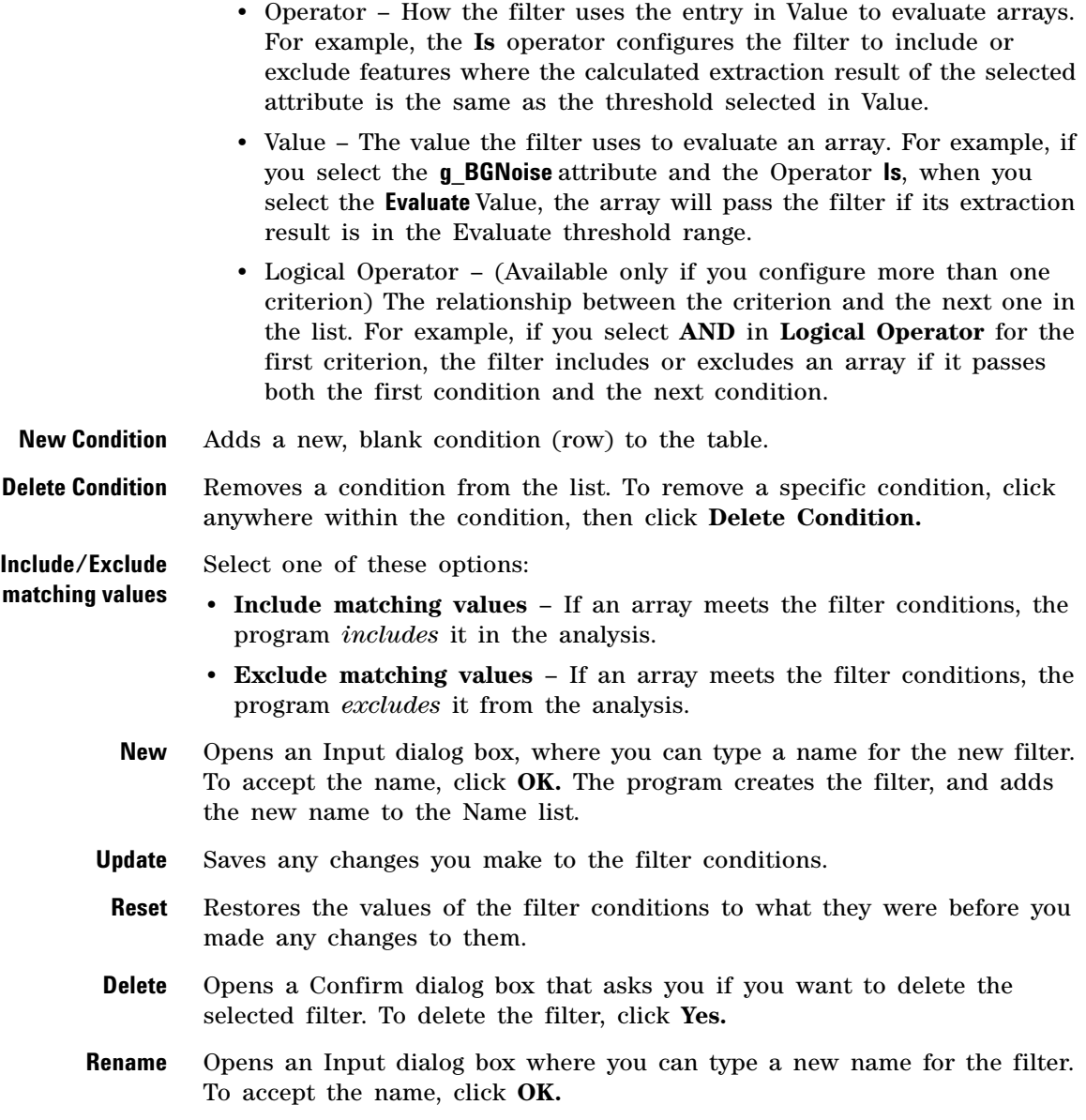

**Predefined peak shape detection v2.1**

## **Predefined peak shape detection v2.1**

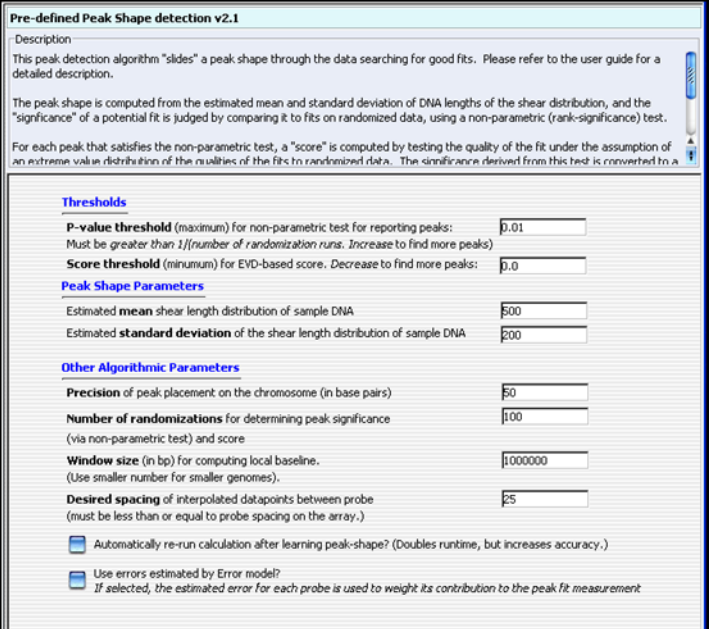

**Figure 44** Pre-defined peak shape detection v2.1

**Purpose:** This parameter panel is used to configure the predefined peak shape detection v2.1 algorithm for peak detection in ChIP analysis.

**To open:** This parameter panel appears when you select **Pre- defined Peak Shape detection v2.1** under Peak Detection and Evaluation in the ChIP Analysis Method Navigator.

#### **Thresholds**

- **P-value threshold** Maximum threshold for the nonparametric test for reporting peaks. Value must be greater than 1/number of randomized runs. (Increase the value to find more peaks.)
- **Score threshold** Minimum threshold for extreme value distribution (EVD) based score. (Decrease value to find more peaks.)

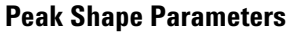

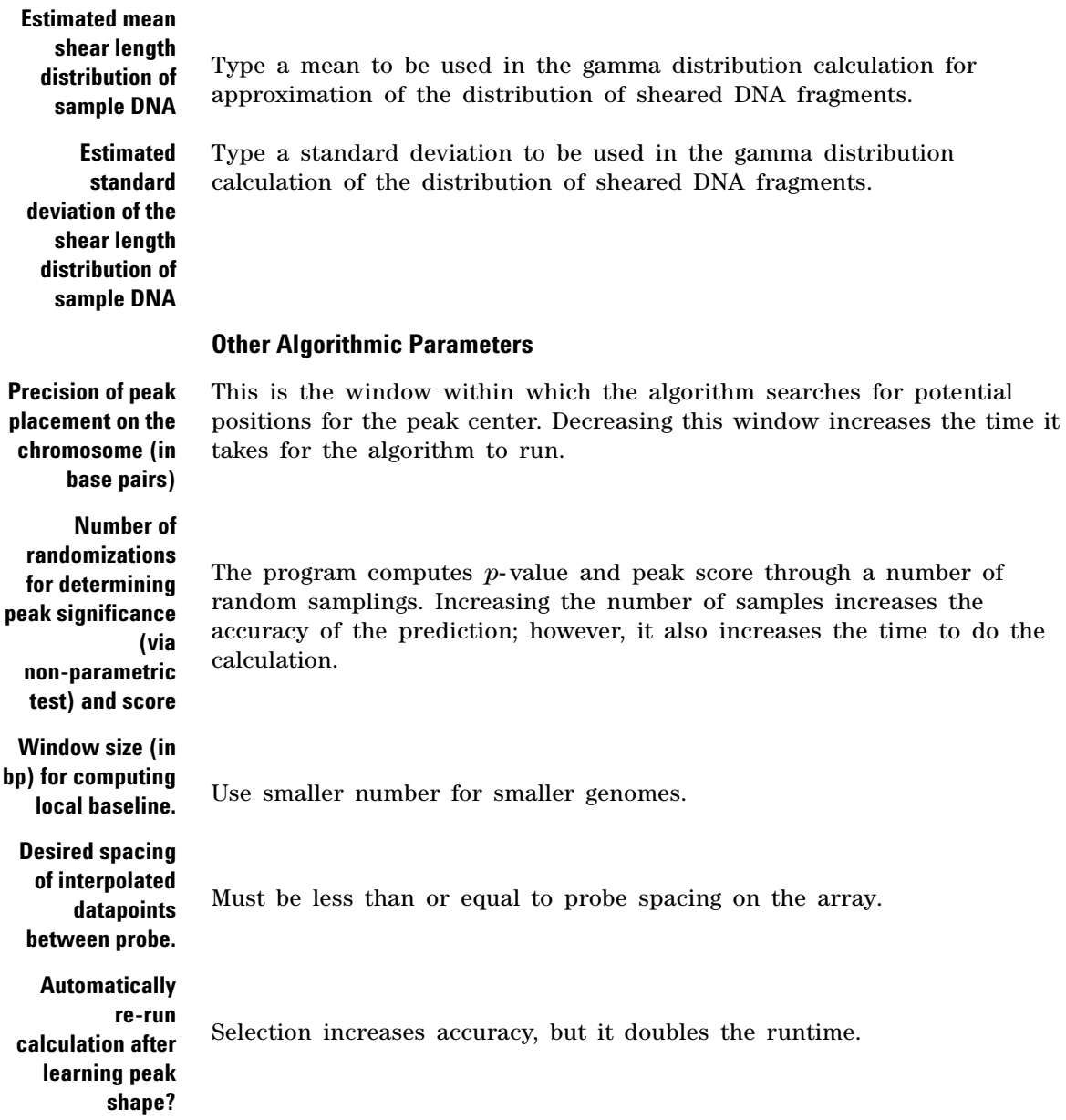

**Probe Based Penetrance Summary Report Parameter Panel**

**Use errors estimated by Error model?** Select to use the estimated error for each probe to weight its contribution to the peak fit measurement.

## **Probe Based Penetrance Summary Report Parameter Panel**

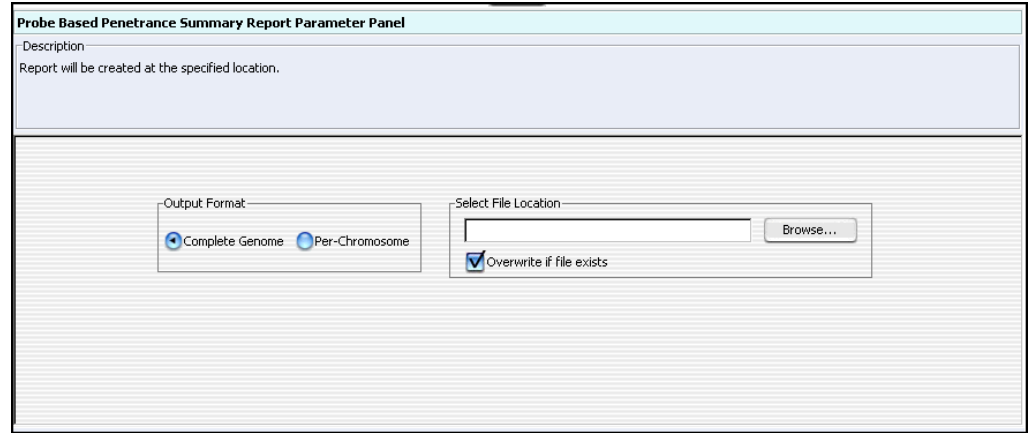

**Figure 45** Probe Based Penetrance Summary Report Parameter Panel

**Purpose:** This parameter panel lets you configure the Probe Based Penetrance Summary Report, and select a location for it. This report displays each probe that shows a significant aberration, and gives the percentage of selected arrays that show a significant deletion or amplification in the region for each probe. The workflow creates one or more \*.xls files that you can work with in Microsoft Excel.

**To open:** The Probe Based Penetrance Summary Report Parameter Panel appears when you mark **Probe Based Penetrance Summary Report** in Reports in the Workflow Navigator for CGH.

**Output Format** Select one of these options:

- **Complete Genome** Creates a single report file.
- **Per- Chromosome** Creates a separate report file for each chromosome.

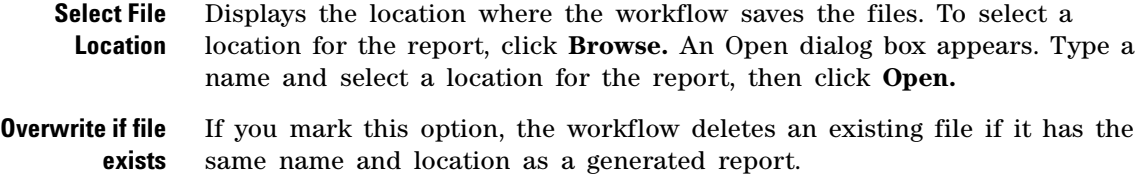

## **Probe Report Settings**

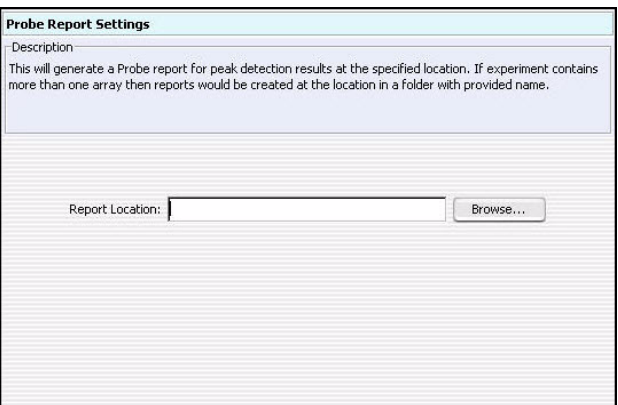

**Figure 46** Probe Report Settings

**Purpose:** This parameter panel lets you select the location for Probe Reports generated during ChIP workflow analysis.

**To open:** This parameter panel appears when you click **Probe Report** under Reports in the ChIP Workflow Navigator. For information about the content and format of the Probe Report, see the *ChIP Interactive Analysis User Guide*.

**Report Location** Shows the location of the Probe Report that the program creates during the workflow. You can edit the location. You can also click **Browse** to select a new location for the report. The program saves the Probe Report as a tab- separated value (\*.tsv) file.

**Browse** Opens the Select report folder dialog box, where you can select a location and type a name for the Probe Report file. See ["Select Report Folder"](#page-189-0) on [page 190](#page-189-0).

# **QC Report Settings**

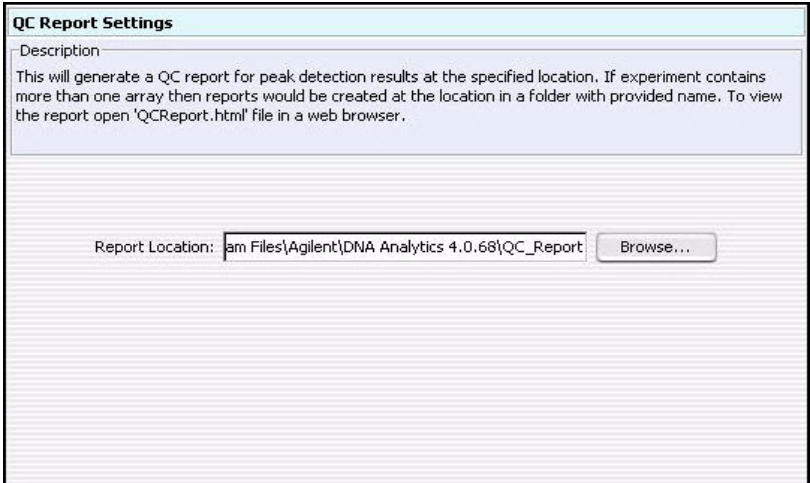

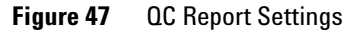

**Purpose:** This parameter panel is used to select a location for QC reports generated in a ChIP workflow analysis.

**To open:** This parameter panel appears when you click **ChIP QC Report** under Reports in the ChIP Workflow Navigator. For information about the content and format of the QC report, see the *ChIP Interactive Analysis User Guide*.

**Report Location** Shows the location of the QC report that the program creates during the workflow. You can edit the location. You can also click **Browse** to select a new location for the report. The program saves the QC report as an HTML file.

**Browse** Opens the Select report folder dialog box, where you can select a location and type a name for the QC report file. See ["Select Report Folder"](#page-189-0) on [page 190](#page-189-0).

## **Run Analysis Application Panel**

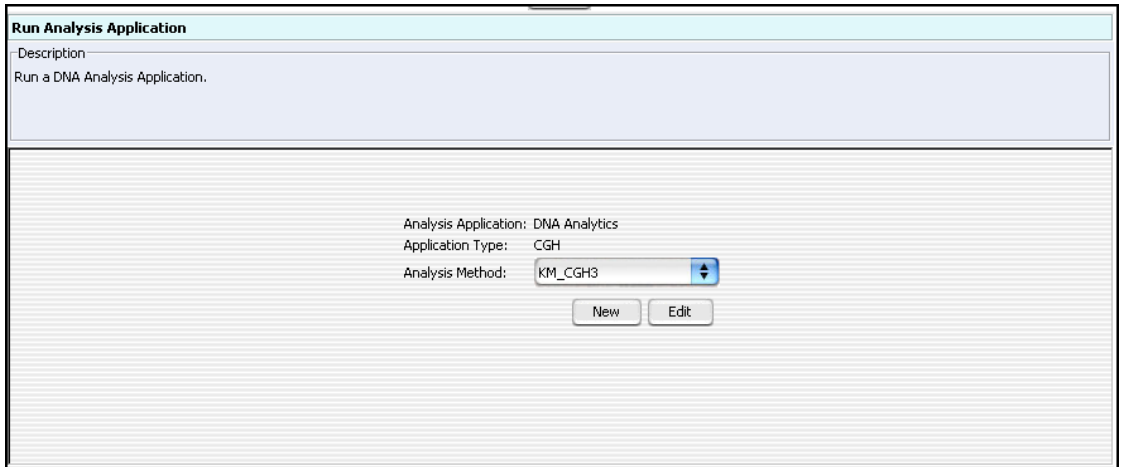

**Figure 48** Workflow – Run Analysis Application panel

**Purpose:** This panel is used to display the analysis application and application type, and to select, create, or edit the analysis method to use for the workflow.

**To open:** This panel is displayed when Run Analysis is selected from Analysis in the Workflow Navigator for either CGH or ChIP analysis.

**Analysis Method** Click the arrows **the select the Analysis Method to run in the workflow.** 

**New** Opens the Create Analysis Method dialog box, where you type a name for the new analysis method. The Analysis Method window then opens, where you can create and save the new analysis method for the workflow.

**Edit** Opens the Analysis Method window, where you can edit the selected analysis method.

**Select Experiment Parameter Panel**

# **Select Experiment Parameter Panel**

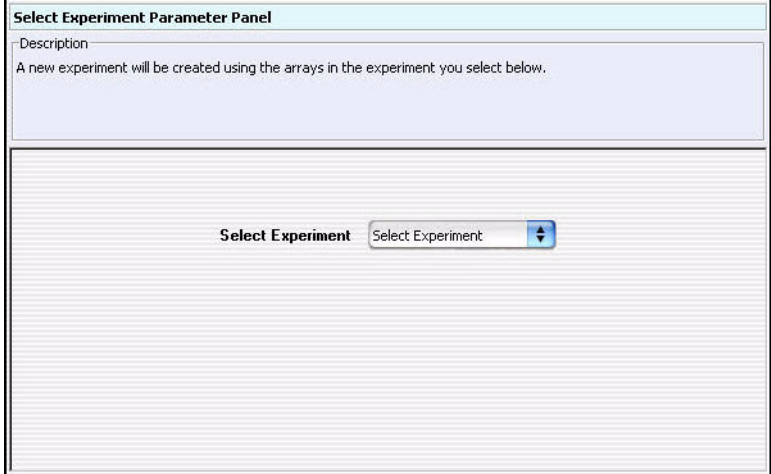

**Figure 49** Select Experiment Parameter Panel

**Purpose:** This parameter panel lets you configure the workflow to use the arrays from a CGH or ChIP experiment as input.

**To open:** The Select Experiment Parameter Panel appears when you select **Select Experiment** under Input in the Workflow Navigator.

**Select Experiment** The names of the available experiments appear in Select Experiment. Select an experiment from the list. The program uses the arrays from the selected experiment as input for the workflow. The program creates a new experiment during the workflow, and does not change the selected experiment.

> You create experiments in the Genomic Viewer. See the *Data Viewing Guide* for information on how to use the Genomic Viewer.

## **Select Imported Data Parameter Panel**

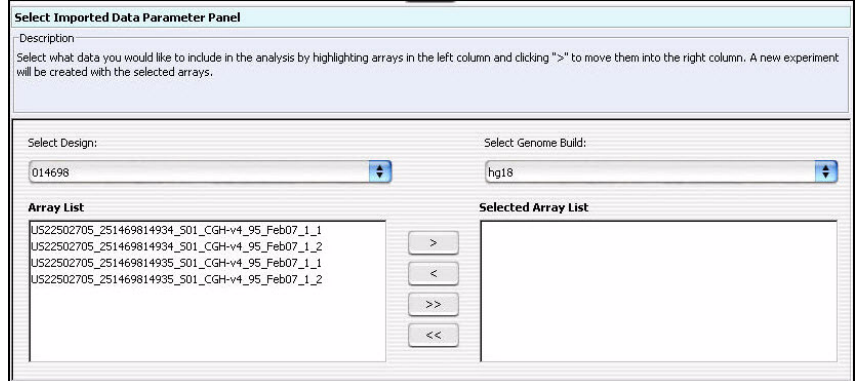

**Figure 50** Select Imported Data Parameter Panel

**Purpose:** This parameter panel lets you select previously imported arrays as input for the workflow.

**To open:** The Select Imported Data Parameter Panel appears when you select **Select Imported Data** under Input in the Workflow Navigator.

- **Select Design** Displays the array designs available in Agilent Genomic Workbench. Select the design from the list. The arrays for the design appear in the Array List. Although the program displays the arrays from one design at a time, you can add arrays from more than one design to the Selected Array List.
- **Select Genome Build** If the design you select in Select Design has arrays from more than one genome build, select the desired genome build. Although the program displays the arrays from one genome build at a time, you can add arrays from more than one genome build to the Selected Array List.
	- **Array List** Displays the arrays for the selected design and genome build.
- **Selected Array List** Displays the arrays the program uses as input for the workflow.

**Set Output Path for Feature Extraction Panel**

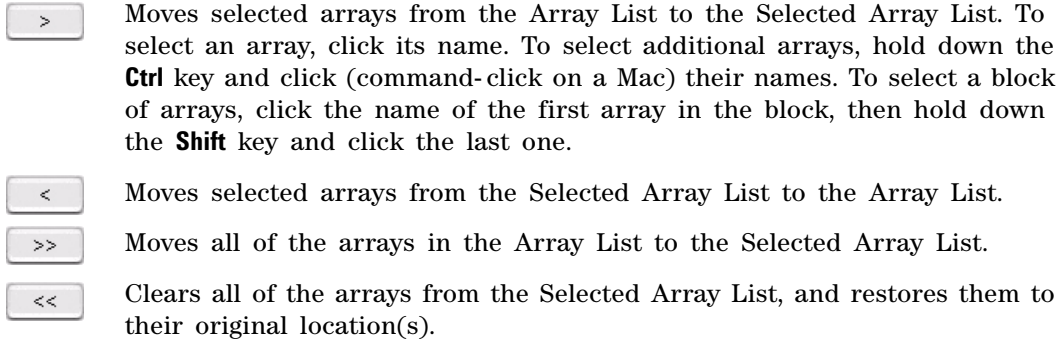

## **Set Output Path for Feature Extraction Panel**

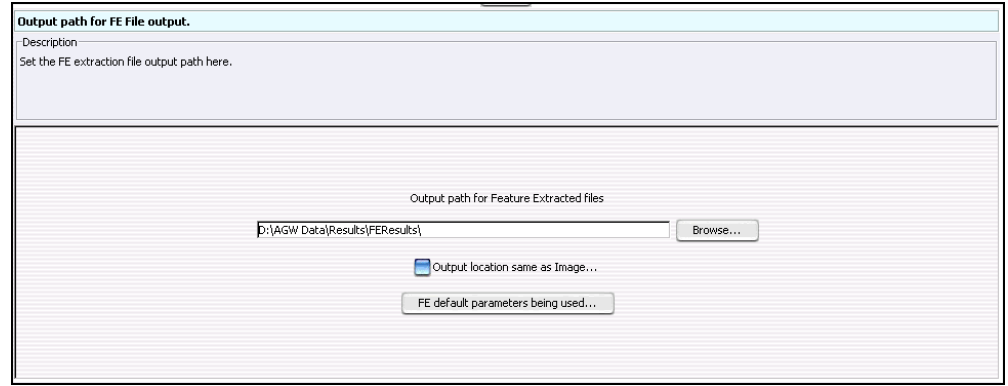

**Figure 51** Workflow – Output path for FE File output

**Purpose:** This panel is used to select the location for extracted FE files.

**To open:** This panel is displayed when you select **Feature Extraction** under Extraction in the Workflow Navigator.

**Output path for Feature Extracted files** Type the path to be used for saving FE files. To search for the location, click the **Browse** button. See "Open" [on page 187](#page-186-0).

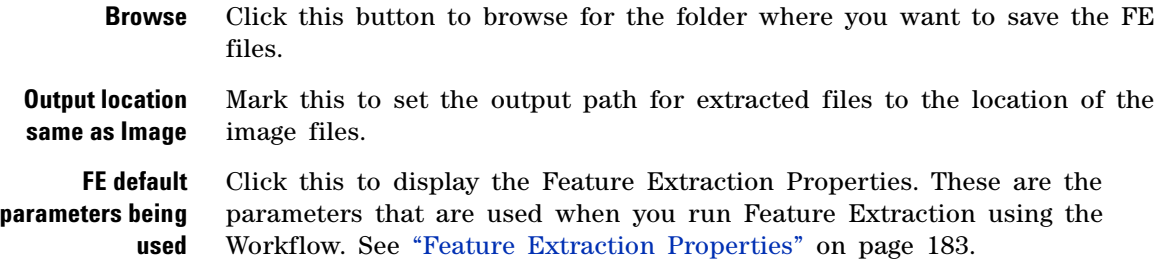

## **SNP Copy Number Parameter Panel**

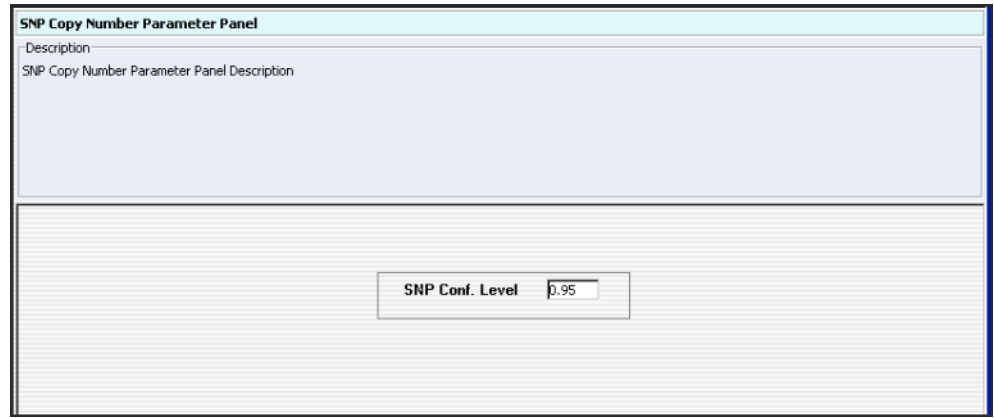

**Figure 52** SNP Copy Number Parameter Panel

**Purpose:** This panel is used to type a confidence level value to use in the SNP Copy Number calculation.

**To open:** In the Analysis Method Navigator for CGH, under SNP Algorithm, mark **SNP Copy Number**.

**SNP Conf. Level** Type a value for the confidence level to use in the SNP copy number calculation.

**SNP Genotype Report Parameter Panel**

## **SNP Genotype Report Parameter Panel**

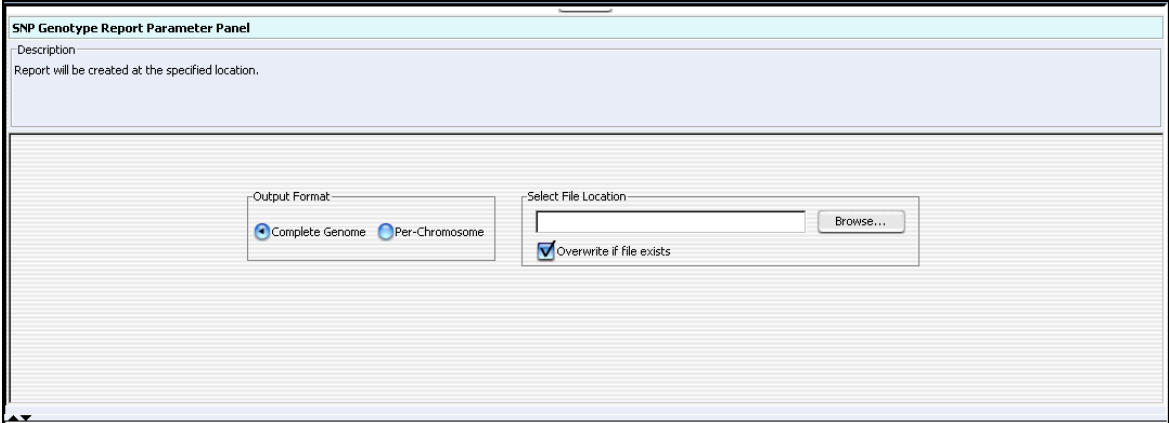

**Figure 53** SNP Genotype Report Parameter Panel

**Purpose:** To set the format and storage location for SNP Genotype Reports generated in the Workflow.

**To open:** In the Analysis Method Navigator for CGH, under Reports, mark **SNP Genotype Report**

- **Output Format** Select one of these options:
	- **Complete Genome** Creates a single report file.
	- **Per- Chromosome** Creates a separate report file for each chromosome.
	- **Select File Location** Displays the location where the workflow saves the files. To select a location for the report, click **Browse.** An Open dialog box appears. Type a name and select a location for the report, then click **Open.**
- **Overwrite if file exists** If you mark this option, the workflow deletes an existing file if it has the same name and location as a generated report.

## **Variance Stabilization**

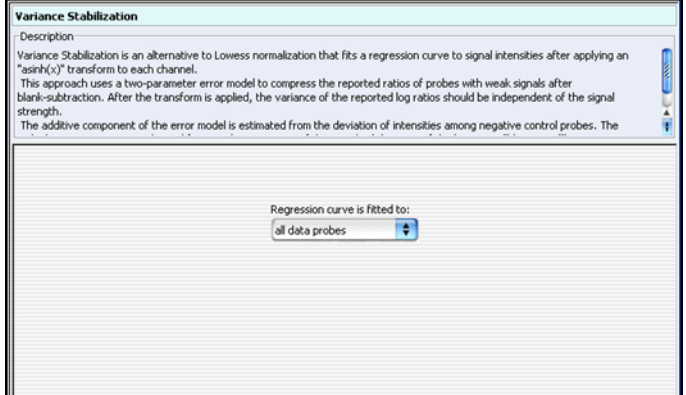

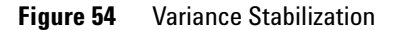

**Purpose:** This parameter panel is used to configure the regression curve for the variance stabilization method of normalization for ChIP workflow analysis.

**To open:** This parameter panel is displayed when you select **Variance Stabilization** under Normalization in the ChIP Analysis Method Navigator.

**Regression curve** Select the data to use for the regression curve.

- **All data probes** Includes all of the data probes in the regression curve.
- **All common probes** Includes probes whose names start with "LACC".
- **Gene desert probes** Includes data for probes whose names start with "LACC:GD".

**is fitted to**

# **Whitehead Error Model**

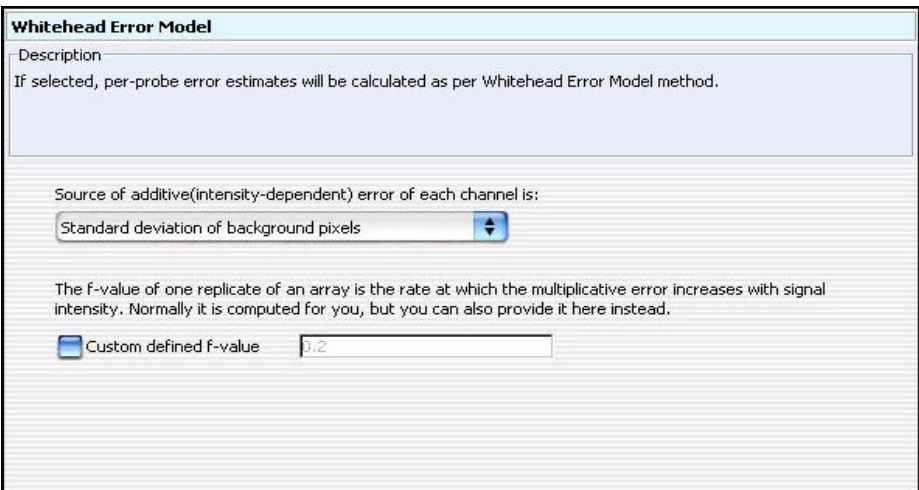

**Figure 55** Whitehead Error Model

**Purpose:** This parameter panel lets you customize the advanced parameters of the Whitehead error model. Set parameters to optimize the statistical calculations of the error model using training data specific to your particular assay.

**To open:** This parameter panel appears when you select **Whitehead Error Model** under Error Model in the ChIP Analysis Method Navigator. See ["To](#page-84-0)  [configure error model for analysis method \(ChIP\)"](#page-84-0) on page 85.

**Source of additive (intensity-dependent) error in each channel is:** The choices for this parameter change the additive (intensity- dependent) component of the estimate of the error in IP – WCE. Select one of these sources: **•** Standard deviation of background pixels **•** Additive error as computed by Agilent Feature Extractor **•** Observed spread of negative controls **Custom defined f-value** Mark this check box to define a custom f- value. In the box to the right, type an f- value. The f- value of one replicate of an array is the rate at which the multiplicative error increases with signal intensity. By default, the ChIP program calculates f- values automatically.

**Whitehead Per-Array Neighbourhood Model**

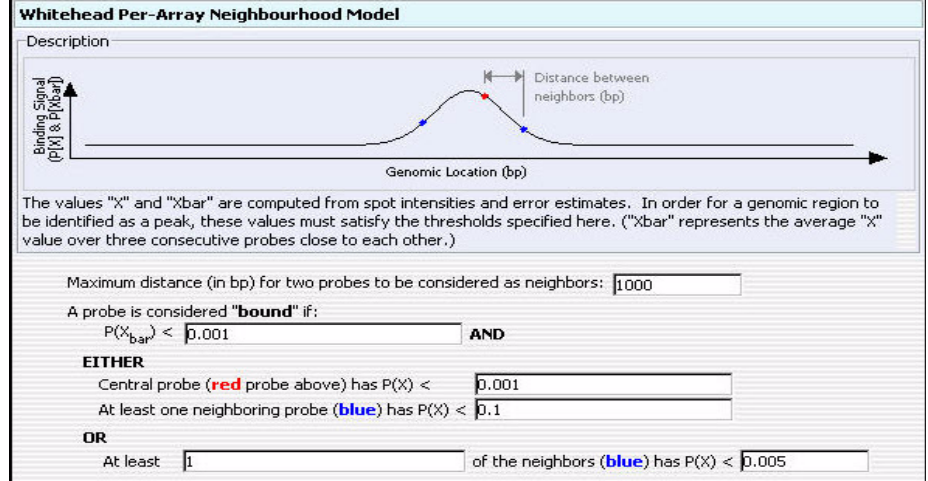

## **Whitehead Per-Array Neighbourhood Model**

**Figure 56** Whitehead Per-Array Neighbourhood Model

**Purpose:** This parameter panel is used to configure the Whitehead per- array neighbourhood model for peak detection in ChIP workflow analysis.

**To open:** This parameter panel is displayed when you click **Whitehead Per- Array Neighbourhood Model** under Peak Detection and Evaluation in the ChIP Analysis Method Navigator. See ["To configure peak detection and](#page-86-0)  [evaluation \(ChIP\)"](#page-86-0) on page 87.

The ChIP program uses the Whitehead per- array neighbourhood model to make binding calls. This model considers the *p*- values of both the probe in question and its neighbors. You can customize the parameters of the model, including the maximum distance between neighbor probes, and the stringency of the detection process. The model considers probes in groups of three, as shown at the bottom of Figure 56. Two neighbor probes (blue) flank a central probe (red).

The program considers a probe "bound" if the average *p*- values for all three probes is less than a set cut- off value, and if either of the following is true:

**Whitehead Per-Array Neighbourhood Model**

- **•** The *p* values for the central probe and at least one of its neighbors are less than set cut- off values.
- **•** The *p* value of one (or optionally, another number) of the neighbors of the central probe is less than a set cut- off value.

To configure the model, you set the cut- off values of this significance heuristic.

The ChIP program lets you set the following parameters of the Whitehead per- array neighbourhood model:

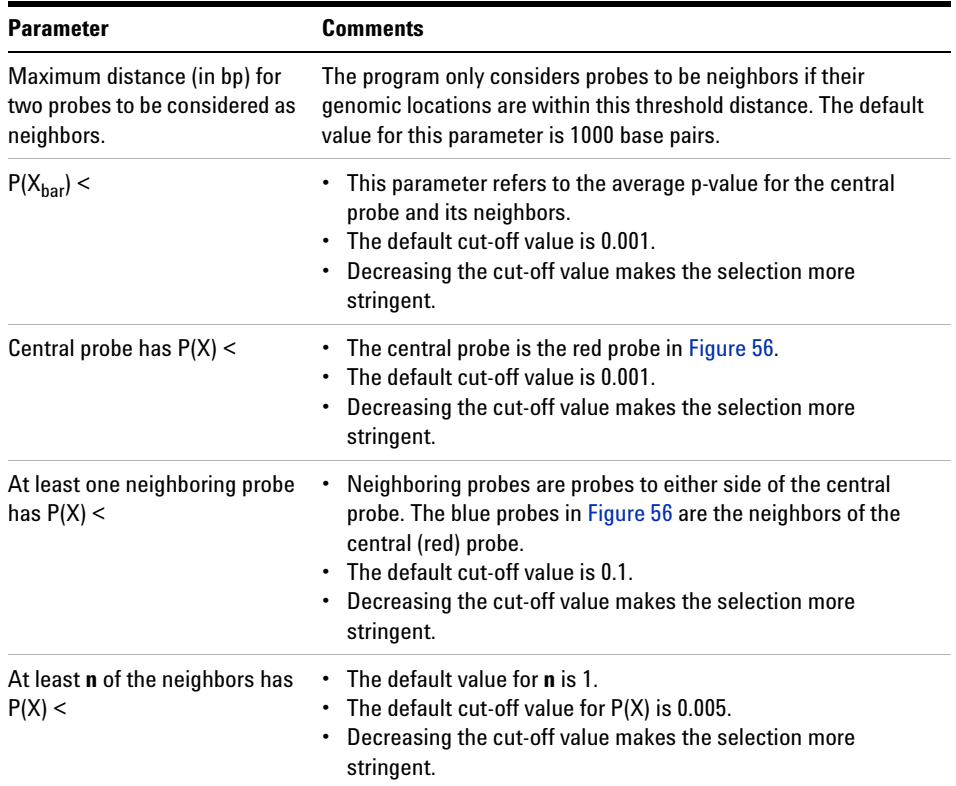

## **Whitehead Per-Array Neighbourhood Model (Modified)**

This model is exactly like the unmodified model, except that in the modified model, the number of neighbors includes the probe itself, so the default value for **n** is 2 instead of 1.

**Purpose:** This dialog box lets you customize the parameters of the Whitehead per- array neighbourhood model. The ChIP application uses this model to make binding calls based on the *p-* values of each probe and its neighbors.

**To open:** This parameter panel is displayed when you click **Whitehead Per- Array Neighbourhood Model (Modified)** under Peak Detection and Evaluation in the ChIP Analysis Method Navigator. See ["To configure peak](#page-86-0)  [detection and evaluation \(ChIP\)"](#page-86-0) on page 87.

## **Z Score Parameter Panel**

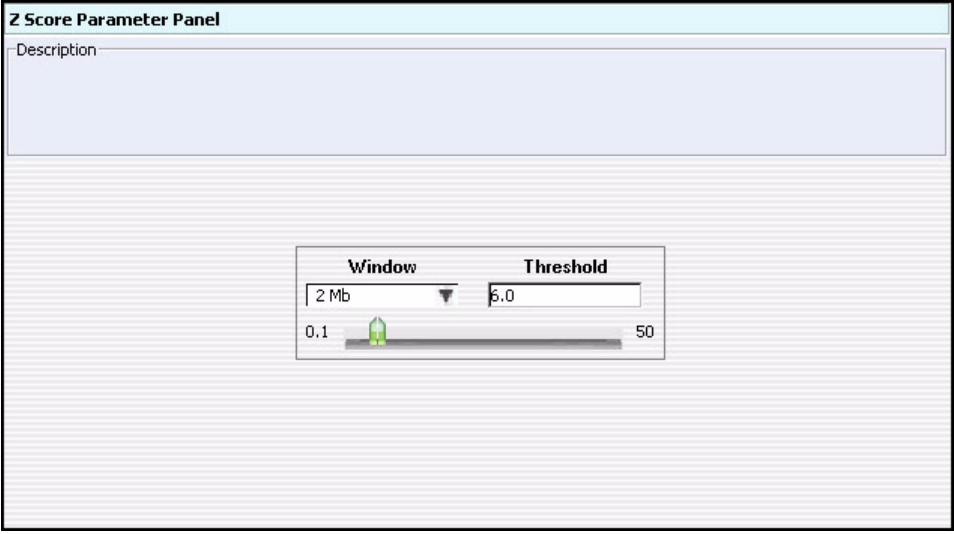

**Figure 57** Z Score Parameter Panel

**Purpose:** This parameter panel lets you configure the Z- Score aberration detection algorithm for CGH. The Z- Score algorithm is a quick method of detecting aberrant regions. It calculates intervals using a sliding window of fixed size, and is especially useful in the exploratory phase of CGH data analysis. For more information on the Z- Score algorithm, see the *CGH Interactive Analysis User Guide*.

**To open:** The Z Score Parameter Panel appears when you Select **Z Score** under Aberration in the Analysis Method Navigator.

**Window** The size of the sliding window. You can type a window size in Kb or Mb – for example, 2 Mb. You can also select a value from the list.

> Alternatively, you can specify the window size in terms of data points (pt). This sets the window size to the specified number of contiguous data points. Type the desired number of data points, for example 30 pt, or select a value from the list.

**Threshold** The minimum Z-Score for the Z-Score algorithm to consider a region aberrant. Type a value from 0.1 to 50, or use the slider to set the value. In general, to increase the stringency of aberration detection, increase the threshold value.

# **Summary Console/Progress Tabs**

In Workflow mode, the Summary Console and Workflow Progress Tabs provide information on the status of each workflow you run. The Summary Console tab displays the workflows you run, and the status of each. Named workflow progress tabs show information about each single workflow run, including the analysis settings used, and a running log of progress through the workflow.

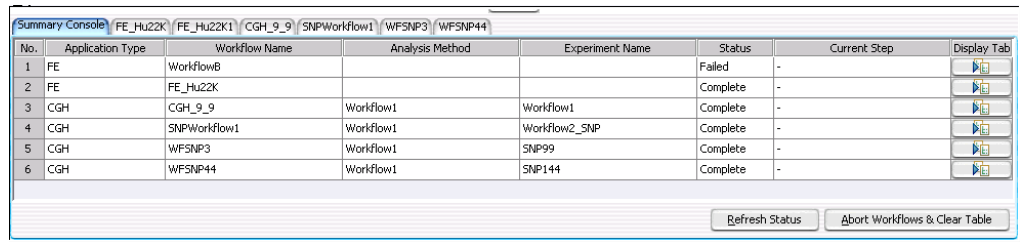

## <span id="page-172-0"></span>**Summary Console tab**

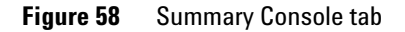

The Summary Console tab displays the workflows you run, and gives basic identifying information and the workflow status. It also lets you manage the workflows.

**NOTE** The Summary Console and workflow tabs include workflows for CGH, ChIP, and SureSelect Target Enrichment. For information on SureSelect Target Enrichment workflows, see the *SureSelect Target Enrichment User Guide*.

> **No.** (Read- only) The order in which the workflows were started, from first to most recent.

### **Application Type** (Read- only) The basic application type (CGH or ChIP, for example) for the workflow.

**Summary Console tab**

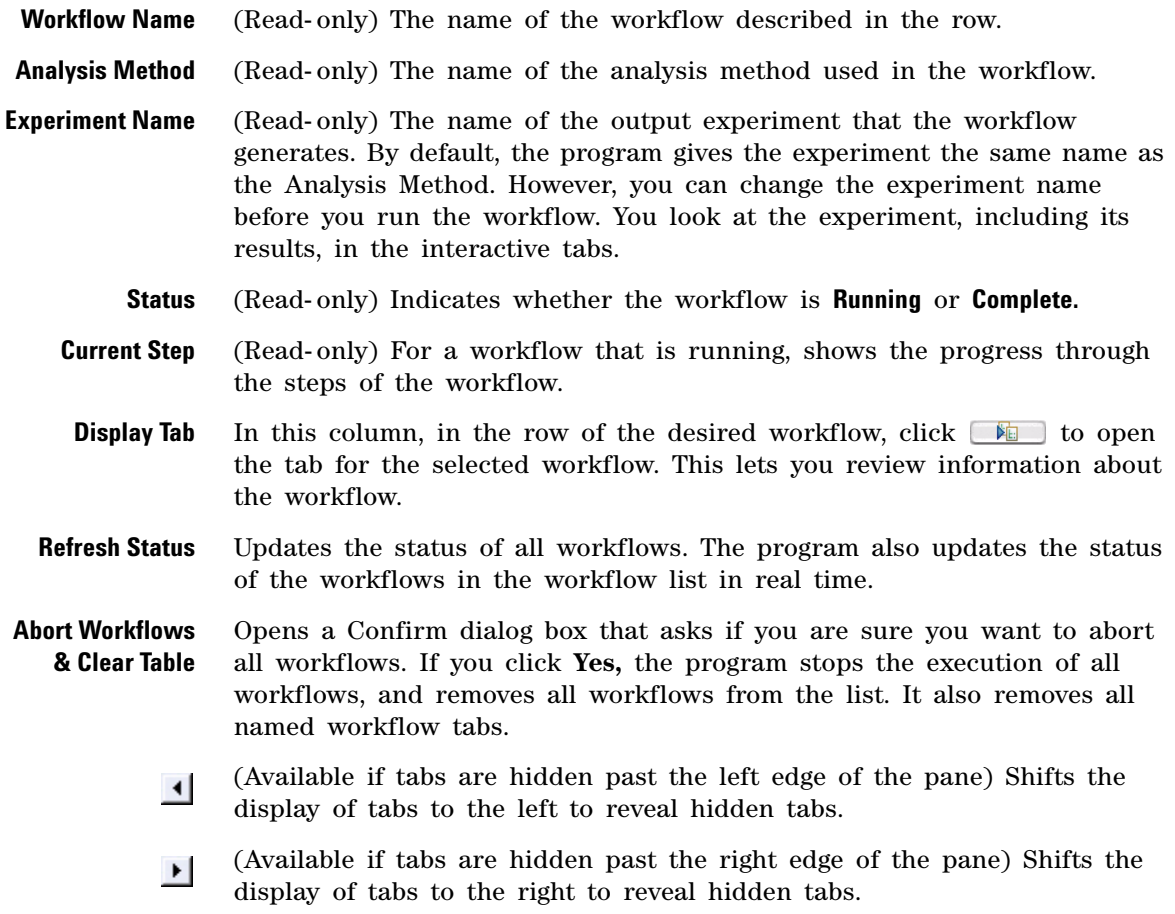

## **Workflow progress tabs**

| Summary Console K Test K Test 1                                                                |                   |                |
|------------------------------------------------------------------------------------------------|-------------------|----------------|
| Workflow Progress: Running                                                                     | « Summary Console | Abort Workflow |
| Starting Workflow:                                                                             |                   |                |
| Workflow Name: K Test1                                                                         |                   |                |
| Experiment Name:                                                                               |                   |                |
| Metric Set Level Filters: NONE<br>                                                             |                   |                |
| <b>Executing Feature Extraction Steps:</b>                                                     |                   |                |
| Running Feature Extraction                                                                     |                   |                |
| Extraction started for US4510PP02_251729310003_501                                             |                   |                |
| STEP: Loading image and design.                                                                |                   |                |
| There is no protocol attached with extraction.FE is searching default protocol for extraction. |                   |                |
| FE automatically determined that required protocol is CGH_107_Sep09                            |                   |                |
| Grid in use: 017293_D_20070718                                                                 |                   |                |
| Protocol in use: CGH_107_Sep09                                                                 |                   |                |
| Initialization complete.                                                                       |                   |                |
| Processing 4 arrays in single scan.                                                            |                   |                |
| STEP: Grid Placement                                                                           |                   |                |
| Performing BPS based GridPlacement                                                             |                   |                |
|                                                                                                |                   |                |
|                                                                                                |                   |                |
|                                                                                                |                   |                |
|                                                                                                |                   |                |
|                                                                                                |                   |                |

**Figure 59** Workflow progress tab.

The program creates a separate tab for each workflow that you run. The name displayed is the name you specified as the Workflow Identifier when you started the workflow run. Each workflow progress tab shows the analysis settings, and a log of workflow activity.

**Workflow** Shows the status of the workflow, either **Running** or **Complete.**

**Progress**

- **Summary Console** Opens the Summary Console tab, where you see a list of all workflows and check the status of each. See ["Summary Console tab"](#page-172-0) on page 173.
- **Abort Workflow** Appears only when a workflow is running and that workflow's progress tab is selected. Click to abort the running workflow and remove its tab from the Summary Console/Progress tabs pane.
	- **Close Tab** Removes the current tab, and removes its row in the Summary Console Tab.
	- **Text Box** Displays analysis settings, and a running log of workflow activity.

**Workflow progress tabs**

- (Available if tabs are hidden past the left edge of the pane) Shifts the  $\blacktriangleleft$ display of tabs to the left to reveal hidden tabs.
- (Available if tabs are hidden past the right edge of the pane.) Shifts the  $\blacktriangleright$ display of tabs to the right to reveal hidden tabs.

# **Dialog Boxes**

## **Add Image Pack Information for FE Extraction**

|                | Add image pack information for FE Extraction     |                      |  |  |  |
|----------------|--------------------------------------------------|----------------------|--|--|--|
|                | Please select the number of packs for each image |                      |  |  |  |
| No.            | File Name                                        | Number of Packs      |  |  |  |
| $\mathbf{1}$   | Hu22K_GE2_251209710036.tif                       | $\overline{c}$       |  |  |  |
| $\overline{c}$ | Hu244K_CGH_251469312458.tif                      | 1                    |  |  |  |
| 3              | Hu4x44K_GE1_251485034336_H.tif                   | $\mathbf{1}$         |  |  |  |
|                |                                                  |                      |  |  |  |
|                |                                                  | Add Images<br>Cancel |  |  |  |

**Figure 60** Add image pack information for FE Extraction dialog box

**Purpose:** To select the number of image packs to open for multi- pack image files to be opened.

**To open:** This dialog box appears when you click **Open** after you select an image file from the Open dialog box.

For each image file, click the **Number of Packs** and select the number of packs included in the image file to be imported. For example, for a 2- pack array, select **2** for Number of Packs. The Number of Packs is set to 1 by default.

**Add Images** Click to add the images to the workflow.

**Cancel** Closes the dialog box. No images are added.

# **Create Analysis Method**

| <b>Create Analysis Method</b> |    |        |
|-------------------------------|----|--------|
| Enter Analysis Method Name    |    |        |
| Apply Password                | OК | Cancel |

**Figure 61** Create Analysis Method dialog box

**Purpose:** Used to give a name, (optionally) apply a password, and create an analysis method.

**To open:** This dialog box appears when you click **New** on the workflow command ribbon.

**Enter Analysis** Type the name for the analysis method you are creating.

**Method Name**

- **Apply Password** Mark this box if you want to protect the analysis method with a password. When this box is marked, the Set Workflow Password dialog box will appear when you click **OK.** See ["Set Password"](#page-191-0) on page 192.
	- **OK** Click this button to create the new analysis method with the designated name.
	- **Cancel** Click to cancel the operation.

## **Create Workflow**

| <b>Create Workflow</b> |              |  |
|------------------------|--------------|--|
| Enter Workflow Name    | Workflow1    |  |
| Apply Password         | Cancel<br>ОΚ |  |

**Figure 62** Create Workflow dialog box

**Purpose:** To name a new workflow, and apply a password to the workflow.

**To open**: From the Workflow command ribbon, click **New**.

**Enter Workflow Name** Type the name of the new workflow here.

**Apply Password** Mark the box to protect the workflow with a password. If this check box is marked, when you click **OK**, the Set Password dialog box appears, where you type a password for the workflow. See ["Set Password"](#page-191-0) on [page 192](#page-191-0).

### **4 Workflow Reference Export**

# **Export**

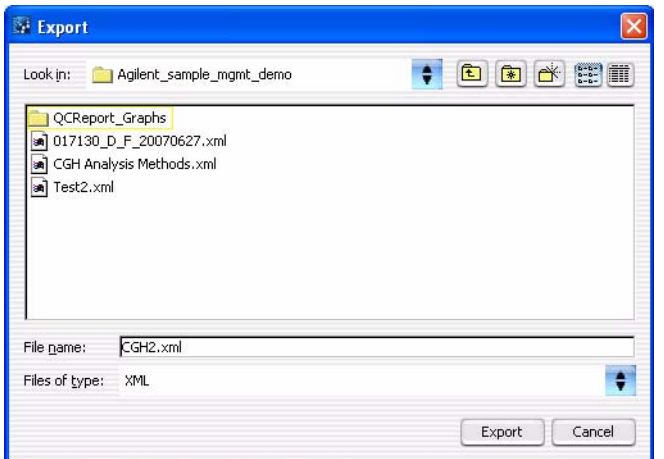

**Figure 63** Export dialog box

**Purpose:** Used to designate a location and file name to export analysis methods.

**To open:** This dialog box opens when you click **OK** from the Export Analysis Method(s) dialog box.

Use the buttons at the top of the dialog box to change the display.

- **Look in** Click the arrow and select the folder where you wish to export the file.
- **File name** Type the name you wish to use for the exported file.
- **Files of type** Shows the type of files displayed in the window. Click the arrow to change the type of files displayed.
	- **Export** Click to export the currently- selected analysis methods to the file.
	- **Cancel** Click to cancel the operation.
## **Export Analysis Method(s)**

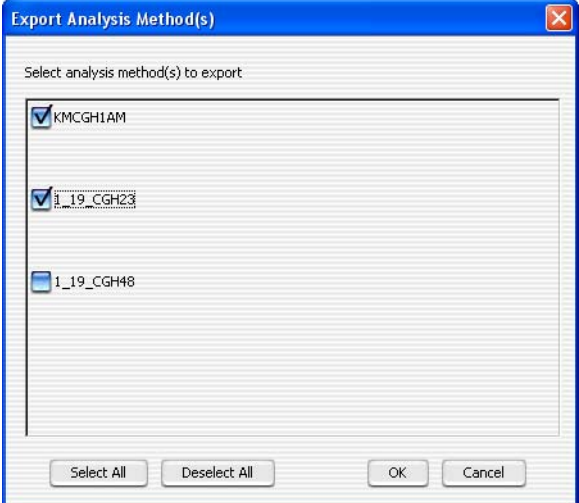

**Figure 64** Export Analysis Method(s) dialog box

**Purpose:** Used to select analysis methods for export.

**To open:** On the command ribbon, click **Export Analysis Method(s)**.

A list of analysis methods currently saved in the program appears. Click the box next to an analysis method to select it for export, or use the buttons as described below.

- **Select All** Selects all displayed analysis methods.
- **Deselect All** Clears the selection from all analysis methods.
	- **OK** Once one or more analysis method is selected, click **OK** to export those analysis methods to a file. The Export dialog box is opened.
	- **Cancel** Cancels the export operation and closes the dialog box.

**4 Workflow Reference Export Workflow(s)**

# **Export Workflow(s)**

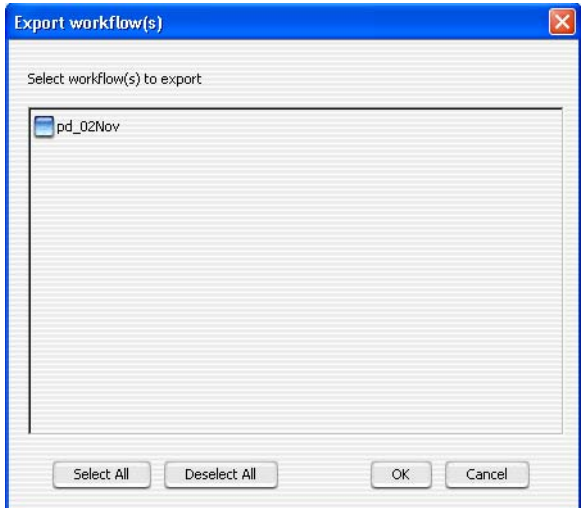

**Figure 65** Export Workflow(s) dialog box

**Purpose:** This dialog box is used to select workflows for export.

**To open:** On the command ribbon, click **Export Workflow(s)**.

A list of workflows currently saved in the program appears. Click the box next to a workflow to select it for export, or use the buttons as described below.

- **Select All** Selects all displayed workflows.
- **Deselect All** Clears the selection from all workflows.
	- **OK** Once one or more workflow is selected, click **OK** to export those workflows to a file. The Export dialog box is opened.
	- **Cancel** Cancels the export operation and closes the dialog box.

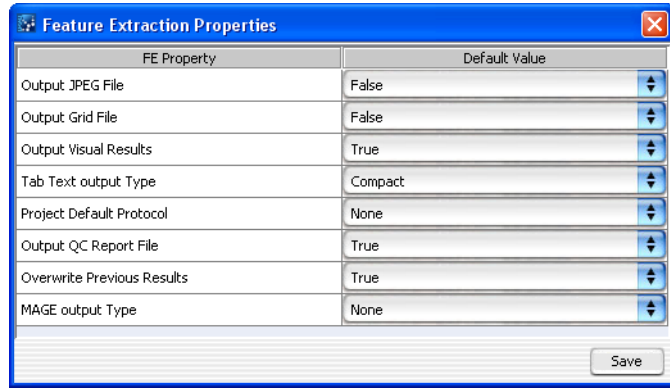

## **Feature Extraction Properties**

**Figure 66** Feature Extraction Properties dialog box

**Purpose:** To use Workflow to display and change the parameters for Feature Extraction.

**To open:** In the Run Workflow Navigator, make sure image files are already open, click **Feature Extraction**, and then in the Output path for FE output parameter panel, click **FE default parameters being used.**

This dialog box displays the current FE parameters. To change a parameter, click the field next to the parameter and select the new value. Click **Save** to save any changes and close the dialog box.

# **4 Workflow Reference**

**Import**

### **Import**

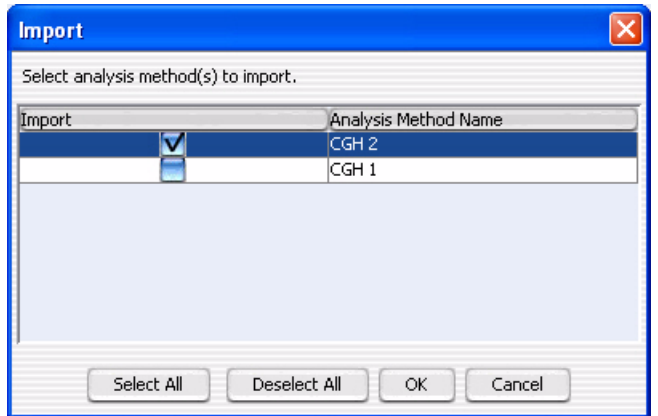

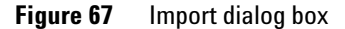

**Purpose:** Used to select the analysis method(s) or workflow(s) to be imported from a selected workflow or analysis method file.

**To open:** This dialog box appears when you select a file and click **Import** from the Import Workflow(s) or Import Analysis Method(s) dialog box.

A list of workflows or analysis methods in the selected import file is shown. Click to select the workflows or analysis methods to be imported, or use the buttons at the bottom of the dialog box.

- **Select All** Selects all displayed workflows or analysis methods.
- **Deselect All** Clears the selection from all workflows or analysis methods.
	- **OK** Once one or more workflows or analysis methods is selected, click **OK** to import the workflows or analysis methods. A status box that shows the status of the imported workflows or analysis methods is displayed.
	- **Cancel** Cancels the import operation and closes the dialog box.

### **Import Analysis Method(s)**

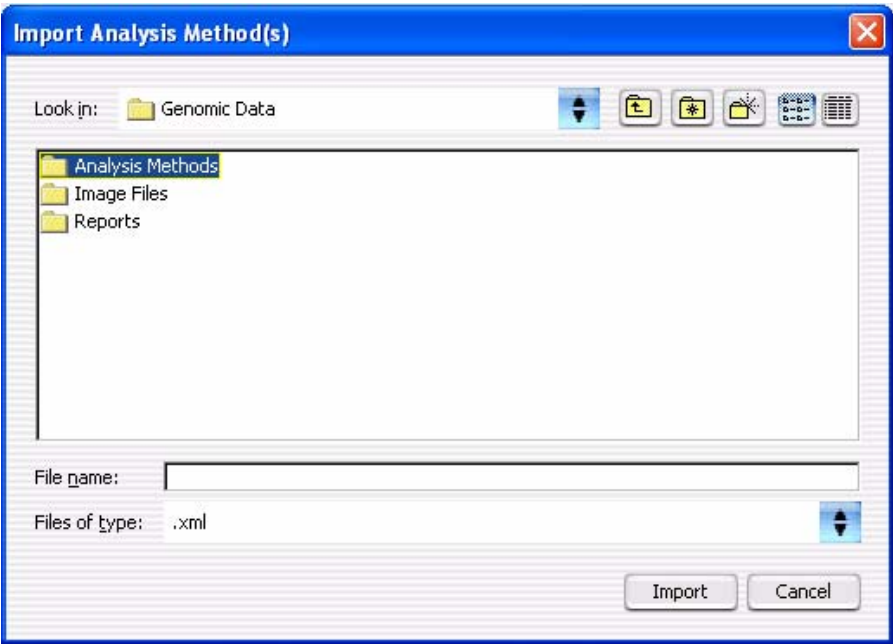

**Figure 68** Import Analysis Method(s) dialog box

**Purpose:** Used to select an analysis method file to be imported into the program.

**To open:** On the command ribbon, click **Analysis Method,** and then click **Import > Analysis Method(s).**

- **Look in** Click the arrow and select the folder from which you want to import a file.
- **File name** Type the name of the file you wish to import. Or, click to select the file from the displayed files.
- **Files of type** Shows the type of files displayed in the window. Click the arrow to change the type of files displayed.
	- **Import** Click to import the currently- selected analysis method file into the program.

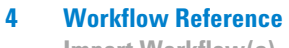

**Import Workflow(s)**

**Cancel** Click to cancel the operation.

### **Import Workflow(s)**

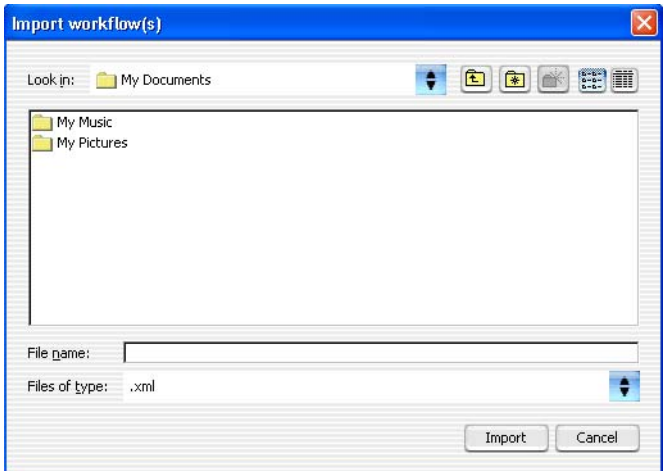

**Figure 69** Import Workflow(s) dialog box

**Purpose:** Used to select an workflow file to be imported into the program.

**To open:** Click **Import > Workflow(s)** from the command ribbon.

- **Look in** Click the arrow and select the folder from which you want to import a file.
- **File name** Type the name of the file you wish to import. Or, click to select the file from the displayed files.
- **Files of type** Shows the type of files displayed in the window. Click the arrow to change the type of files displayed.
	- **Import** Click to import the currently- selected workflow file into the program.
	- **Cancel** Click to cancel the operation.

### **Open**

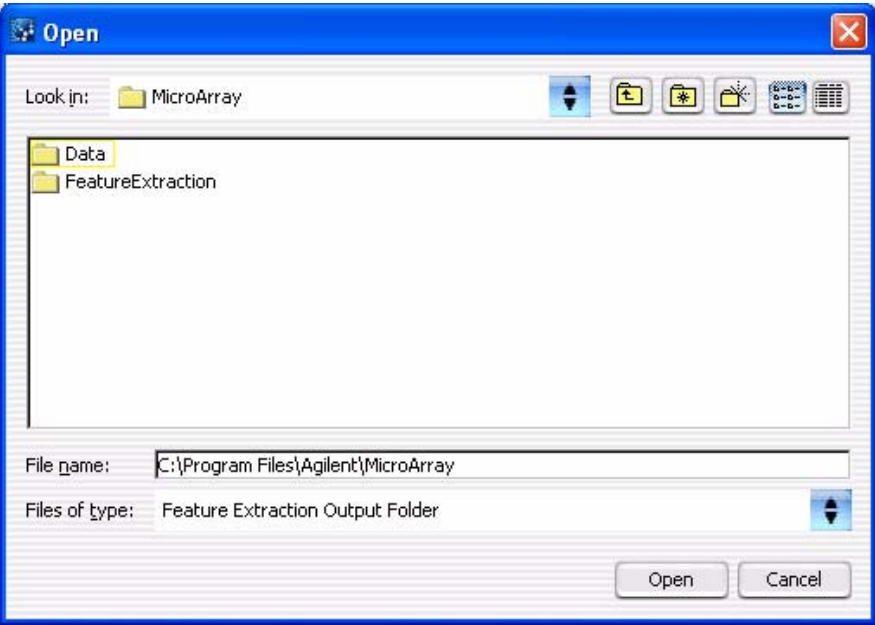

**Figure 70** Open dialog box

**Purpose:** To select the files you want to open, or to identify the location where you want files to be stored.

**To open:** This dialog box appears when you click **Add** at the bottom of the Image Files parameters panel. This also appears when you click **Browse** in a parameter panel or dialog box.

- **Look in** Select folder where the files are located. To browse for a location, click the arrow and browse to the desired folder.
- **File name** Type the name for the file you want to open, or click the file to select it. To select multiple files to open, hold down the **Ctrl** key and click the files to open.
- **Files of type** Expected file type is displayed. Click to change displayed file types.
	- **Open** Click open the open the Add Image Pack Information dialog box. See ["Import FE Image Files Parameter Panel"](#page-145-0) on page 146.

#### **4 Workflow Reference**

**Provide Workflow Identifier**

**Cancel** Click this to cancel the operation.

### **Provide Workflow Identifier**

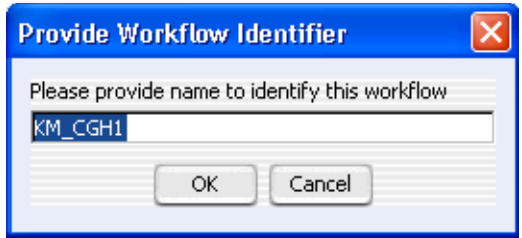

**Figure 71** Provide Workflow Identifier dialog box

**Purpose:** To designate a name used in the Summary Console to identify a workflow to be run.

**To open:** This dialog box appears when you click **Run** to run a workflow.

**Provide a name to identify this workflow** Type a name for the workflow progress tab. **OK** Click to accept the workflow identifier and start the workflow.

**Cancel** Click to cancel the operation without running the workflow.

### **Save As**

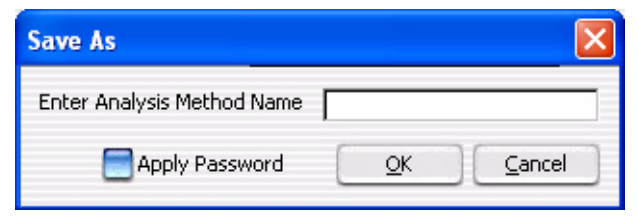

**Figure 72** Save As dialog box

**Purpose:** To type a name, apply a password (optional) and save an analysis method or a workflow.

**To open:** Click **Save As** from the workflow command ribbon.

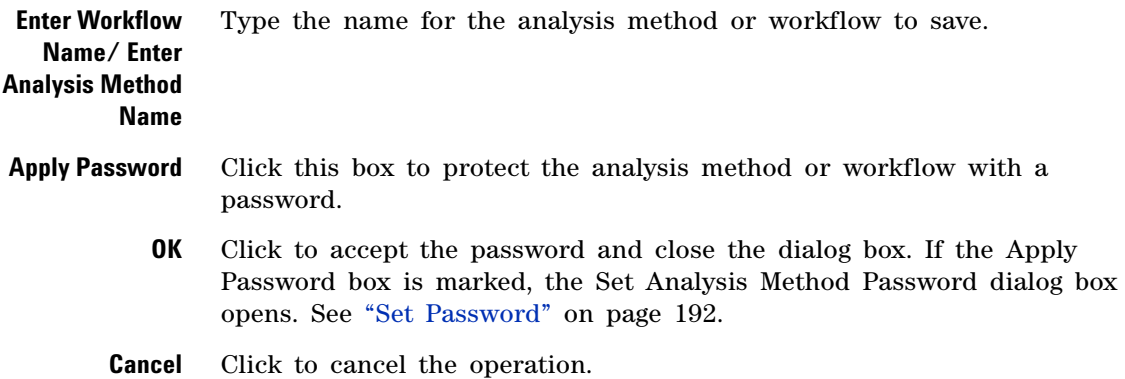

**4 Workflow Reference Select Report Folder**

### **Select Report Folder**

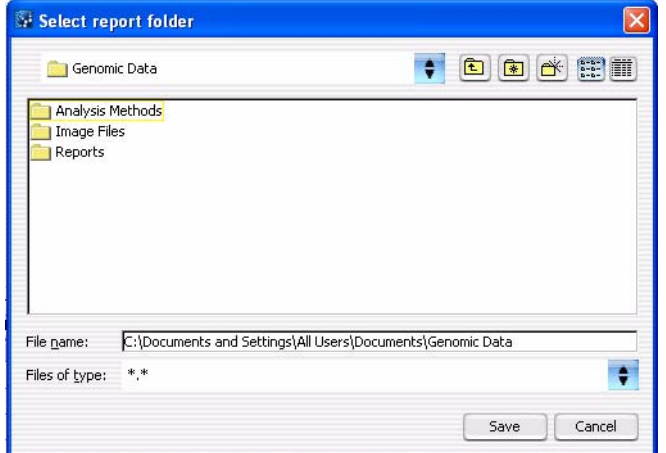

**Figure 73** Select report folder dialog box

**Purpose:** Used to select the folder location and name to store a CGH or ChIP report.

**To open:** From any of the CGH or ChIP Reports parameter panels, click **Browse**.

Click the arrow and select the folder, or browse to the location where you want to save the report file.

- **File name** Type the name of the file to save. Or, click to select the file from the displayed files.
- **Files of type** Shows the type of files displayed in the window. Click the arrow to change the type of files displayed.
	- **Save** Click to save the report file.
	- **Cancel** Click to cancel the operation.

### **Select Report Name**

| Select report name.                                 |                                                        |                          |
|-----------------------------------------------------|--------------------------------------------------------|--------------------------|
| Look in:                                            | Agilent sample mgmt demo                               | <b>E-BE</b><br>廉         |
| QCReport Graphs                                     |                                                        | a) US22502637 2517130100 |
|                                                     | US22502637_251713010006_501_H_GE2_105_Dec08_1_1.pdf    |                          |
| US22502637 251713010006 S01 H GE2 105 Dec08 1 2.pdf |                                                        |                          |
| US22502637_251713010006_501_H_GE2_105_Dec08_1_3.pdf |                                                        |                          |
| US22502637 251713010006 S01 H GE2 105 Dec08 1 4.pdf |                                                        |                          |
| US22502637_251713010006_S01_H_GE2_105_Dec08_2_1.pdf |                                                        |                          |
| US22502637_251713010006_S01_H_GE2_105_Dec08_2_2.pdf |                                                        |                          |
|                                                     | al US22502637_251713010006_S01_H_GE2_105_Dec08_2_3.pdf |                          |
|                                                     |                                                        |                          |
| File name:                                          | US22502637_251713010006_S01_H_GE2_105_Dec08_1_1.pdf    |                          |
| Files of type:                                      | PDF File                                               |                          |
|                                                     |                                                        | Cancel<br>Open           |

**Figure 74** Select report name dialog box

**Purpose:** Used to select the folder location and name to store a CGH report.

**To open:** From any of the CGH Reports parameter panels, click **Browse**.

Click the arrow and select the folder, or browse to the location where you want to save the report file.

- **File name** Type the name of the file you wish to save. Or, click to select the file from the displayed files.
- **Files of type** Shows the type of files displayed in the window. Click the arrow to change the type of files displayed.
	- **Open** Click to save the report file.
	- **Cancel** Click to cancel the operation.

## <span id="page-191-0"></span>**Set Password**

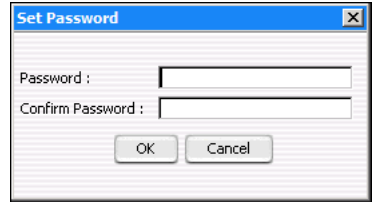

**Figure 75** Set Password dialog box

**Purpose:** Used to create a password for a newly- created analysis method or workflow, or to type the password when trying to open a password- protected analysis method or workflow.

**To open:** This dialog box appears when you create a password- protected analysis method or workflow, or when you select a password- protected analysis method or workflow.

**Password** Type the password you wish to use.

**Confirm** Retype the password to confirm it.

**Password**

- **OK** Click this button to accept the password and close the dialog box.
- **Cancel** Click this to cancel the operation.

#### **Workflow Reference 4 Set Password**

#### **www.agilent.com**

### **In this book**

This guide describes how to use the Workflow utility of Agilent Genomic Workbench to extract image files with Agilent Feature Extraction software and/or analyze data [using CGH and ChIP analysis](#page-2-0)  [software.](#page-2-0)

© Agilent Technologies, Inc. 2010, 2015

Revision A1, October 2015

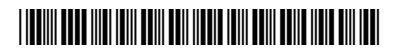

G3800-90026

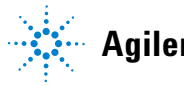

**Agilent Technologies**